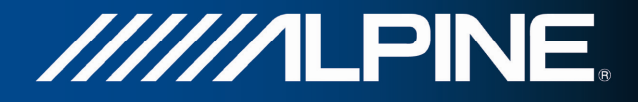

# **INA-W910R Owner's Manual**

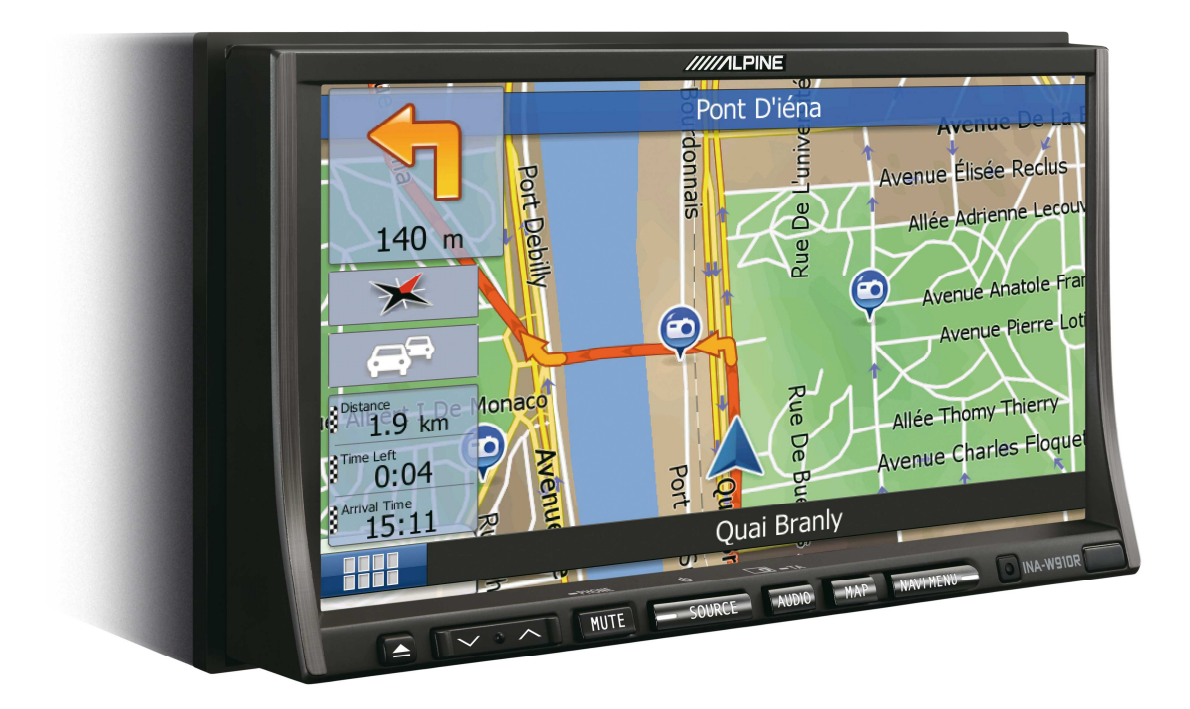

# **Navigation Software for INA-W910R**

UK English February 2011, Version 1.0

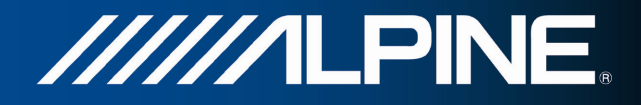

Thank you for choosing the Alpine INA-W910R as your navigator. Start using your device right away. This document is the detailed description of the navigation software. You can easily discover the software while you are using it; however, we still recommend that you read this manual to fully understand the screens and features.

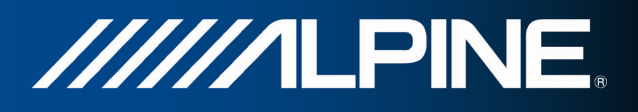

# **Table of contents**

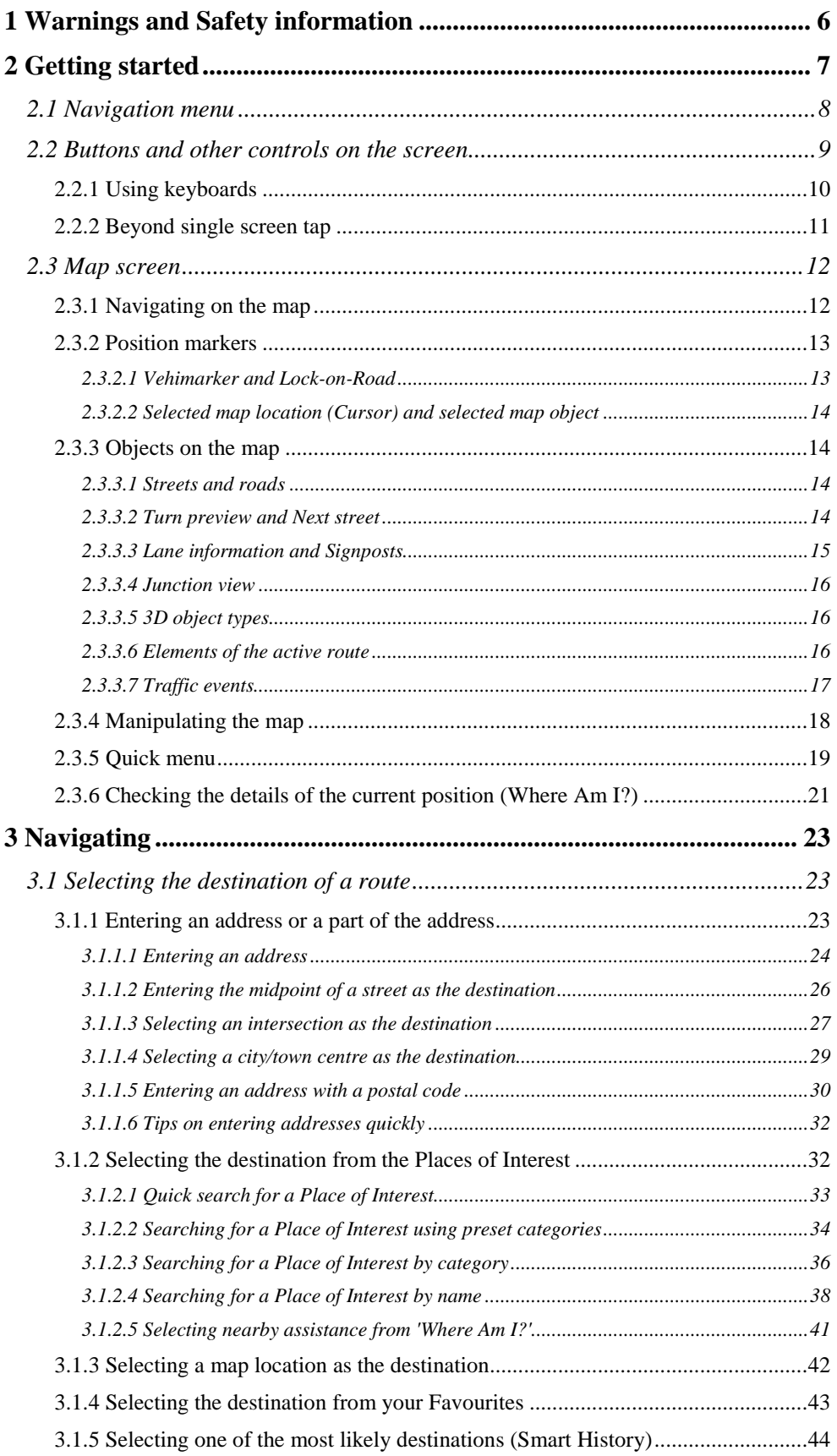

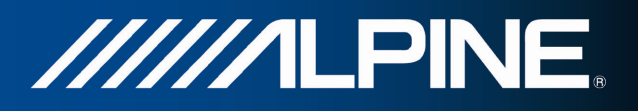

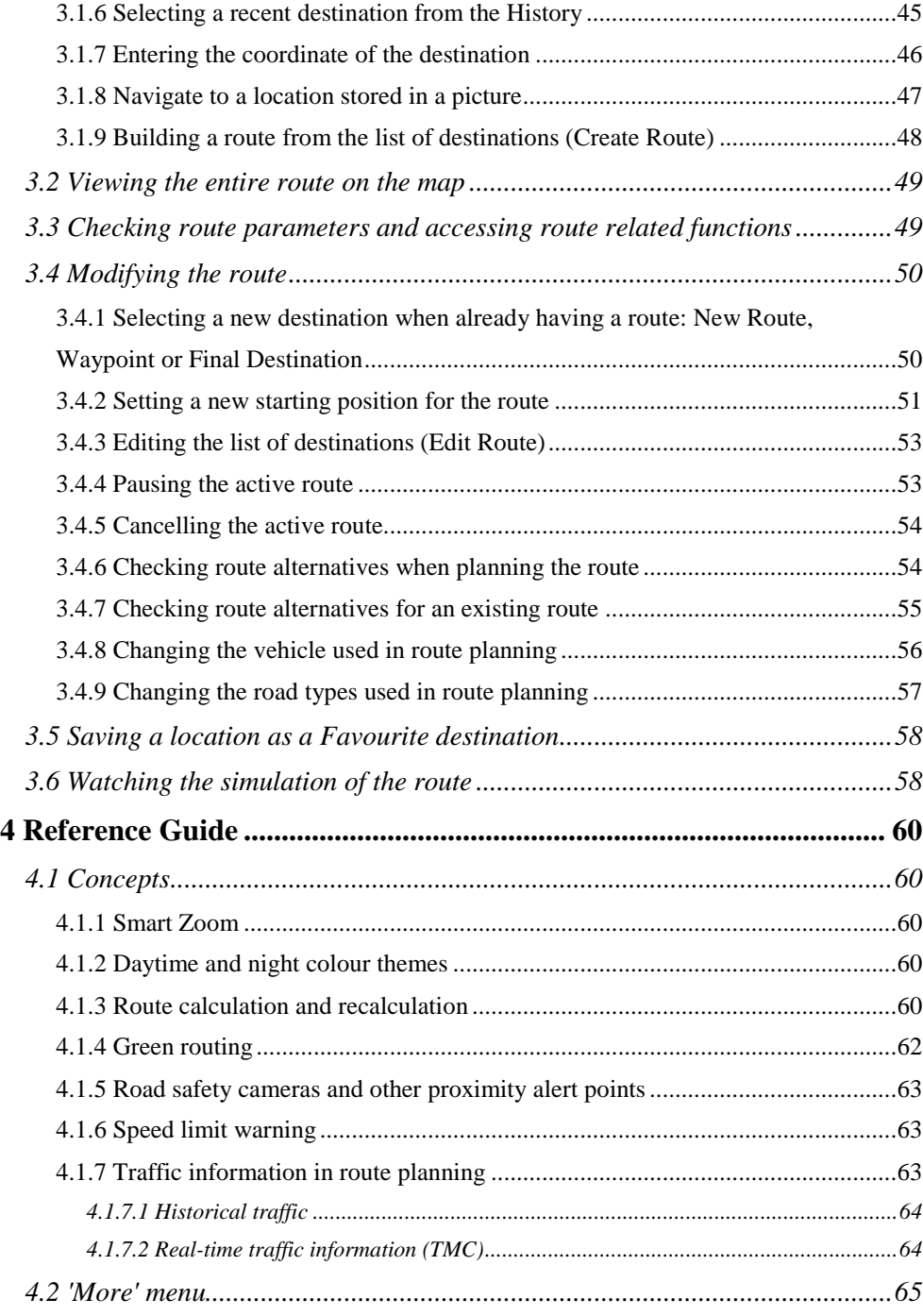

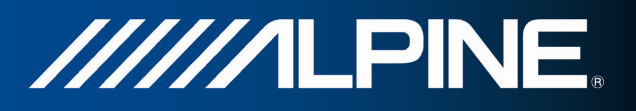

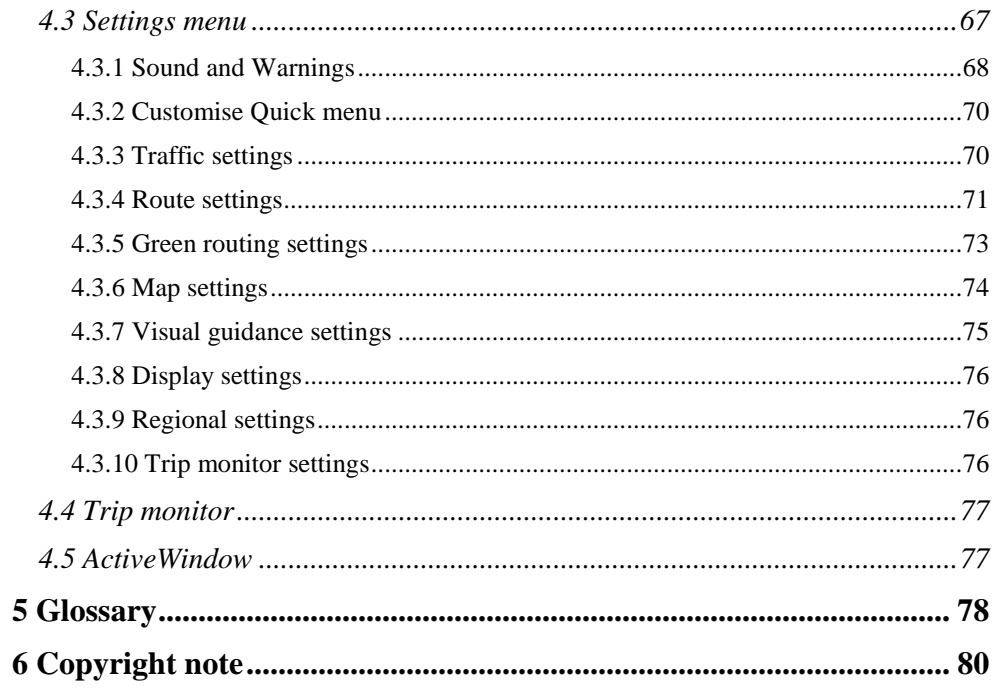

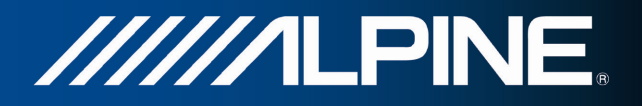

## **1 Warnings and Safety information**

The navigation system helps you find your way to your destination with a connected GPS receiver. The software does not transmit your GPS position; others cannot track you.

It is important that you look at the display only when it is safe to do so. If you are the driver of the vehicle, we recommend that you operate your software before you start your journey. Plan the route before your departure and stop if you need to change the route.

You must obey the traffic signs and follow the road geometry. If you deviate from the recommended route, your software changes the instructions accordingly.

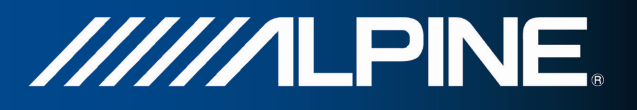

# **2 Getting started**

When using the navigation software for the first time, an initial setup process starts automatically. Do as follows:

- 1. Select the written language of the application interface. Later you can change it in Regional settings (page 76).
- **Program Language** Eesti keel English (UK) Español Done Accept 2. Read the End User Licence Agreement. Tap **the continue.** to continue. **EULA End User Licence Agreement**  $\overline{$ Accep
- 3. The Configuration wizard starts. Tap the state of the continue.

**Next** 

4. Select the language and speaker used for voice guidance messages. Later you can change it in Sound and Warnings settings (page 76).

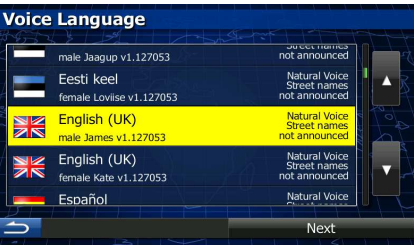

5. If needed, modify the time format and unit settings. Later you can change them in Regional settings (page 76).

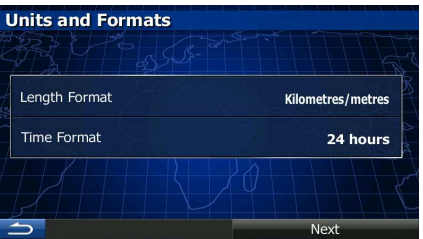

6. If needed, modify the default route planning options. Later you can change them in Route settings (page 71).

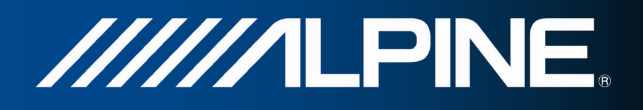

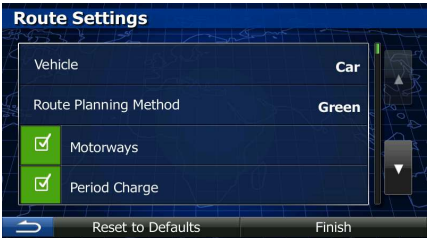

7. The initial setup is now complete. The Configuration wizard can be restarted later from the Settings menu (page 67).

After the initial setup, the Navigation menu appears and you can start using the software.

## **2.1 Navigation menu**

You can reach all parts of the software from the Navigation menu.

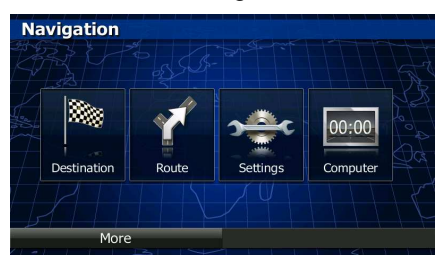

You have the following options:

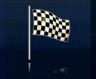

Tap **Destination** to select your destination by entering an address or selecting a place of interest, a location on the map or one of your Favourite destinations. You can also look up your recent destinations from the Smart History, enter a coordinate or use the location saved in a photo.

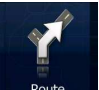

Tap  $\frac{\text{Route}}{\text{Route}}$  to display the route parameters and the route in its full length on the map. You can also perform route-related actions such as editing or cancelling your route, setting a start point for the route, picking route alternatives, avoiding parts of the route, simulating navigation or adding the destination to your Favourites.

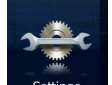

Tap  $\Box$  settings to customise the way the navigation software works.

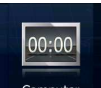

- Tap  $\Box$  Computer to open the trip computer and trip logging system.
- More Tap **to simulate demo routes or to run some additional** applications.
- Press the MAP hardware button to start navigating on the map.

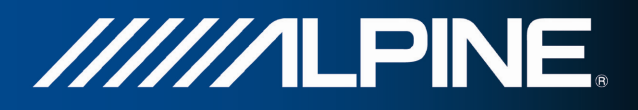

## **2.2 Buttons and other controls on the screen**

When you are using the software, you usually tap buttons on the touch screen.

You only need to confirm selections or changes if the application needs to restart, it needs to perform a major reconfiguration, or you are about to lose some of your data or settings. Otherwise, the software saves your selections and applies the new settings without confirmation as soon as you use the controls.

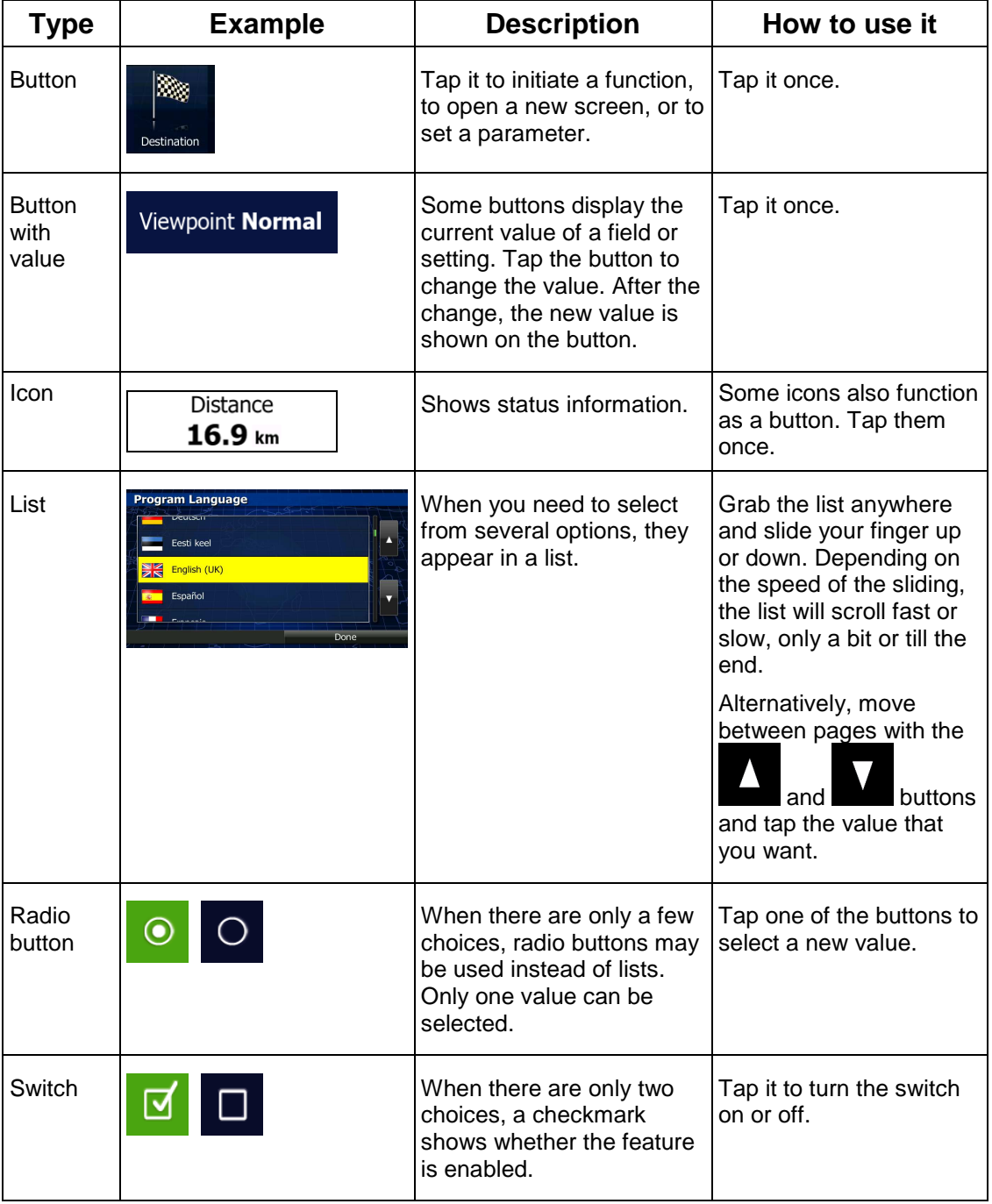

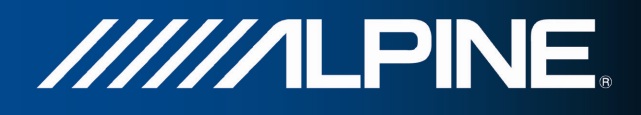

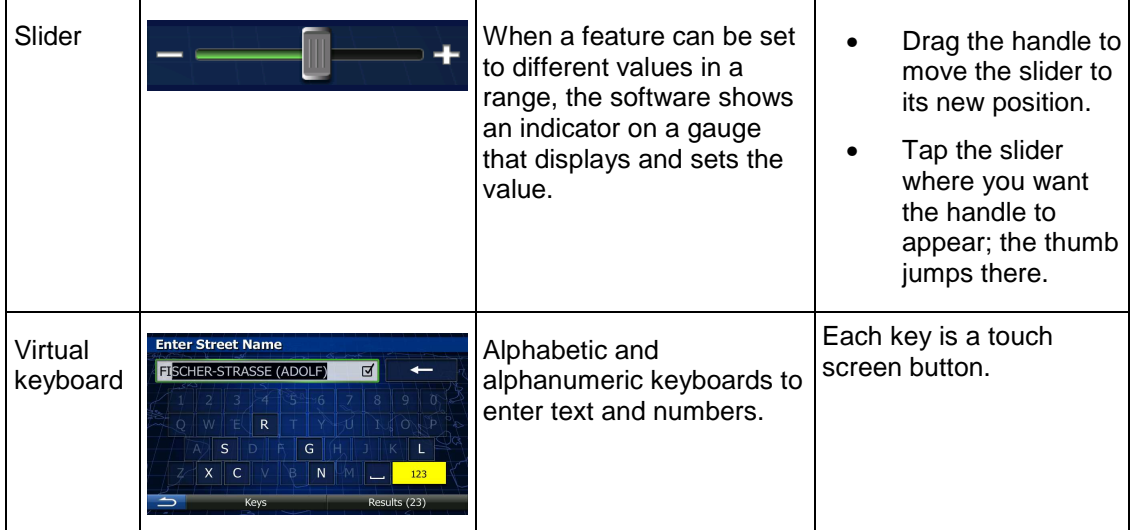

## **2.2.1 Using keyboards**

You only need to enter letters or numbers when you cannot avoid it. You can type with your fingertips on the full-screen keyboards and you can switch between various keyboard layouts, for example English, Greek or numerical.

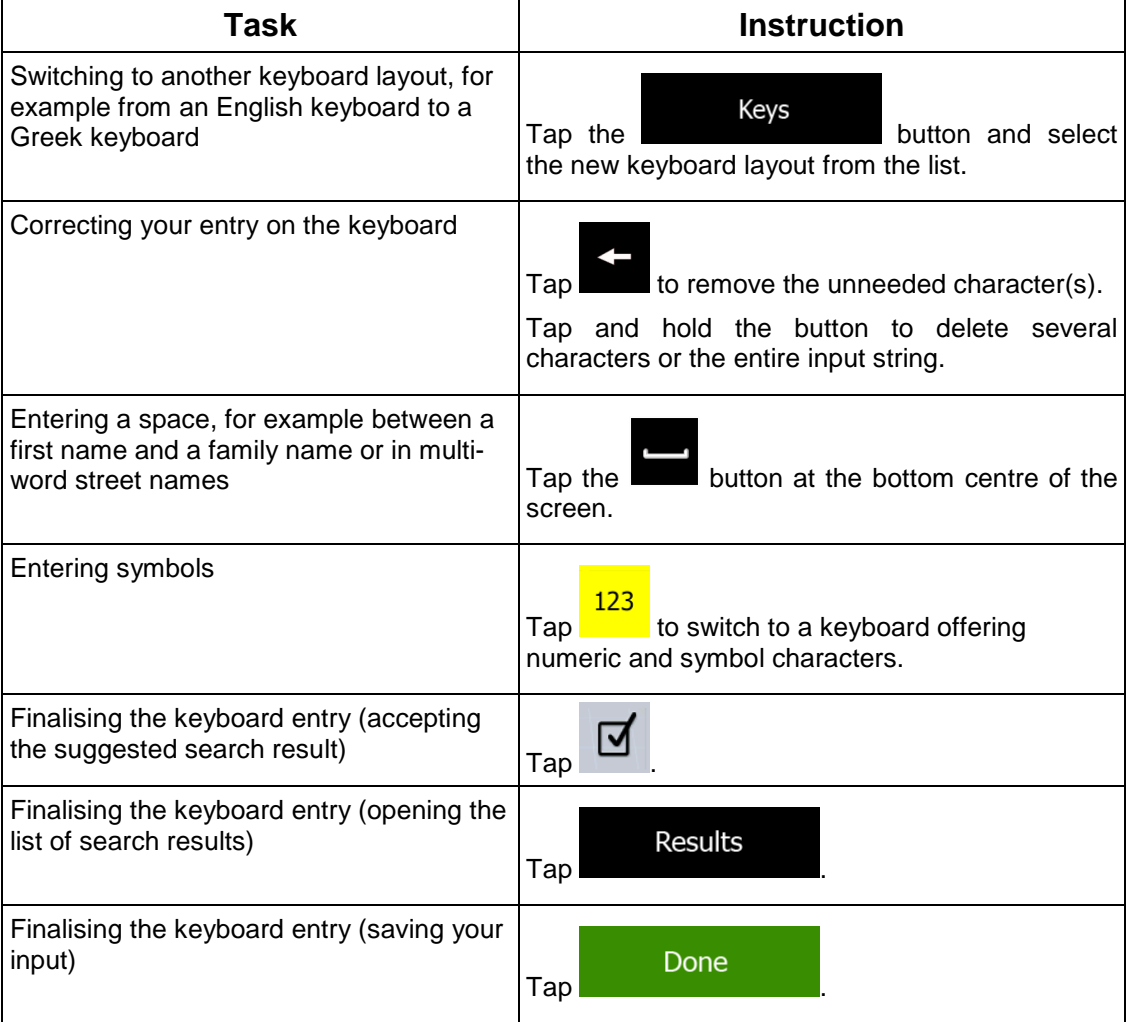

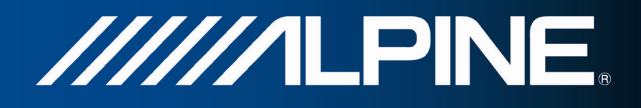

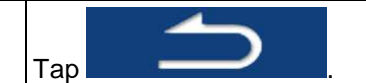

## **2.2.2 Beyond single screen tap**

You usually need to tap the screen only once. However, some useful features can be accessed with combined touch screen tapping. Those are the following:

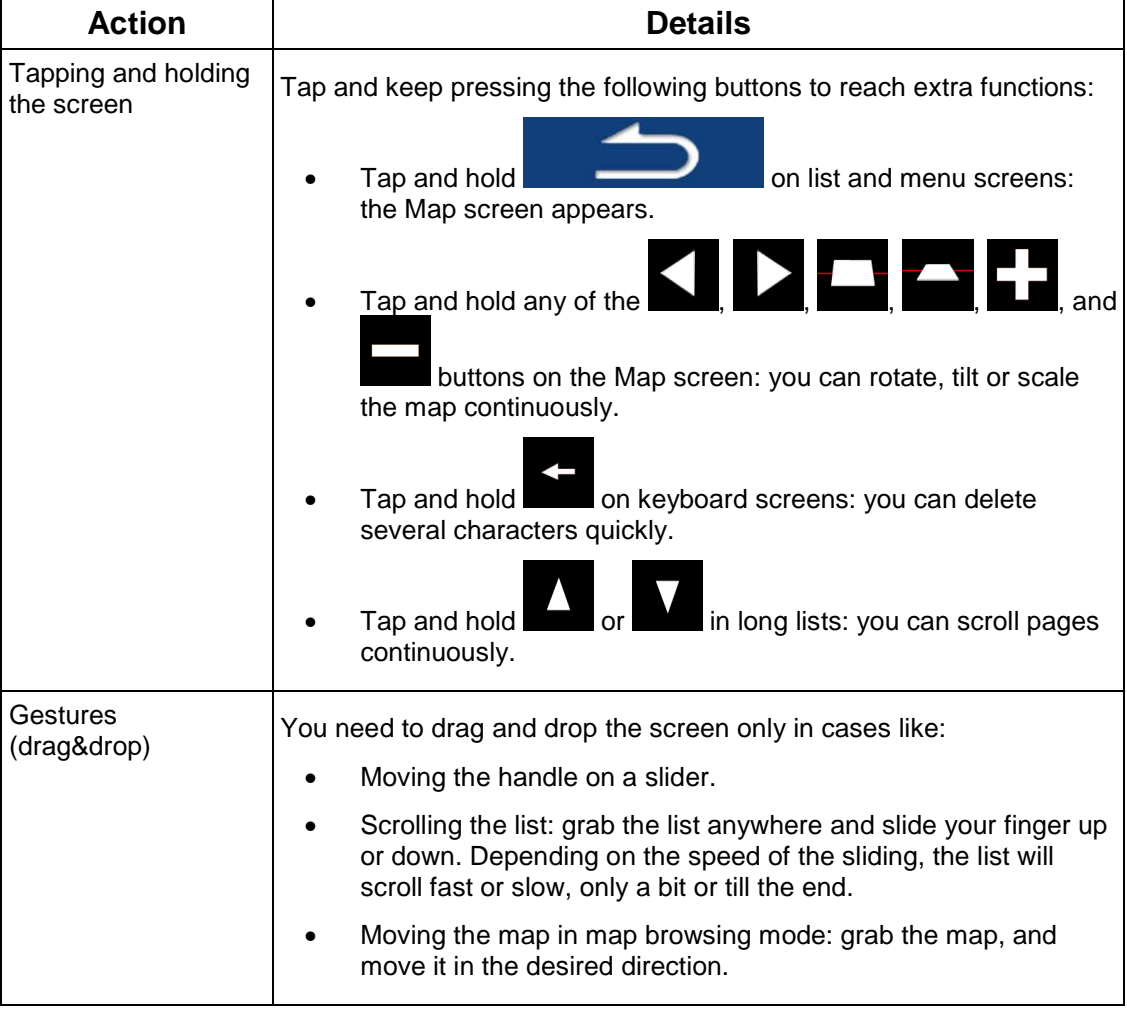

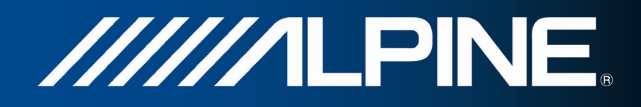

## **2.3 Map screen**

## **2.3.1 Navigating on the map**

The Map screen is the most frequently used screen of the software.

It shows the current position (the Vehimarker, a blue arrow by default), the recommended route (an orange line), and the surrounding map area.

When there is no GPS position, the Vehimarker is transparent. It shows your last known position.

You see coloured dots circling around a satellite symbol in the top left corner. The more green dots you see, the closer you are to get the valid GPS position.

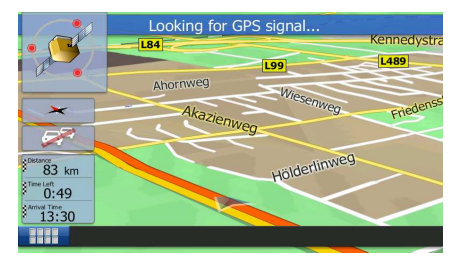

When GPS position is available, the Vehimarker is displayed in full colour, now showing your current position.

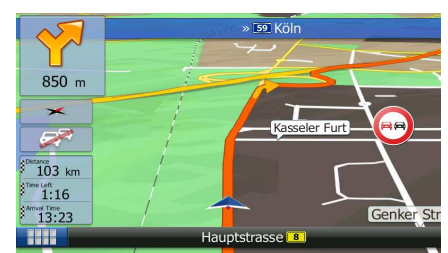

There are screen buttons and data fields on the screen to help you navigate. During navigation, the screen shows route information.

Three data field are displayed in the bottom left corner.

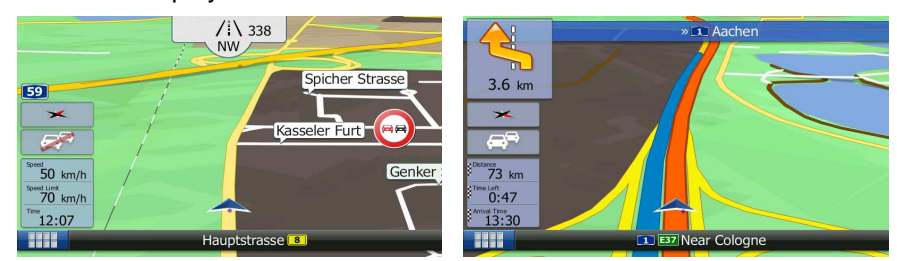

 The data fields are different when you are navigating an active route and when you have no specified destination (the orange line is not displayed).

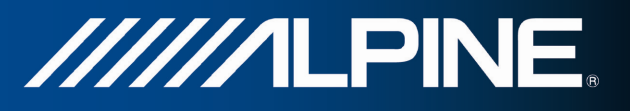

Default data fields when cruising without a destination (tap any of the fields to change its value):

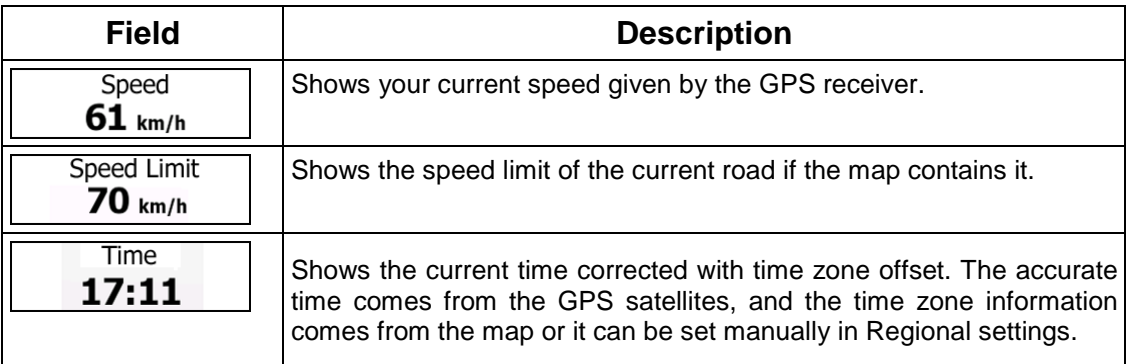

Default data fields when navigating a route (tap and hold any of the fields to change its value):

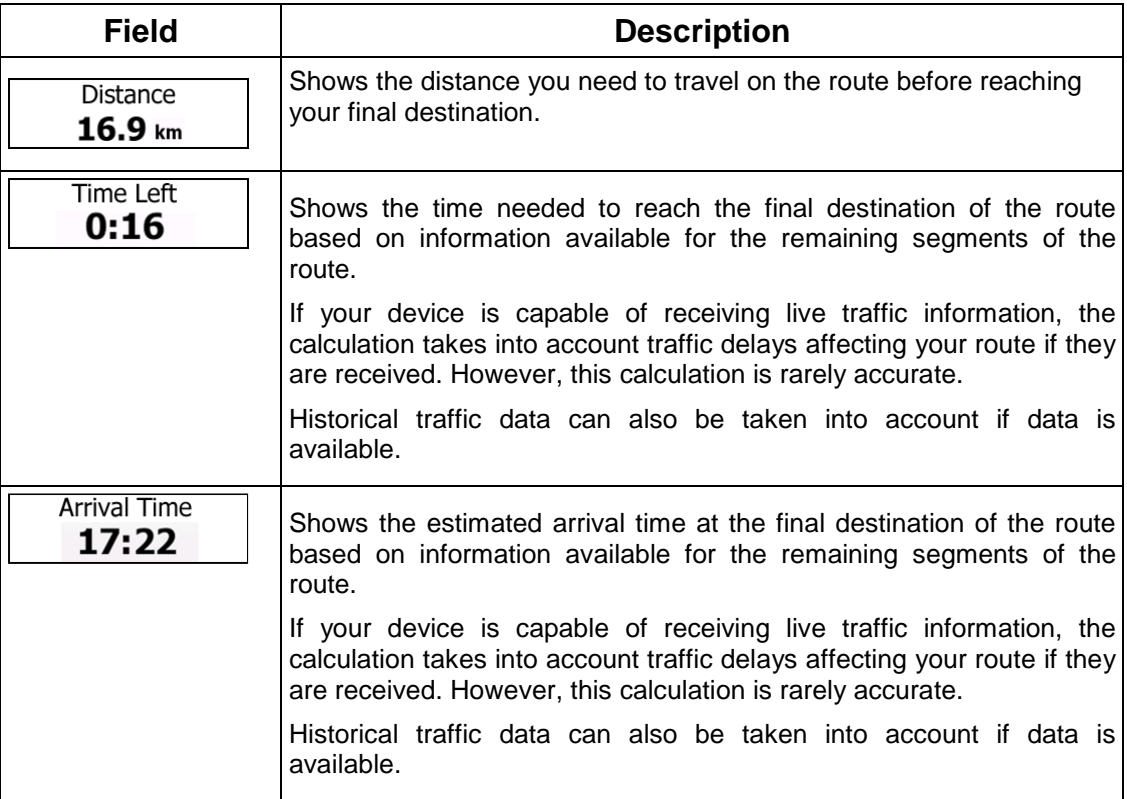

## **2.3.2 Position markers**

## **2.3.2.1 Vehimarker and Lock-on-Road**

When your GPS position is available, the software marks your current position with the Vehimarker. By default, this marker is a blue arrow, but you can change this icon in Settings.

The Vehimarker may not show your exact GPS position and heading. If roads are near, it is aligned to the nearest road to suppress GPS position errors, and the direction of the icon is aligned to the direction of the road.

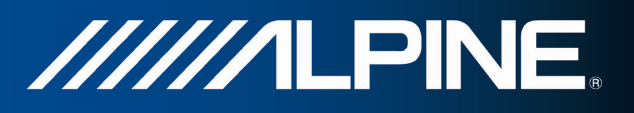

#### **2.3.2.2 Selected map location (Cursor) and selected map object**

You can mark a map location in the following ways:

- Tap the map when navigating,
- Tap the map when you are asked to confirm the destination at the end of a search, or
- Tap the map in Find on Map (page 42)

When a map location is selected, the Cursor appears at the selected point on the map. The

Cursor is displayed with a radiating red dot ( $\sim$ ) to make it visible at all zoom levels.

The location of the Cursor can be used as the destination of the route, you can search for Places around it, or you can save this location as one of your Favourite destinations.

You can also select some of the objects on the map. If you tap the map at the icon of a Place of Interest, the Place will be selected (you see a red circling border around the object), and you can get information about this object or use it as a route point.

## **2.3.3 Objects on the map**

#### **2.3.3.1 Streets and roads**

The software shows the streets in a way that is similar to how the paper road maps show them. Their width and colours correspond to their importance: you can easily tell a motorway from a small street.

#### **2.3.3.2 Turn preview and Next street**

When navigating a route, the top section of the Map screen shows information about the next route event (manoeuvre) and the next street or the next city/town.

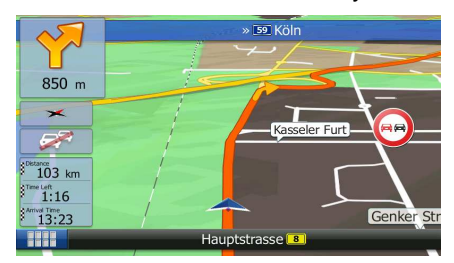

There is a field in the top left corner that displays the next manoeuvre. Both the type of the event (turn, roundabout, exiting motorway, etc.) and its distance from the current position are displayed.

Most of these icons are very intuitive. The following table lists some of the frequently shown route events.

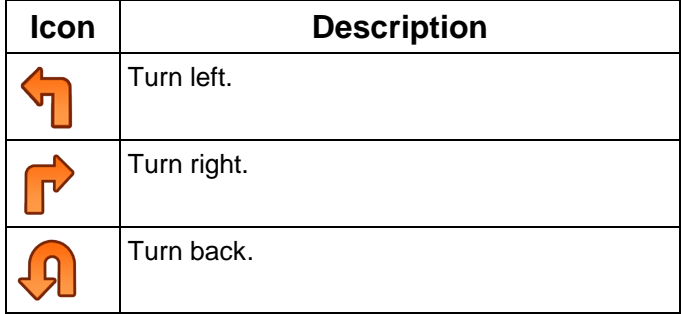

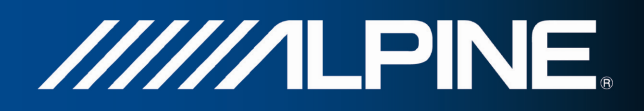

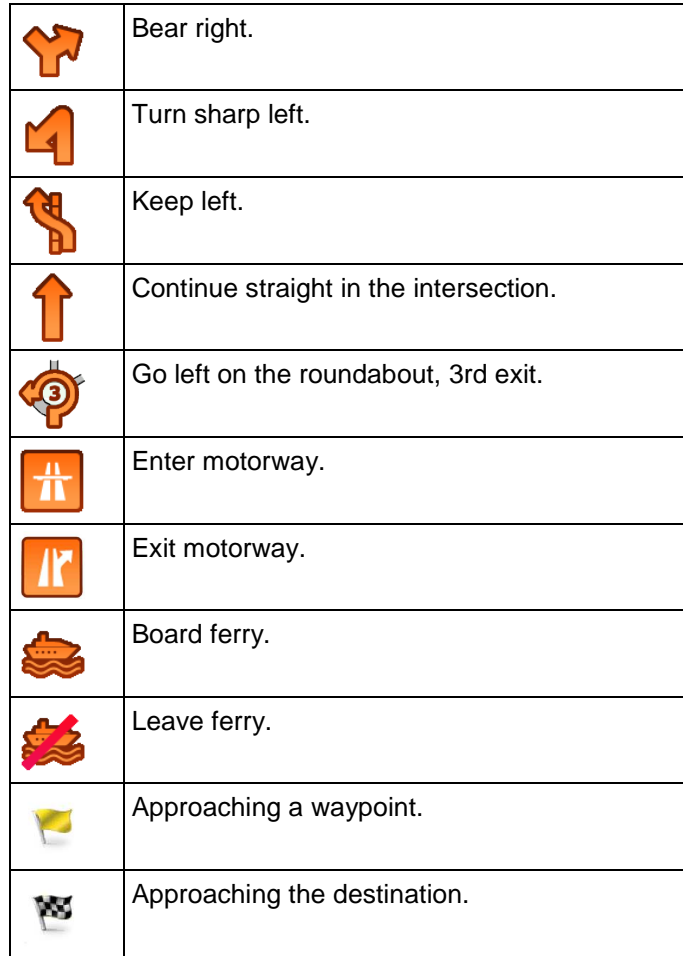

## **2.3.3.3 Lane information and Signposts**

When navigating on multilane roads, it is important to take the appropriate lane in order to follow the recommended route. If lane information is available in the map data, the software displays the lanes and their directions using small arrows at the top of the map. Highlighted arrows represent the lanes you need to take.

Where additional information is available, signposts substitute arrows. Signposts are displayed at the top of the map. The colour and style of the signposts are similar to the real ones you can see above road or by the roadside. They show the available destinations and the number of the road the lane leads to.

All signposts look similar when cruising (when there is no recommended route). When navigating a route, only the signpost that points to the lane(s) to be taken is displayed in vivid colours; all others are darker.

If you want to hide the currently displayed signposts, tap any of them and the normal Map screen returns until new signpost information is received.

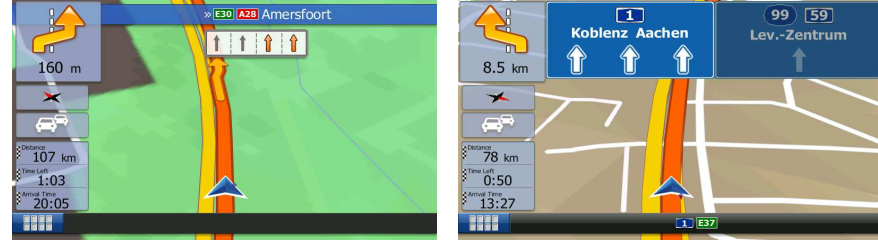

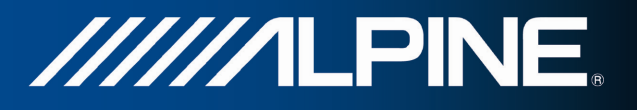

### **2.3.3.4 Junction view**

If you are approaching a motorway exit or a complex intersection and the needed information exists, the map is replaced with a 3D view of the junction. The lanes you need to take are displayed with arrows. Signposts can also be present if information is available.

If you want to hide the currently displayed junction, tap the picture and the Map screen returns.

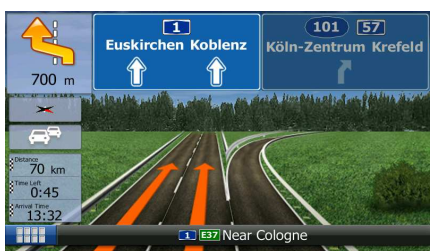

## **2.3.3.5 3D object types**

Your software supports the following 3D object types:

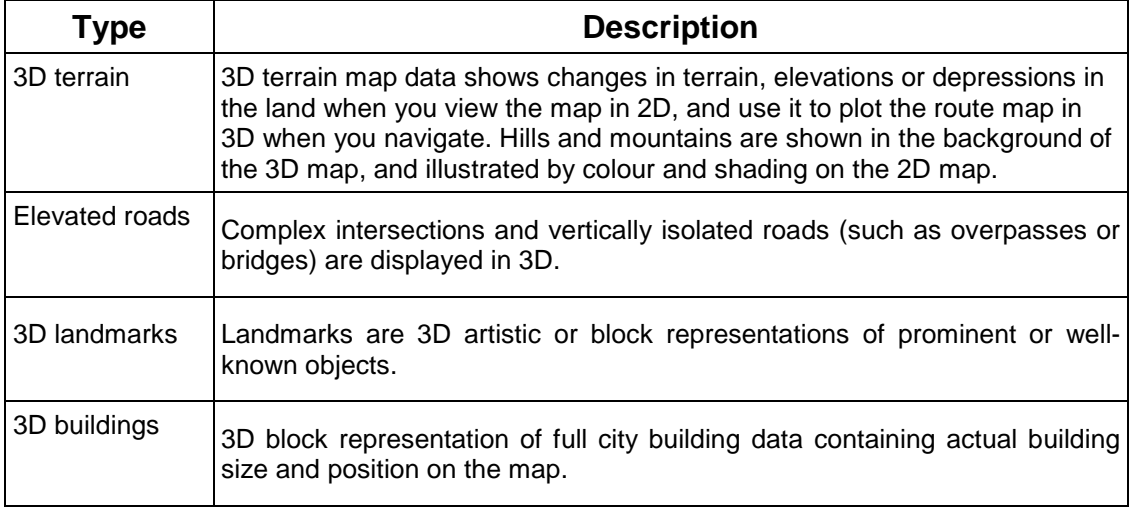

## **2.3.3.6 Elements of the active route**

Your software shows the route in the following way:

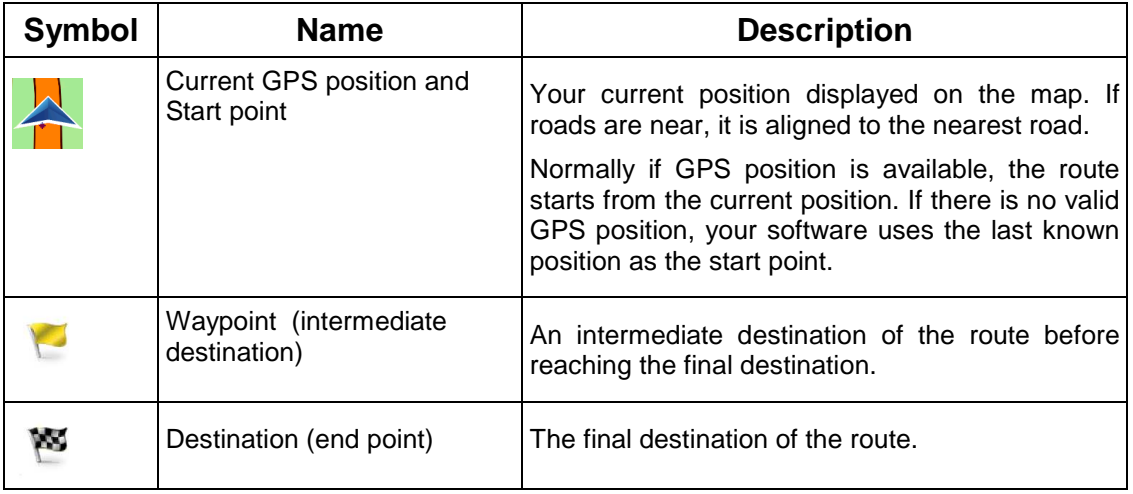

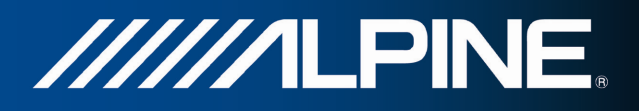

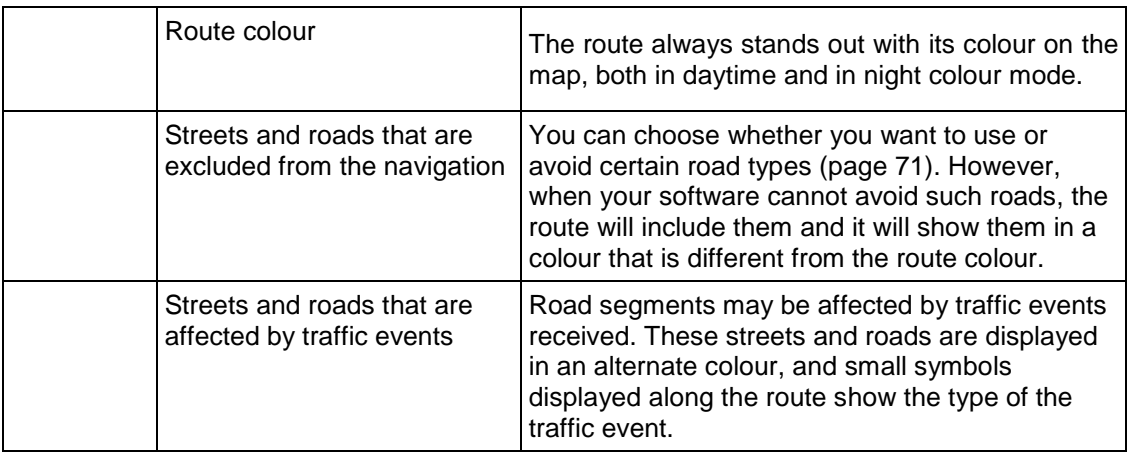

## **2.3.3.7 Traffic events**

Road segments affected by traffic events are displayed with an alternate colour on the map, and small symbols above the road show the nature of the event:

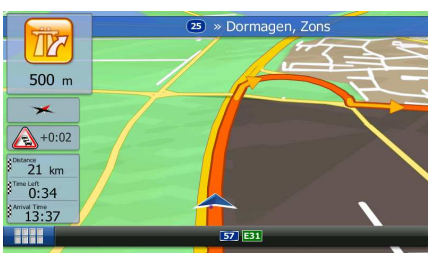

Tap **Tap** to open the list of traffic event categories:

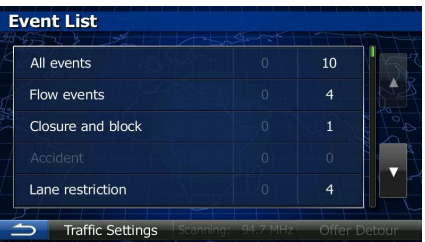

In the first column you can see the number of traffic events on your route. The second column contains the full count of traffic events in the categories.

Tap any of the even types to list the event in that category or select the top row to open the list of all traffic events:

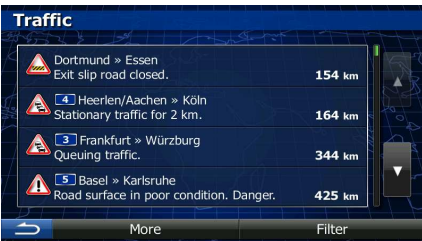

Now tap any of the list items to see its details, and to display the affected road segment in its full length on the map:

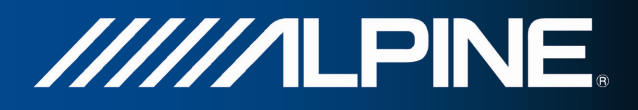

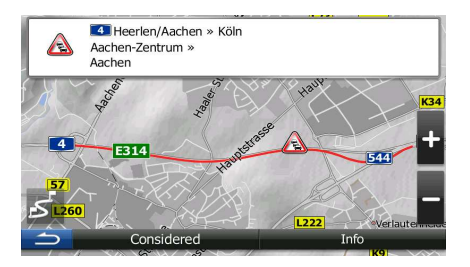

## **2.3.4 Manipulating the map**

Tap the map anywhere to browse it during navigation. The map stops following the current position (the Vehimarker, a blue arrow by default, is not locked in a fix position on the screen any more) and control buttons appear to help you modify the map view.

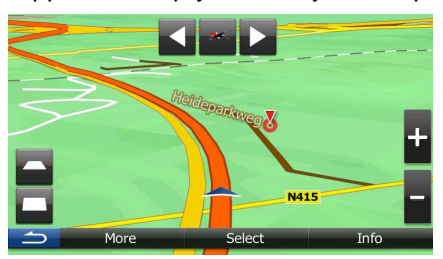

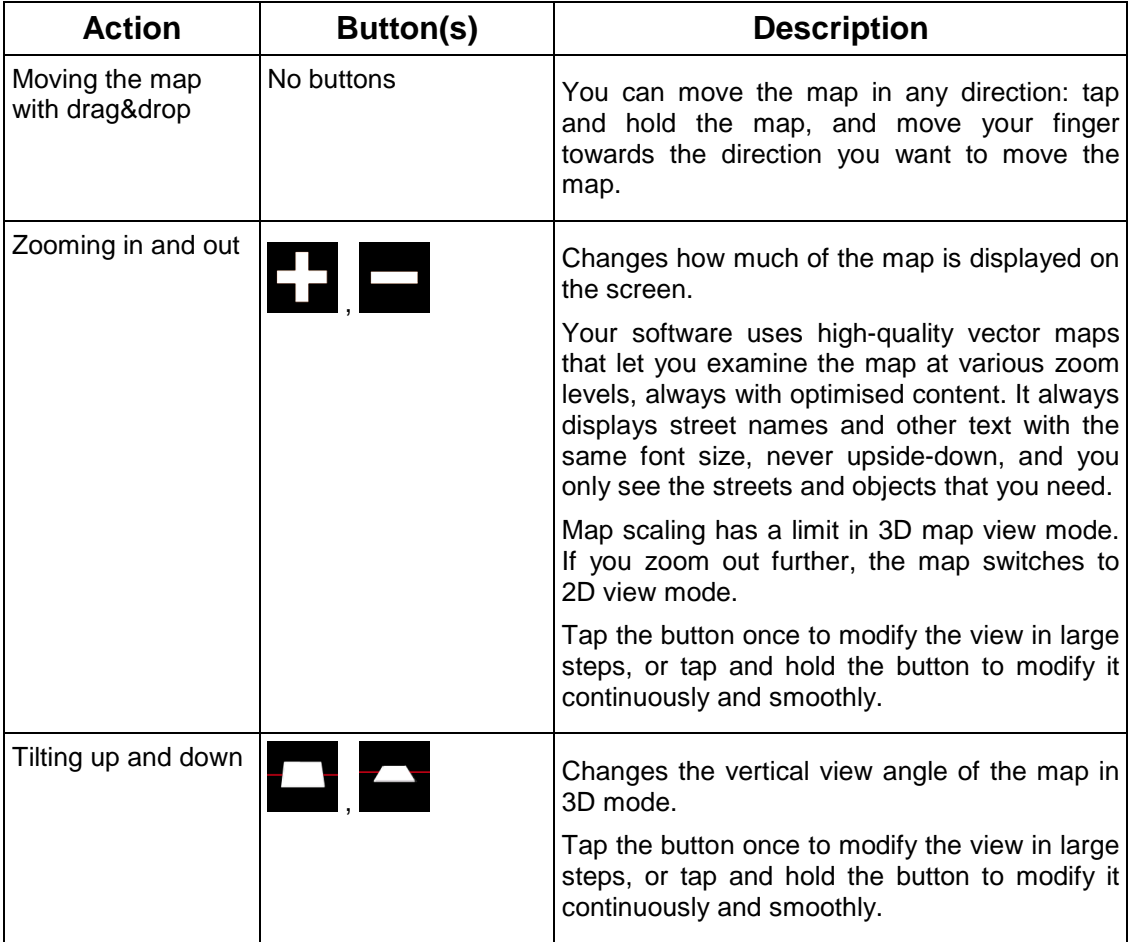

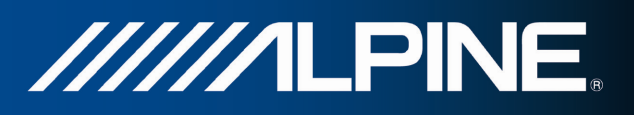

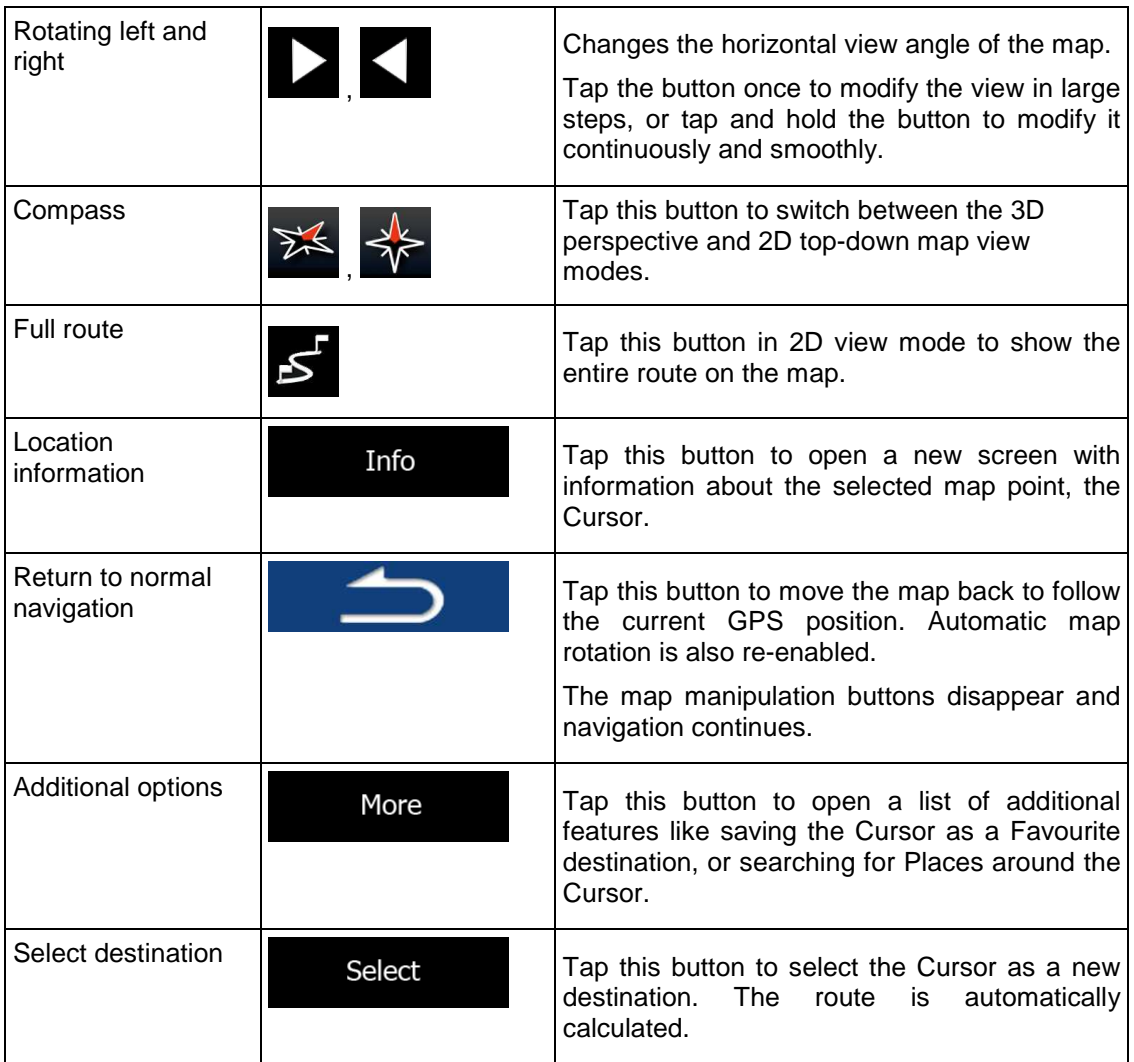

## **2.3.5 Quick menu**

The Quick menu is a selection of controls and functions that are frequently needed during

navigation. It can be opened directly from the Map screen by tapping .

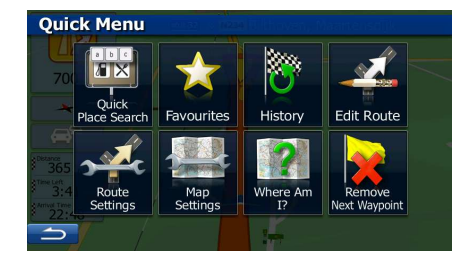

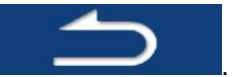

The menu will close after a few seconds of inactivity or if you tap

Most of these functions are shortcuts. They are accessible from the menu system.

There are more functions available than the number of buttons in the menu. In Settings, you can choose the function of each button (page 70). The following options are available:

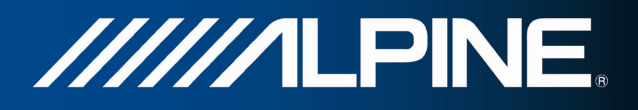

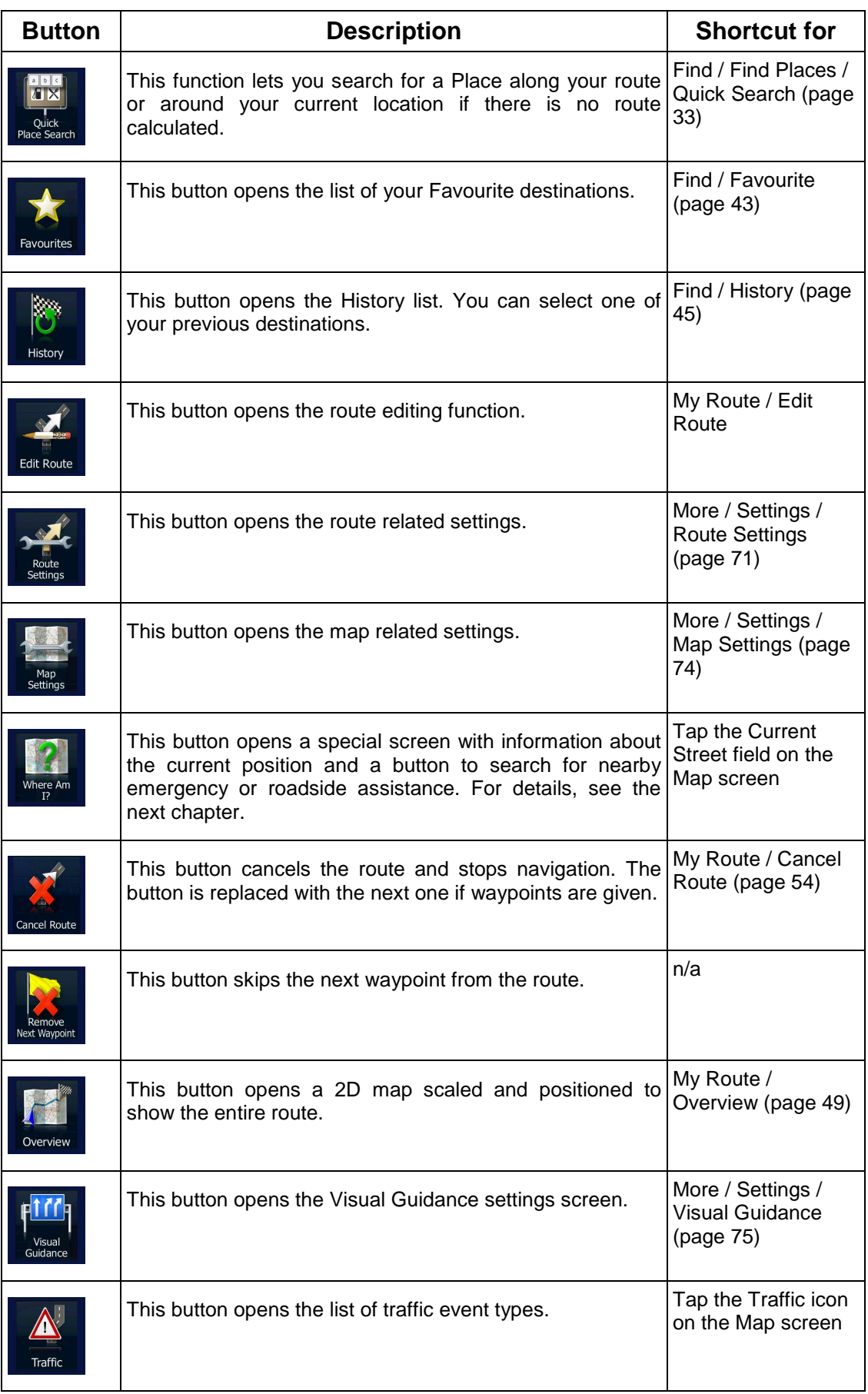

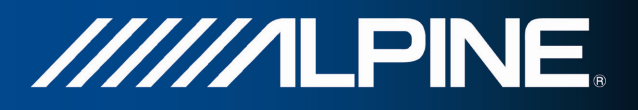

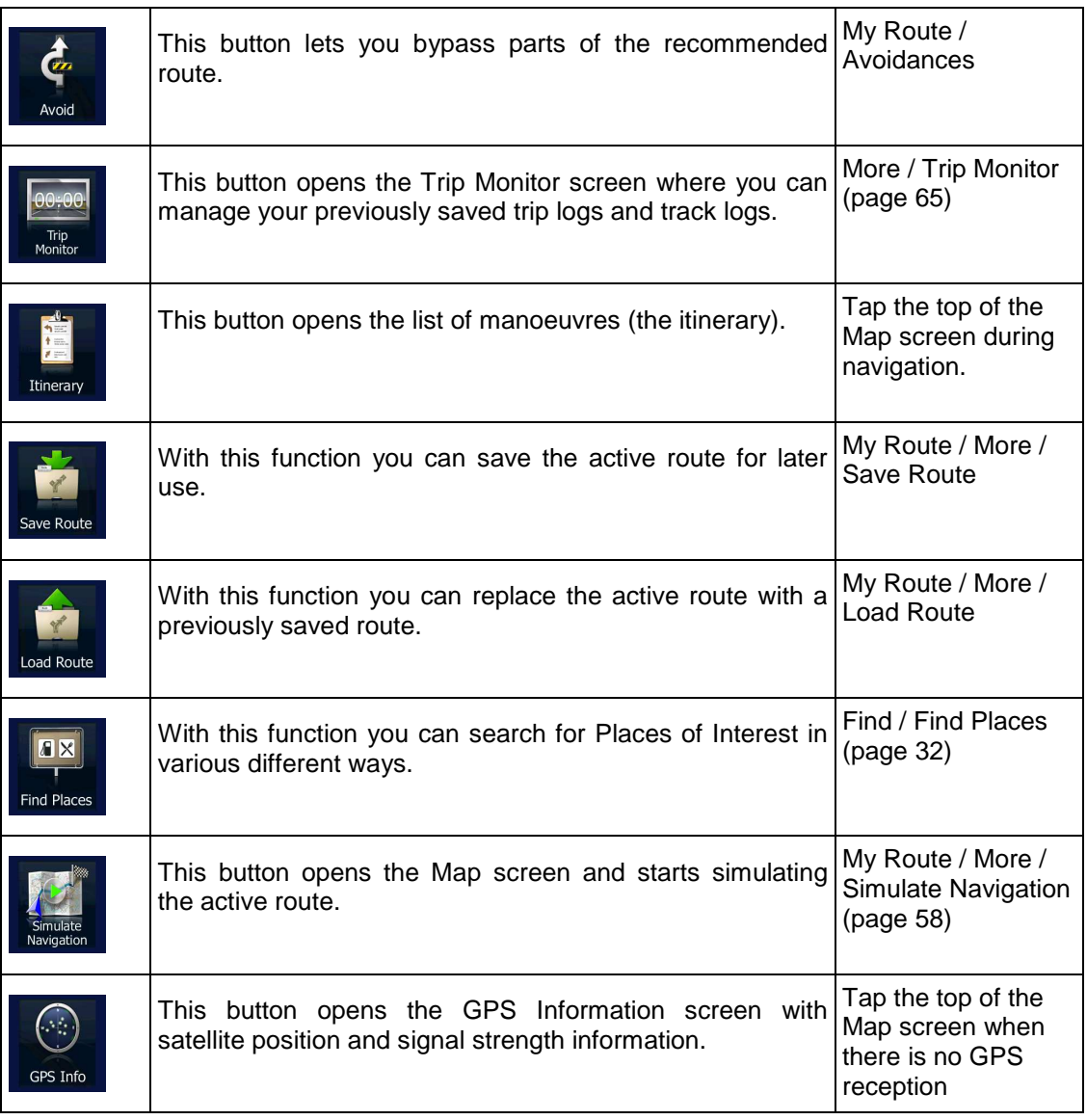

## **2.3.6 Checking the details of the current position (Where Am I?)**

This screen contains information about the current position (or about the last known position if GPS reception is not available) and a button to search for useful Places nearby.

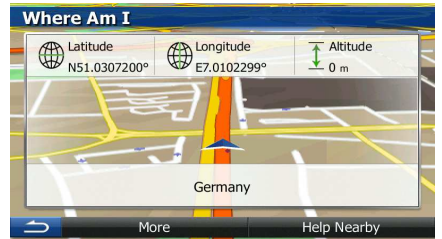

You can access this screen from the map in one of the following ways:

• If the current street is displayed below the Vehimarker (the current position on the map), tap it to open the Where Am I? screen.

INA-W910R Navigation Software Owner's Manual 21

.

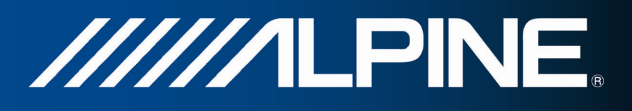

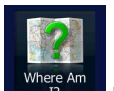

• Open the Quick menu and tap the **button** button.

Information on this screen:

- ( $\bigoplus$ ) : Latitude and Longitude (coordinate of the current position in WGS84 format).
- : Altitude (elevation information coming from the GPS receiver often inaccurate).
- Address details (when available) of the current position are also displayed at the bottom.

You can also perform some actions on this screen:

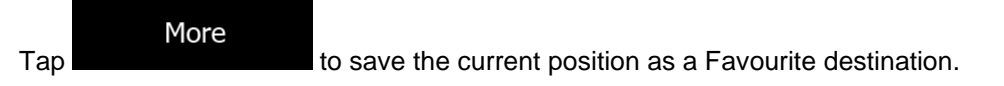

You can also search for assistance near your current position. Tap Help Nearby to open a new screen for the Quick search:

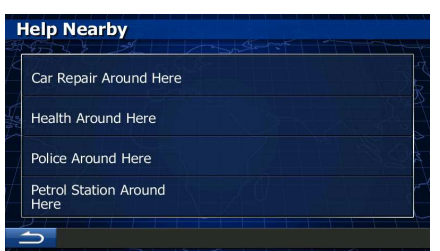

The following services can be searched around the current position or the last known position:

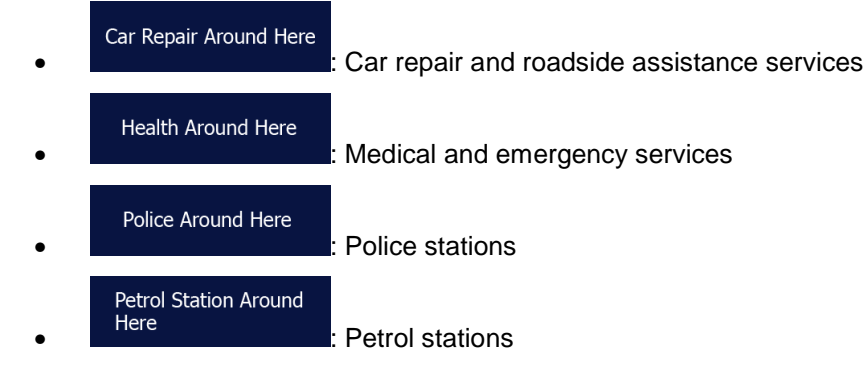

Tap any of the buttons, select a Place from the list, and navigate to it.

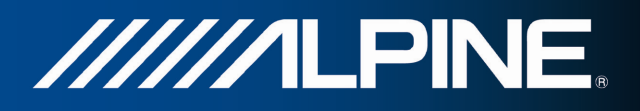

## **3 Navigating**

You can set up your route in different ways:

- If you need a route for immediate navigation, you can select the destination and start navigating to it right away (normal navigation).
- You can also plan a route independently of your current GPS position or even without GPS reception (to achieve this, you need to turn off the GPS receiver and set a new starting point in My Route / Edit Route by tapping the flag icon at the current position).

You can plan routes with multiple destinations. Select the first destination. Then select a second destination and add it to your route to create a multi-point route. You can add as many destinations to your route as you like.

## **3.1 Selecting the destination of a route**

The software offers you several ways of choosing your destination:

- Enter a full address or a part of an address, for example a street name without a house number or the names of two intersecting streets (page 23).
- Enter an address with postal code (page 30). This way you do not need to select the name of the city/town and the search for street names might be faster as well.
- Use a built-in Place of Interest as your destination (page 32).
- Select a location on the map with the Find on Map feature (page 42).
- Use a previously saved Favourite destination (page 43).
- Select a location from the History of previously used destinations (page 45).
- Enter the coordinate of the destination (page 46).
- Use the location where a photo was taken (page 47).

## **3.1.1 Entering an address or a part of the address**

If you know at least a part of the address, it is the quickest way to select the destination of the route.

Using the same screen, you can find an address by entering:

- the exact address, including house number
- the centre of a city/town
- an intersection
- the midpoint of a street
- any of the above, starting the search with the postal code (page 30)

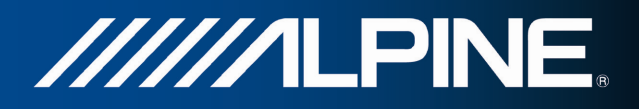

#### **3.1.1.1 Entering an address**

To enter an address as the destination, do as follows:

- 1. If you are on the Map screen, press Navi Menu to return to the Navigation menu.
- 2. In the Navigation menu, tap the following buttons: Destination
- 3. By default, the software proposes the country and city/town where you are. If needed,

Country tap **the country name on the first few letters of the country name on the** keyboard, and select one country from the list of results.

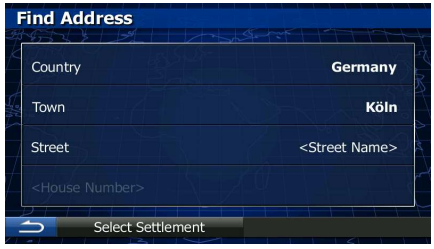

Ø.

4. If needed, select a new city/town:

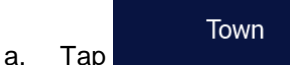

- b. Start entering the name of the city/town on the keyboard.
- c. Find the city/town you need:
	- The most likely city/town name is always shown in the input field. To

 $\overline{\mathsf{a}}$  accept it, tap

If the desired name does not show up, the names that match the string appear in a list after entering a couple of characters (to open the list of

**Results** 

results before it appears automatically, tap **interest and the set of the set of the set of the set of the set o** the city/town from the list.

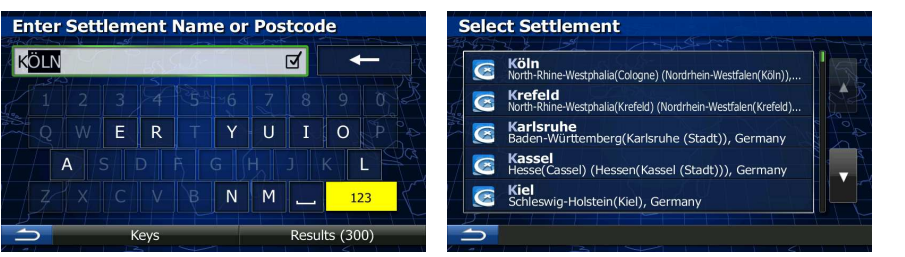

- 5. Enter the street name:
	- a. Tap **Extree Street** (if you have selected a city/town above, this step is not needed).
	- b. Start entering the street name on the keyboard.
	- c. Find the street you need:

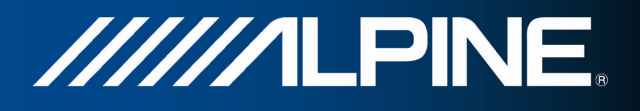

The most likely street name is always shown in the input field. To accept

it, tap  $\boxed{\triangle}$ 

 $\overline{\mathbf{z}}$  $\overline{\mathsf{x}}$  $\mathsf{C}$   $\overline{G}$ 

If the desired name does not show up, the names that match the string appear in a list after entering a couple of characters (to open the list of

Results results before it appears automatically, tap ). Select the street from the list. **Enter Street Name Street Name** FISCHER-STRASSE (ADOLF)  $\overline{u}$ Adolf-Fischer-Strasse **Alte Fischenicher Stra**<br>50997 Cologne (Köln), Mes  $\overline{R}$ **Fichtenstrasse**<br>50858 Cologne (K

Fichtenweg<br>50767 Cologne (Köl

**ie**<br>: (Köln), Rodenkirche

6. Enter the house number:

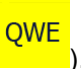

a. Enter the house number on the keyboard. (To enter symbols, tap

 $122$ 

Results (23)

Done b. Tap to finish entering the address. (If the entered house number cannot be found, the midpoint of the street is selected as the destination.)

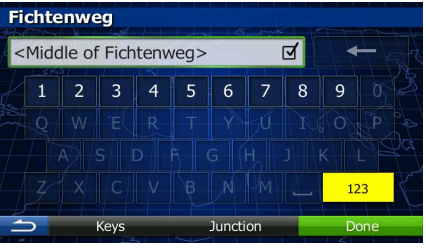

7. A full screen map appears with the selected point in the middle. If necessary, tap the

map somewhere else to modify the destination. The Cursor  $($   $\bullet)$  appears at the **Next** new location. Tap the same state of the destination, or tap to select a different destination.

8. After a short summary of the route parameters, the map appears showing the entire

More route. The route is automatically calculated. Tap to modify route to modify route parameters, or tap **and SO** and start your journey.

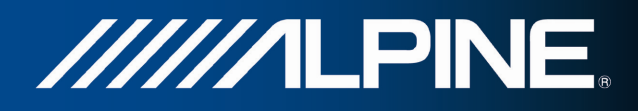

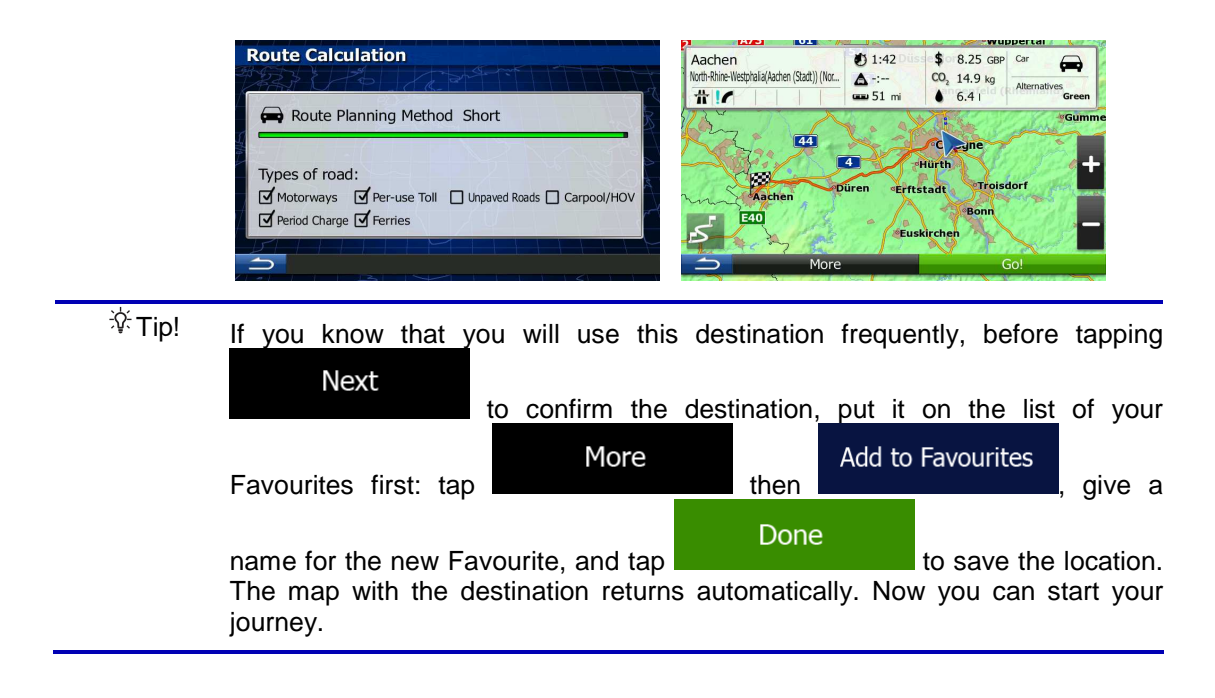

#### **3.1.1.2 Entering the midpoint of a street as the destination**

You can navigate to the midpoint of a street if the house number is not available:

1. If you are on the Map screen, press Navi Menu to return to the Navigation menu.

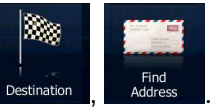

**Results** 

- 2. In the Navigation menu, tap the following buttons: Destination
- 3. If necessary, modify the country and city/town as described earlier (page 24).
- 4. Enter the street name:
	- **Street** a. Tap  $\frac{1}{2}$  (if you have selected a city/town above, this step is not needed).
	- b. Start entering the street name on the keyboard.
	- c. Find the street you need:
		- The most likely street name is always shown in the input field. To accept it, tap  $\boxed{d}$ 
			-
		- If the desired name does not show up, the names that match the string appear in a list after entering a couple of characters (to open the list of

results before it appears automatically, tap **interest and the set of the set of the set of the set of the set o** the street from the list.

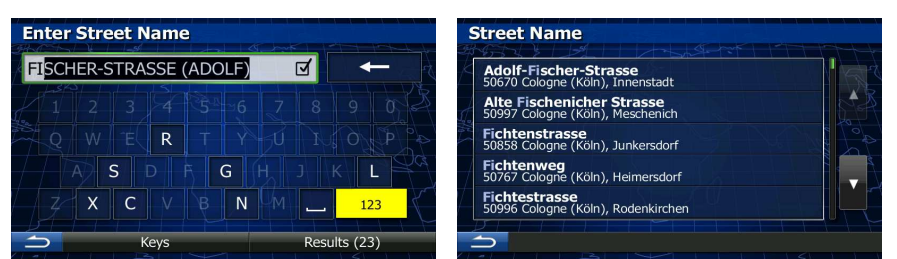

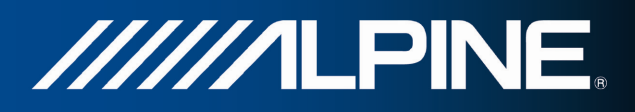

5. Instead of entering the house number, tap the input field above. The midpoint of the street is selected as the destination.

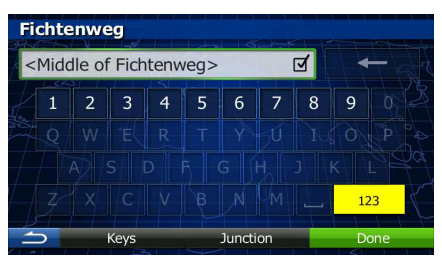

6. A full screen map appears with the selected point in the middle. If necessary, tap the

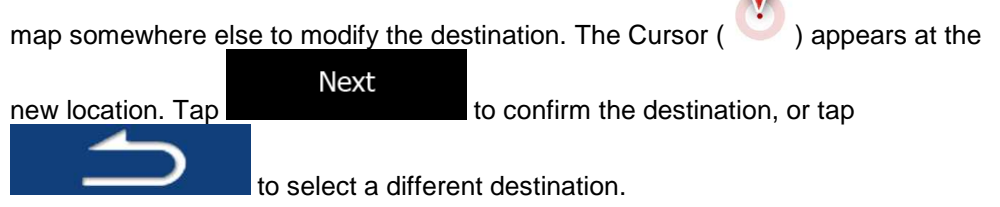

7. After a short summary of the route parameters, the map appears showing the entire

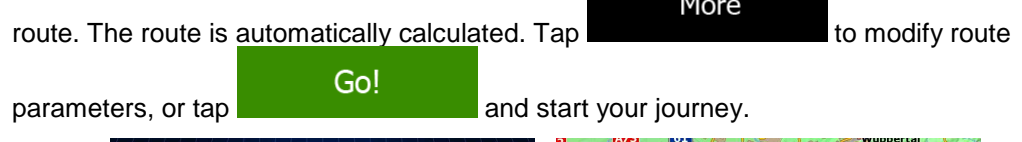

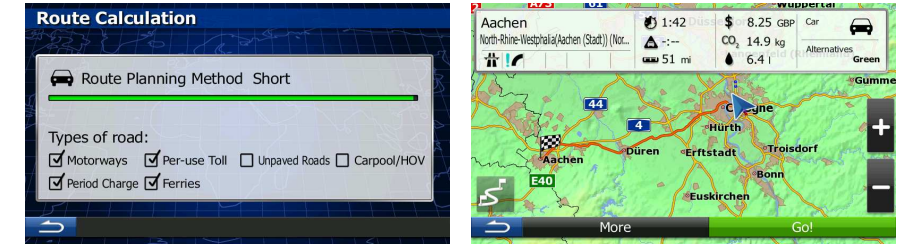

## **3.1.1.3 Selecting an intersection as the destination**

To enter an address as the destination, do as follows:

- 1. If you are on the Map screen, press Navi Menu to return to the Navigation menu.
	-

 $\blacksquare$ 

- 2. In the Navigation menu, tap the following buttons: Destination
- 3. If necessary, modify the country and city/town as described earlier (page 24).
- 4. Enter the street name:
	- **Street** a. Tap **EXAMPLE 201202** (if you have selected a city/town above, this step is not needed).
	- b. Start entering the street name on the keyboard.
	- c. Find the street you need:
		- The most likely street name is always shown in the input field. To accept it, tap

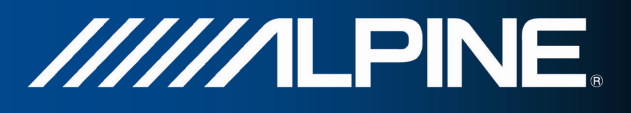

If the desired name does not show up, the names that match the string appear in a list after entering a couple of characters (to open the list of

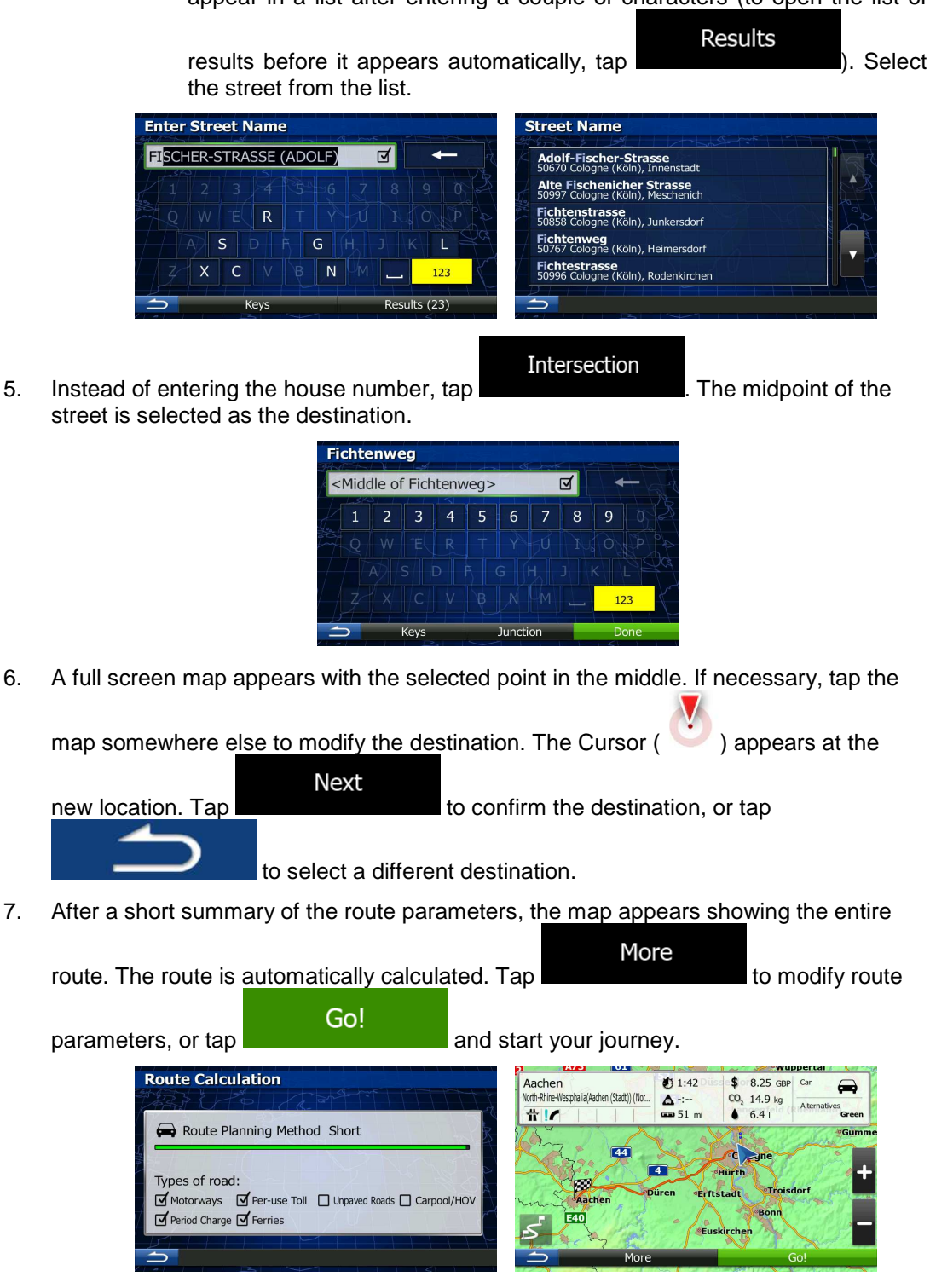

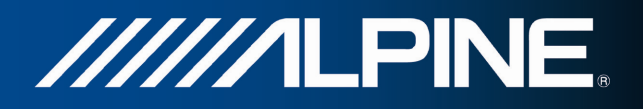

#### **3.1.1.4 Selecting a city/town centre as the destination**

The city/town centre is not the geometric centre of the city/town but an arbitrary point the map creators have chosen. In towns and villages, it is usually the most important intersection; in larger cities, it is one of the important intersections.

- 1. If you are on the Map screen, press Navi Menu to return to the Navigation menu.
- 2. In the Navigation menu, tap the following buttons:  $\frac{Desitination}{}$
- 3. If necessary, modify the country as described earlier (page 24).
- 4. Select the destination city/town:

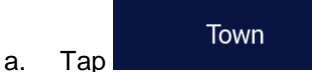

- b. Start entering the name of the city/town on the keyboard.
- c. Find the city/town you need:
	- The most likely city/town name is always shown in the input field. To  $\overline{\mathbf{a}}$  accept it, tap
	- If the desired name does not show up, the names that match the string appear in a list after entering a couple of characters (to open the list of

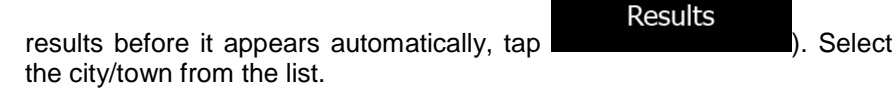

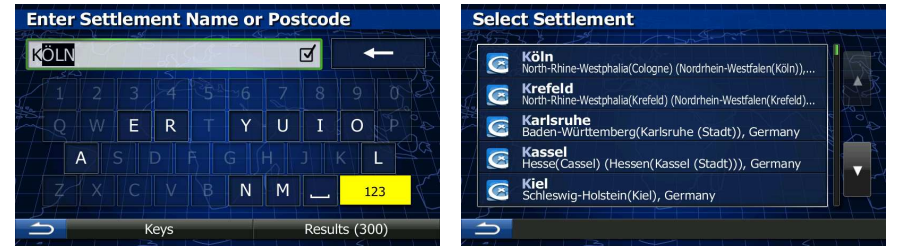

#### Select Town

5. Instead of entering the street name, tap . This way the centre of the displayed city/town becomes the destination of the route.

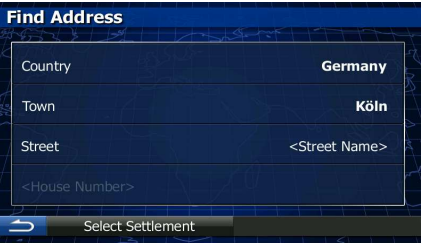

6. A full screen map appears with the selected point in the middle. If necessary, tap the

map somewhere else to modify the destination. The Cursor  $($   $\bullet)$  appears at the

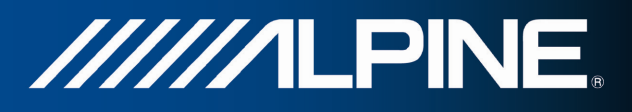

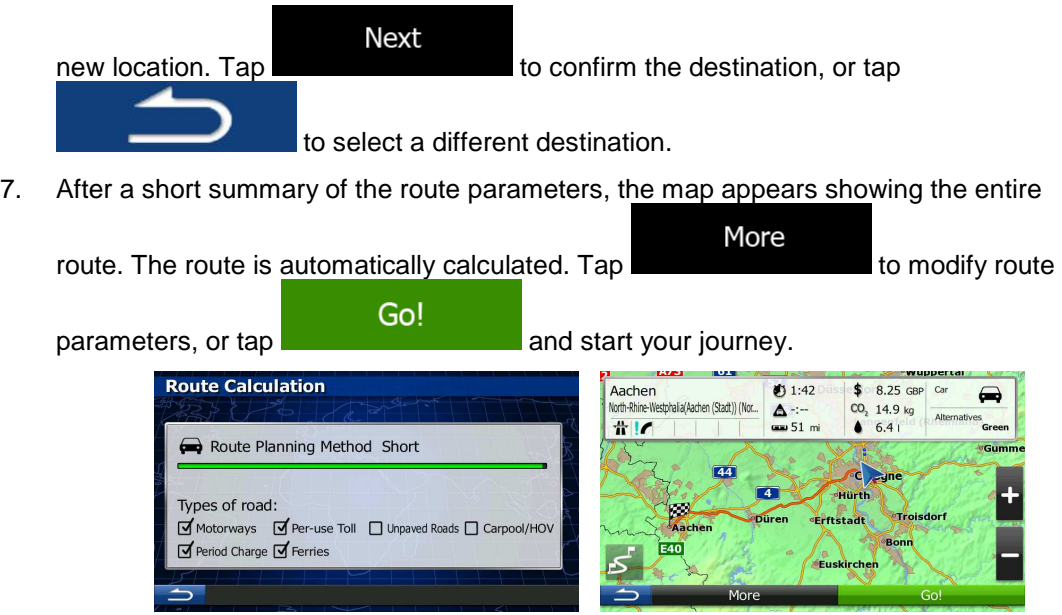

## **3.1.1.5 Entering an address with a postal code**

All of the above address searching possibilities can be performed with entering the postal code instead of the city/town name. Find below an example with a full address:

- 1. If you are on the Map screen, press Navi Menu to return to the Navigation menu.
- 2. In the Navigation menu, tap the following buttons: Destination
- 3. If necessary, modify the country as described earlier (page 24).
- 4. Enter a new city/town using its postal code:

Town a. Tap

- b. Start entering the postal code.
- c. Find the city/town you need:
	- The most likely postal code is always shown in the input field. To accept it, tap  $\boxed{d}$

œ,

If the desired number does not show up, open the list of results by **Results** 

tapping . Select the postal code from the list.

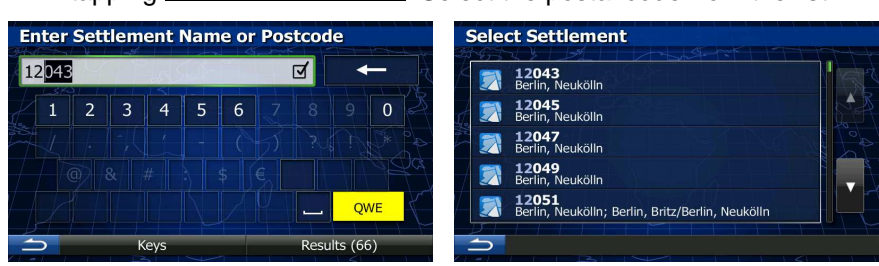

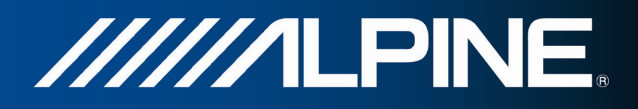

5. Enter the street name:

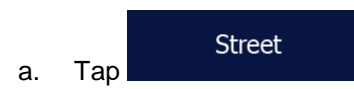

- b. Start entering the street name on the keyboard.
- c. Find the street you need:
	- The most likely street name is always shown in the input field. To accept

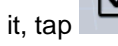

If the desired name does not show up, the names that match the string appear in a list after entering a couple of characters (to open the list of

**Results** results before it appears automatically, tap **interest and the select** ). Select the street from the list.

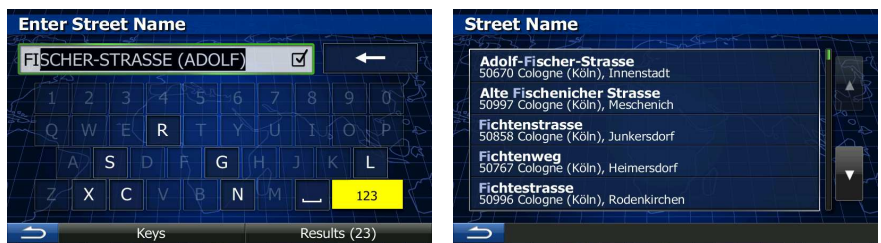

- 6. Enter the house number:
	- a. Enter the house number on the keyboard. (To enter symbols, tap
		- Done
	- b. Tap to finish entering the address. (If the entered house number cannot be found, the midpoint of the street is selected as the destination.)

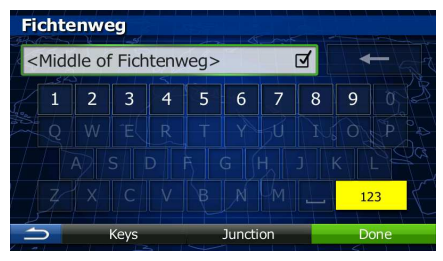

7. A full screen map appears with the selected point in the middle. If necessary, tap the

map somewhere else to modify the destination. The Cursor  $($   $)$  appears at the **Next** new location. Tap **the sum of the confirm the destination**, or tap to select a different destination.

8. After a short summary of the route parameters, the map appears showing the entire

More route. The route is automatically calculated. Tap to modify route to modify route Go! parameters, or tap **and start your journey**.

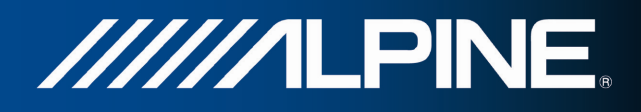

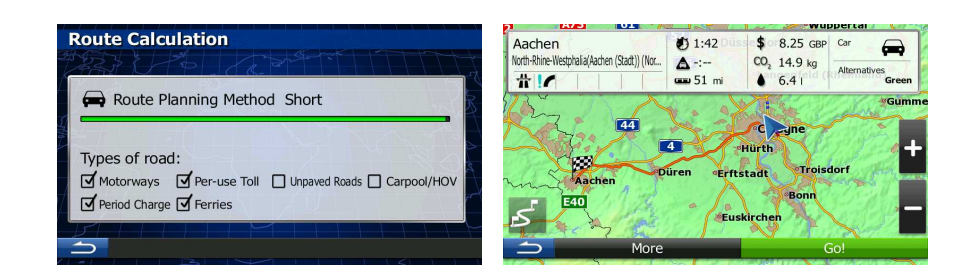

### **3.1.1.6 Tips on entering addresses quickly**

- When you are entering the name of a city/town or a street:
	- Only those letters are offered on the keyboard that appear in possible search results. All other characters are greyed out.
	- As you are typing, the most likely result is always displayed in the input field. If

the guess is correct, tap  $\Box$  to select it.

- **Results** After entering a couple of letters, tap the state of list the items that contain the specified letters.
- You can speed up finding an intersection:
	- Search first for the street with a less common or less usual name; fewer letters are enough to find it.
	- If one of the streets is shorter, search for that one first. You can then find the second one faster.
- You can search for both the type and the name of a road. If the same word appears in several names, for example in the name of streets, roads and avenues, you can obtain the result faster if you enter the first letter of the street type: For example, enter 'PI A' to obtain Pine Avenue and skip all Pine Streets and Pickwick Roads.
- You can also search in postal codes. As postal codes consist of only a few characters, this is usually faster than entering the name of the city/town.

## **3.1.2 Selecting the destination from the Places of Interest**

You can select your destination from the Places of Interest included with your software.

Using the same screen, you can find a Place in different ways:

- with the Quick search feature, you can quickly find a nearby Place by its name
- with the Preset search feature, you can find frequently searched types of Places with only a few screen taps
- you can search for a Place by its category
- you can search for a Place by its name

In addition, you can search for special services from the 'Where Am I?' screen.

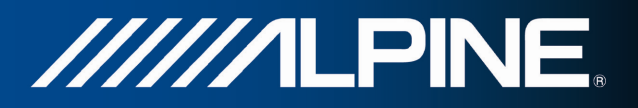

#### **3.1.2.1 Quick search for a Place of Interest**

 The Quick search feature lets you quickly find a Place by its name. The search is always carried out

- along the recommended route if it exists or
- around your current location if there is no destination given.
- 1. Start the Quick search function:
	- If you are on the Map screen,  $tan$  **All Bullet** and then tap
- $\overline{a}$

More

- If you are in the Navigation menu, tap  $\sqrt{P_{\text{estimation}}}$ , Find Places and then tap Quick Search - Along Route .
- 2. Using the keyboard, start entering the name of the Place.

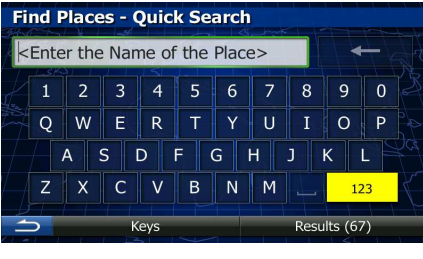

**Results** 3. After entering a few letters, tap the state of the list of Places with names containing the entered character sequence.

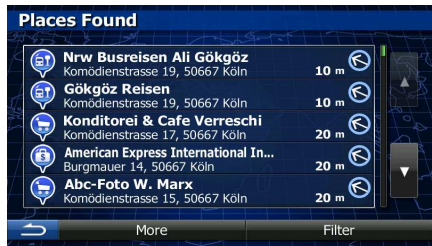

4. (optional) The Places in the list are ordered by the length of the necessary detour (when navigating a route) or by their distance from the current position (when no

destination is given). If you need to reorder the list, tap

5. Browse the list if necessary and tap one of the list items. A full screen map appears with the selected point in the middle. The name and address of the Place is displayed at the top of the screen.

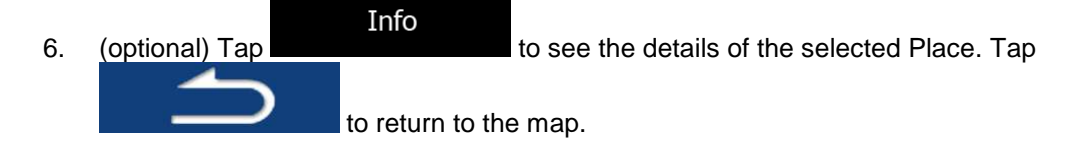

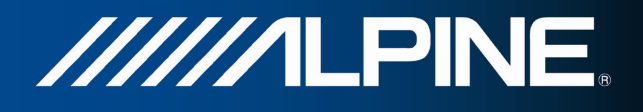

7. If necessary, tap the map somewhere else to modify the destination. The Cursor

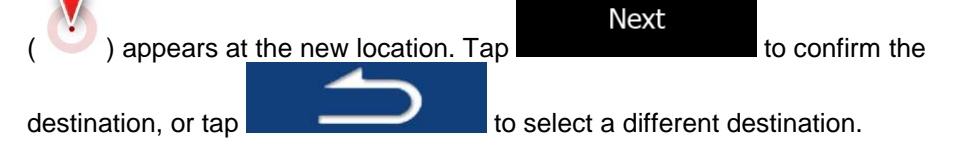

8. After a short summary of the route parameters, the map appears showing the entire

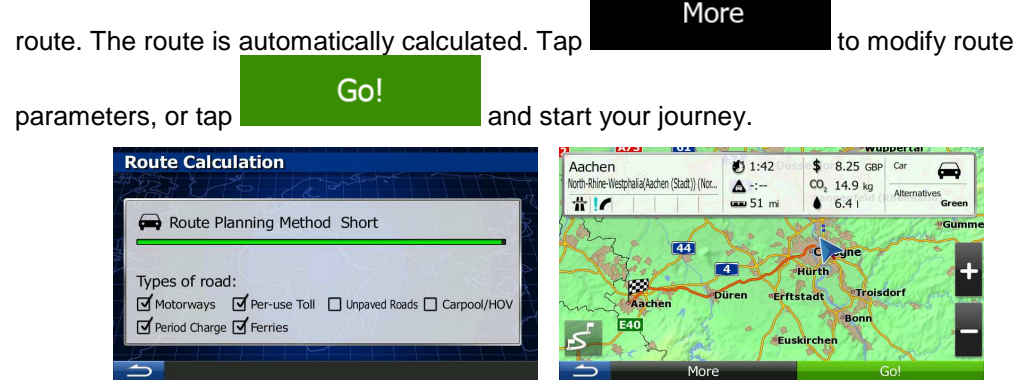

## **3.1.2.2 Searching for a Place of Interest using preset categories**

The Preset search feature lets you quickly find the most frequently selected types of Places.

- 1. If you are on the Map screen, press Navi Menu to return to the Navigation menu.
- 2. In the Navigation menu, tap the following buttons:  $\frac{Desination}{\frac{1}{2}}$ , Find Plac

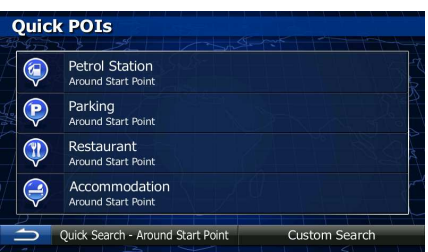

œ,

 $\sqrt{2}$ 

3. The preset search categories appear:

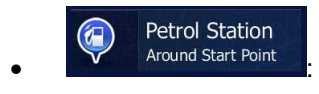

- If an active route exists, petrol stations are searched along the route.
- If there is no active route (destination is not selected), they are searched around the current position.
- If the current position is not available either (no GPS signal), they are searched around the last known position.

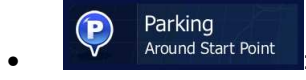

- If an active route exists, parking lots are searched around the destination of the route.
- If there is no active route (destination is not selected), they are searched around the current position.

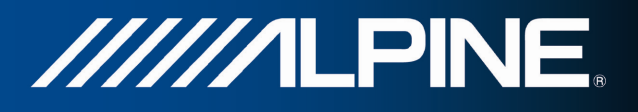

If the current position is not available either (no GPS signal), they are searched around the last known position.

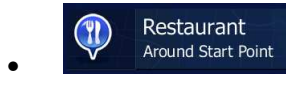

- If an active route exists, restaurants are searched along the route.
- If there is no active route (destination is not selected), they are searched around the current position.
- If the current position is not available either (no GPS signal), they are searched around the last known position.

Accommodation Around Start Point

- If an active route exists, accommodation is searched around the destination of the route.
- If there is no active route (destination is not selected), they are searched around the current position.
- If the current position is not available either (no GPS signal), they are searched around the last known position.
- 4. Tap any of the quick search buttons to get an instant list of Places.

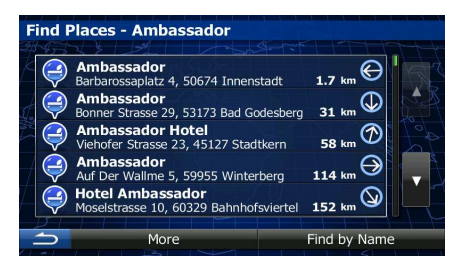

5. (optional) The Places in the list are ordered by their distance from the current or last known position, from the destination or by the length of the necessary detour. If you

need to reorder the list, tap

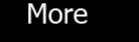

- 6. Browse the list if necessary and tap one of the list items. A full screen map appears with the selected point in the middle. The name and address of the Place is displayed at the top of the screen.
- Info 7. (optional) Tap the seese the details of the selected Place. Tap to return to the map.
- 8. If necessary, tap the map somewhere else to modify the destination. The Cursor

**Next** ) appears at the new location. Tap the new state to confirm the destination, or tap **the select a different destination**.

9. After a short summary of the route parameters, the map appears showing the entire

More route. The route is automatically calculated. Tap **the contract of the modify route** Gol parameters, or tap **and start your journey.** 

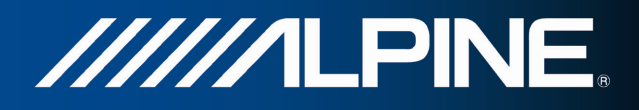

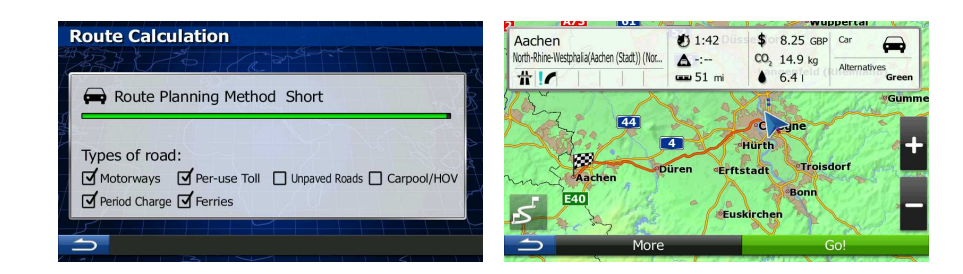

## **3.1.2.3 Searching for a Place of Interest by category**

You can search for Places of Interest by their categories and subcategories.

- 1. If you are on the Map screen, press Navi Menu to return to the Navigation menu.
- 2. In the Navigation menu, tap the following buttons: Destination

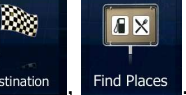

**Custom Search** 

- $3.$  Tap
- 4. Select the area around which the Place should be searched for:

#### **Around Here**

• Tap to search around the current position or if it is not available, around the last know position. (The result list will be ordered by the distance from this position.)

#### In a Town

**Tap to search for a place within a selected city/town. (The** result list will be ordered by the distance from the centre of the selected city/town.)

#### **Around Destination**

**Tap EXECUTE:** The search for a place around the destination of the active route. (The result list will be ordered by the distance from the destination.)

#### Along Route

Tap **Tap to search along the active route, and not around a** given point. This is useful when you search for a later stopover that results in a minimal detour only, such as searching for upcoming petrol stations or restaurants. (The result list will be ordered by the length of the necessary detour.)

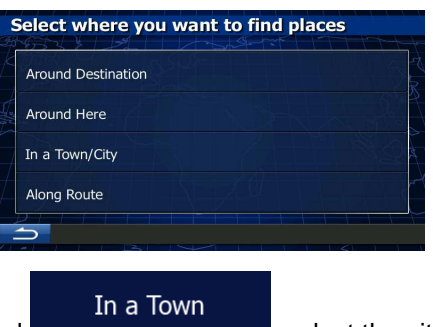

5. (optional) If you have selected , select the city/town to search in.
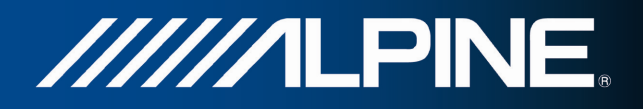

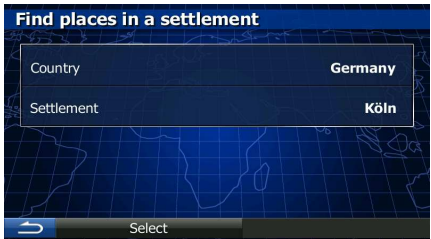

6. Select one of the main Place categories (e.g. Accommodation) or tap

List All Places

to list all Places around the selected location or along the route.

**Find Places** List All Places Accommodation Airport **Business** Find by Name

List All Places

7. Select one of the Place subcategories (e.g. Hotel or Motel) or tap to list all Places in the selected main category around the selected location or along the route.

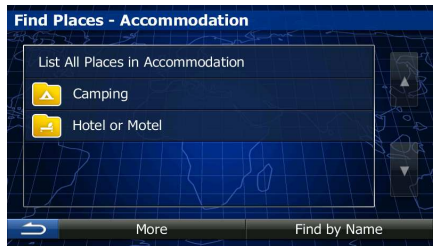

8. Sometimes the list of brands in the selected Place subcategory appears. Select one

**List All Places** brand or tap **the selected subcategory around** to list all Places in the selected subcategory around the selected location or along the route.

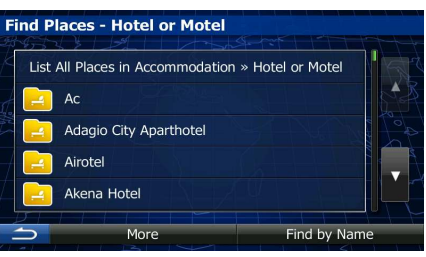

9. Finally, the results appear in a list.

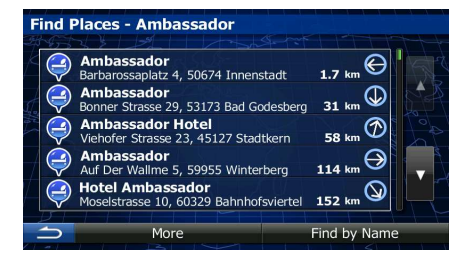

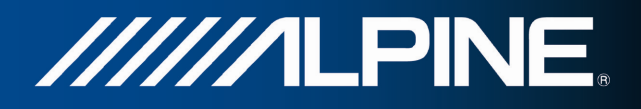

10. (optional) The Places in the list are ordered by their distance from the current or last known position, from the selected city/town, from the destination or by the length of the

More

necessary detour. If you need to reorder the list, tap .

11. Browse the list if necessary and tap one of the list items. A full screen map appears with the selected point in the middle. The name and address of the Place is displayed at the top of the screen.

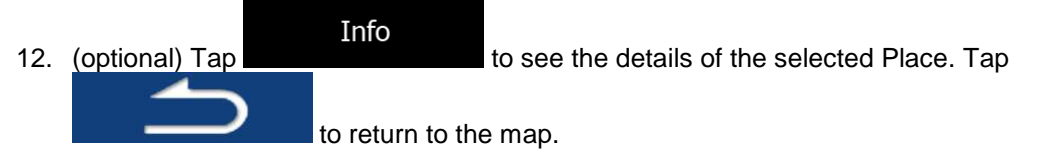

13. If necessary, tap the map somewhere else to modify the destination. The Cursor

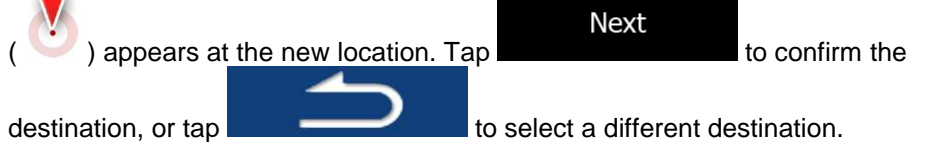

14. After a short summary of the route parameters, the map appears showing the entire

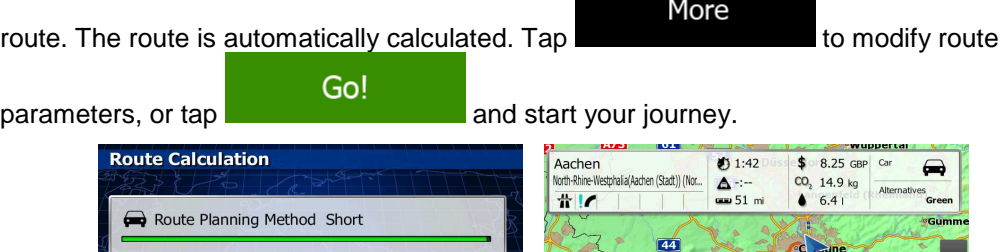

# **3.1.2.4 Searching for a Place of Interest by name**

Motorways M Per-use Toll I Unpa

Types of road:

Ø Period Charge Ø Ferries

You can search for Places of Interest by their names. You can search around different locations or along your route in the whole Place database or in one Place category or subcategory only.

1. If you are on the Map screen, press Navi Menu to return to the Navigation menu.

ed Roads  $\Box$  Car

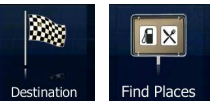

 $\frac{1}{2}$ 

**Euskirch** 

2. In the Navigation menu, tap the following buttons:  $\Box$  Destination

**Custom Search** 3. Tap

4. Select the area around which the Place should be searched for:

# Around Here

Tap **Tap** to search around the current position or if it is not available, around the last know position. (The result list will be ordered by the distance from this position.)

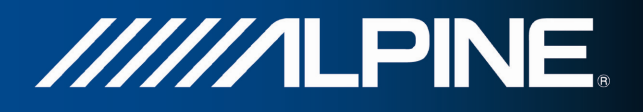

### In a Town

**Tap EXECUTE:** The search for a place within a selected city/town. (The result list will be ordered by the distance from the centre of the selected city/town.)

## **Around Destination**

**Tap Tap** to search for a place around the destination of the active route. (The result list will be ordered by the distance from the destination.)

### Along Route

**Tap Tap to search along the active route, and not around a** given point. This is useful when you search for a later stopover that results in a minimal detour only, such as searching for upcoming petrol stations or restaurants. (The result list will be ordered by the length of the necessary detour.)

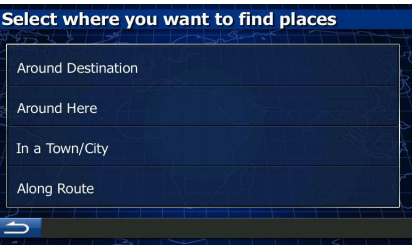

5. (optional) If you have selected  $\blacksquare$ , select the city/town to search in.

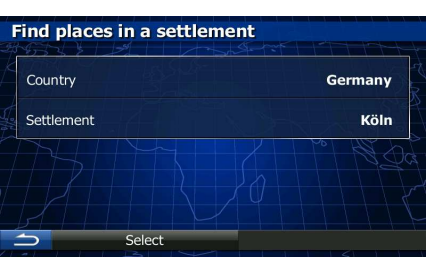

6. Select one of the main Place categories (e.g. Accommodation) to search in or tap

In a Town

Find by Name

to search among all Places.

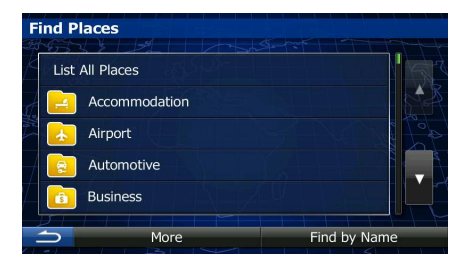

7. Select one of the Place subcategories (e.g. Hotel or Motel) to search in or tap

Find by Name

to search in the selected Place category.

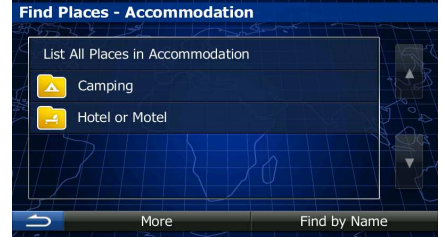

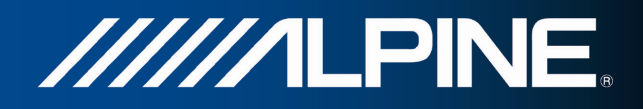

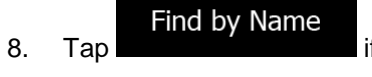

if you have not done it before.

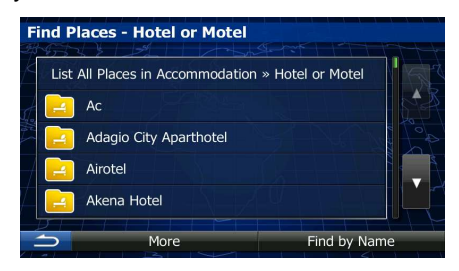

9. Using the keyboard, start entering the name of the Place.

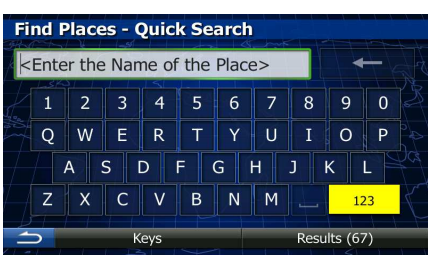

**Results** 10. After entering a few letters, tap **the summan is a controller to open the list of Places with** names containing the entered character sequence.

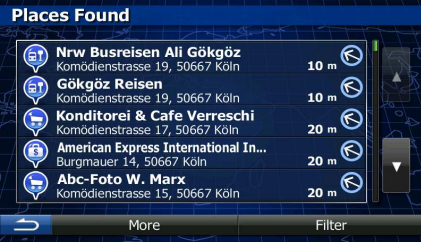

11. (optional) The Places in the list are ordered by their distance from the current or last known position, from the selected city/town, from the destination or by the length of the

necessary detour. If you need to reorder the list, tap .

More

12. Browse the list if necessary and tap one of the list items. A full screen map appears with the selected point in the middle. The name and address of the Place is displayed at the top of the screen.

Info 13. (optional) Tap the seese the details of the selected Place. Tap to return to the map.

14. If necessary, tap the map somewhere else to modify the destination. The Cursor

**Next** ) appears at the new location. Tap  $\Box$  to confirm the  $\frac{1}{2}$  destination, or tap  $\frac{1}{2}$  to select a different destination. 15. After a short summary of the route parameters, the map appears showing the entire

More route. The route is automatically calculated. Tap to modify route Go! parameters, or tap **and start your journey.** 

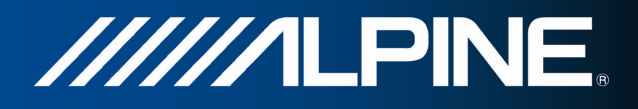

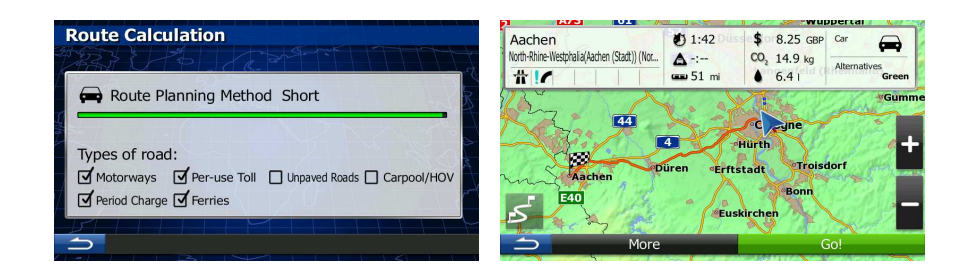

### **3.1.2.5 Selecting nearby assistance from 'Where Am I?'**

You can quickly search for nearby assistance from the 'Where Am I?' screen.

- 1. On the Map screen,  $tan$  **the Luist menu.** to open the Quick menu. **Quick Menu** ਲ Histon **Help Nearby** 2. Tap  $\mathbb{R}^n$ , and then **Help Nearby** Car Repair Around Here alth Around Here Police Around Here Petrol Station Around
- 3. Preset search categories appear, all for searching around the current position (or around the last known position if the current position is not available):

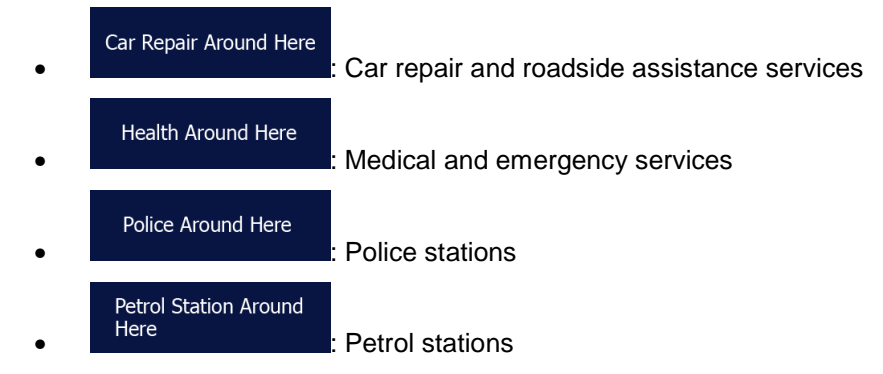

4. Tap any of the quick search buttons to get an instant list of that type of Places.

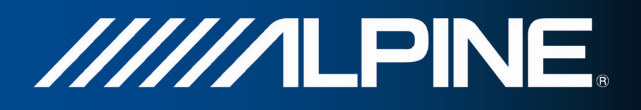

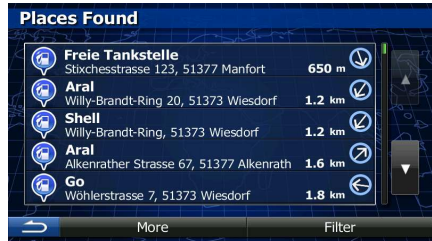

More

5. (optional) The Places in the list are ordered by their distance from the current or last known position, from the selected city/town, from the destination or by the length of the

necessary detour. If you need to reorder the list, tap .

- 6. Browse the list if necessary and tap one of the list items. A full screen map appears with the selected point in the middle. The name and address of the Place is displayed at the top of the screen.
- Info 7. (optional) Tap to see the details of the selected Place. Tap to return to the map.
- 8. If necessary, tap the map somewhere else to modify the destination. The Cursor  $\sqrt{2}$

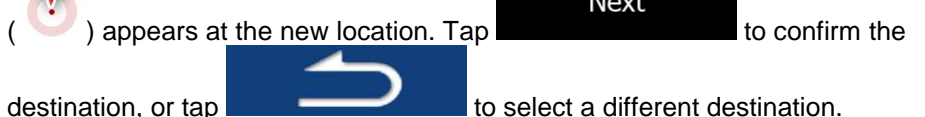

9. After a short summary of the route parameters, the map appears showing the entire

More route. The route is automatically calculated. Tap to modify route Go!

parameters, or tap **and start your journey.** And start your journey.

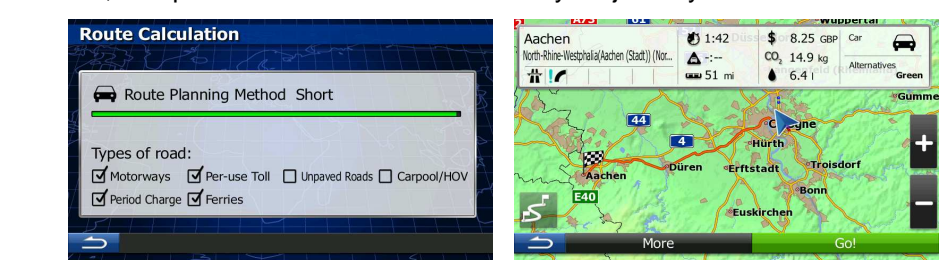

## **3.1.3 Selecting a map location as the destination**

1. If you are on the Map screen, press Navi Menu to return to the Navigation menu.

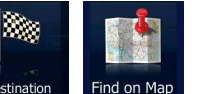

- 2. In the Navigation menu, tap the following buttons: Destination I, Find on Map
- 3. Locate your destination on the map: move and scale the map as needed.

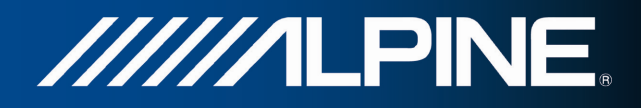

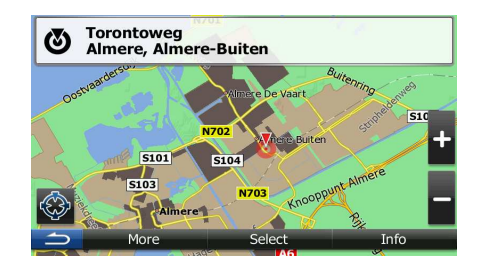

- 4. Tap the location that you want to select as your destination. The Cursor ( appears.
- Select 5. Tap **the Cursor as the destination.**
- 6. After a short summary of the route parameters, the map appears showing the entire

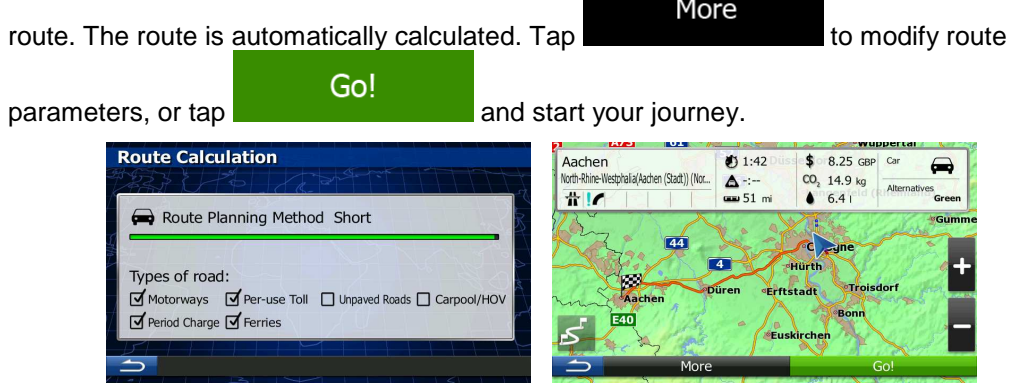

# **3.1.4 Selecting the destination from your Favourites**

You can select a location that you have already saved as a Favourite to be your destination. Adding a location to the list of Favourite destinations is described on page 58.

- 1. Access the list of Favourites:
	- If you are on the Map screen,  $\tan \frac{1}{2}$  and then tap

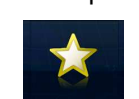

- If you are in the Navigation menu, tap Destination and then tap Favourite
- 2. The list of Favourite destinations is displayed.

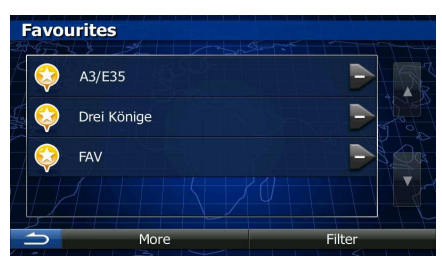

R.

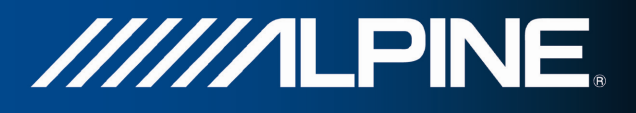

3. Tap the Favourite that you want to set as your destination. If necessary, browse down Filter to see more of the list or tap name of the Favourite destination. 4. A full screen map appears with the selected point in the middle. If necessary, tap the map somewhere else to modify the destination. The Cursor  $($   $\bullet)$  appears at the **Next** new location. Tap the state of the confirm the destination, or tap to select a different destination. 5. After a short summary of the route parameters, the map appears showing the entire More route. The route is automatically calculated. Tap to modify route to modify route Go! parameters, or tap **and start your journey**. **Route Calculation** Aachen  $1:42$  $$8.25$  GB ralia(Aachen (Stadt)) (Nor.  $CO<sub>2</sub>$  14.9 kg  $\Delta$  $#16$  $\frac{1}{2}$  51 mi  $6.4$ Route Planning Method Short  $\overline{44}$ Types of road: 毕  $\overrightarrow{d}$  Motorways  $\overrightarrow{d}$  Per-use d Roads □ Carpool/HO Ø Period Charge Ø Ferries

# **3.1.5 Selecting one of the most likely destinations (Smart History)**

The destinations that you have set earlier appear in the History list. Two of those recent destinations are shown in the Destination menu for easy access. Smart History offers these locations based on your navigation habits, using parameters like the current time of day, the day of week, and the current location. The more you use the navigation software, the better it can guess your desired destination.

1. If you are on the Map screen, press Navi Menu to return to the Navigation menu.

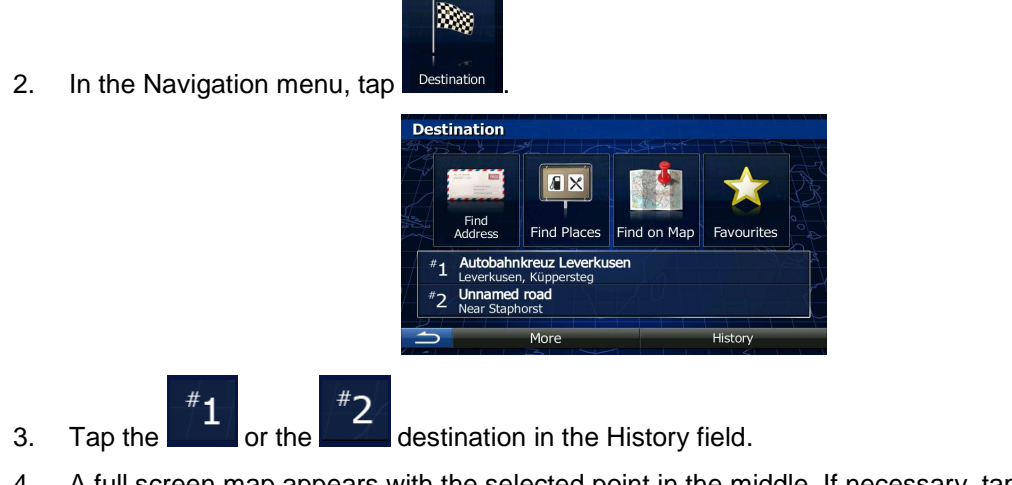

4. A full screen map appears with the selected point in the middle. If necessary, tap the

map somewhere else to modify the destination. The Cursor  $($   $\bullet)$  appears at the

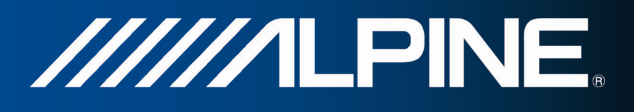

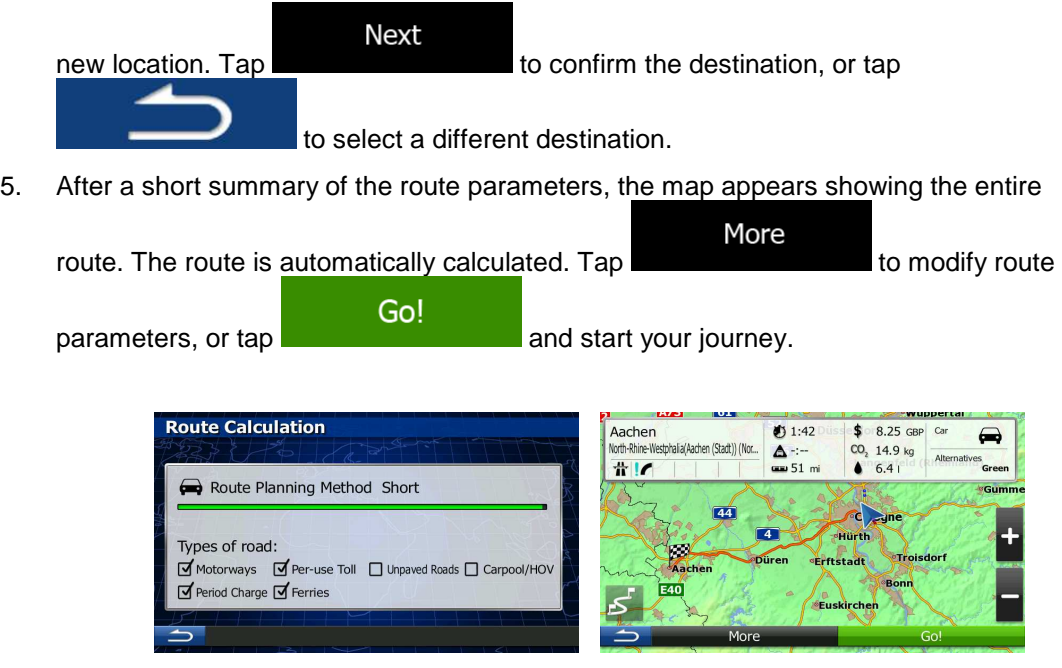

## **3.1.6 Selecting a recent destination from the History**

The destinations that you have set earlier appear in the History.

1. Access the History:

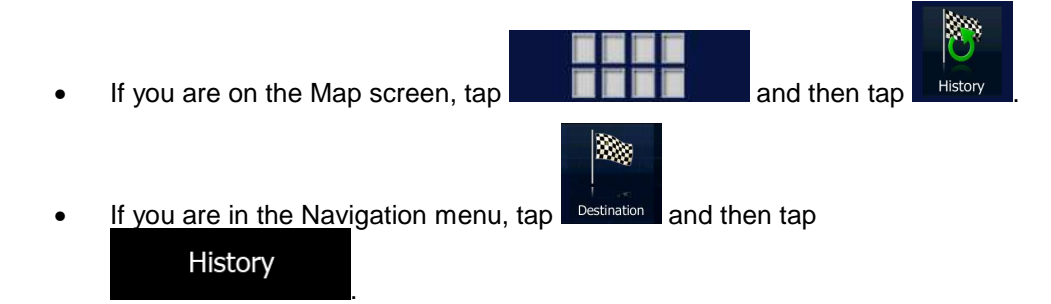

2. The list of recent destinations appears. Smart History promotes three destinations to the first page based on your previous routes (most likely destinations). The rest of the destinations are ordered by time they were last selected. If necessary, scroll the list to see earlier destinations.

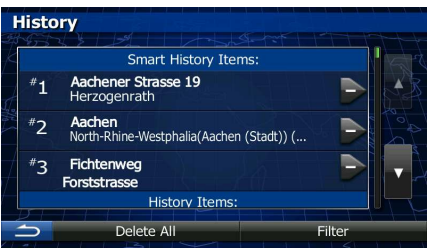

- 3. Select a destination from the list.
- 4. A full screen map appears with the selected point in the middle. If necessary, tap the

map somewhere else to modify the destination. The Cursor  $($   $\bullet)$  appears at the

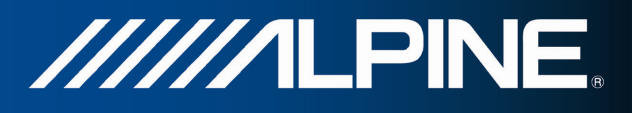

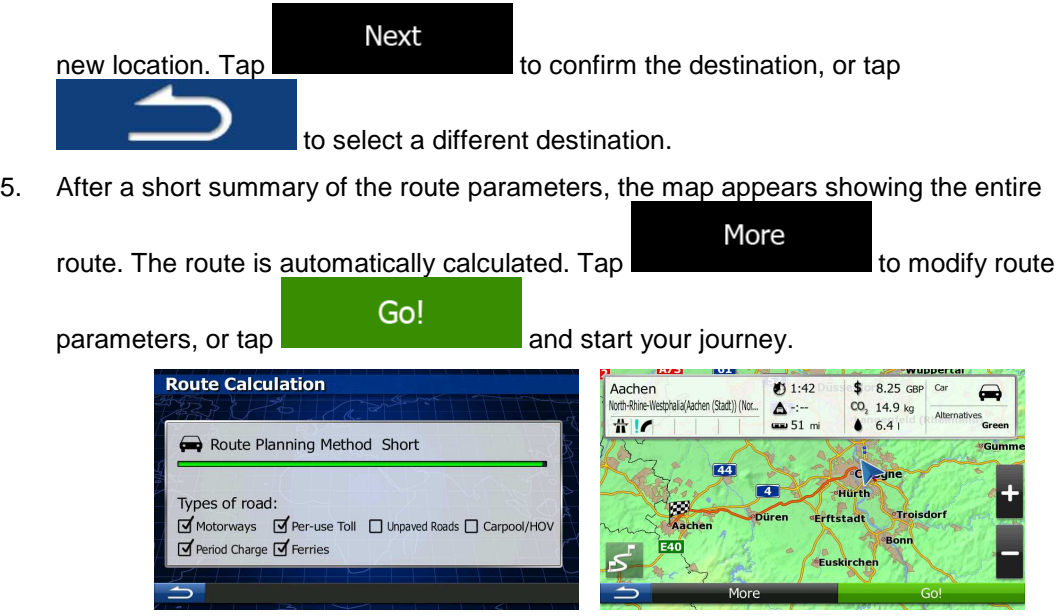

## **3.1.7 Entering the coordinate of the destination**

You can also select a destination by entering its coordinate. Do as follows:

1. If you are on the Map screen, press Navi Menu to return to the Navigation menu.

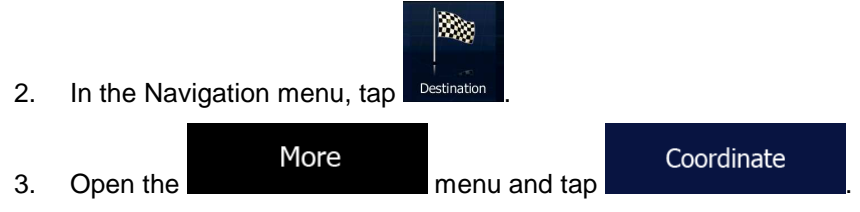

4. You can enter the latitude and longitude values in any of the following formats: decimal degrees; degrees and decimal minutes; or degrees, minutes and decimal seconds.

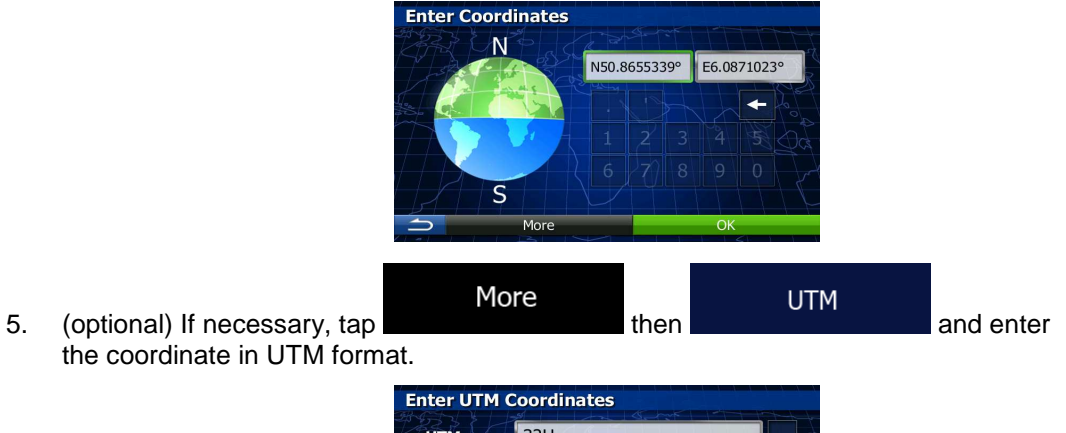

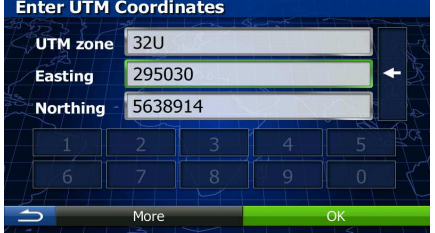

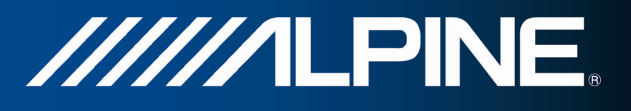

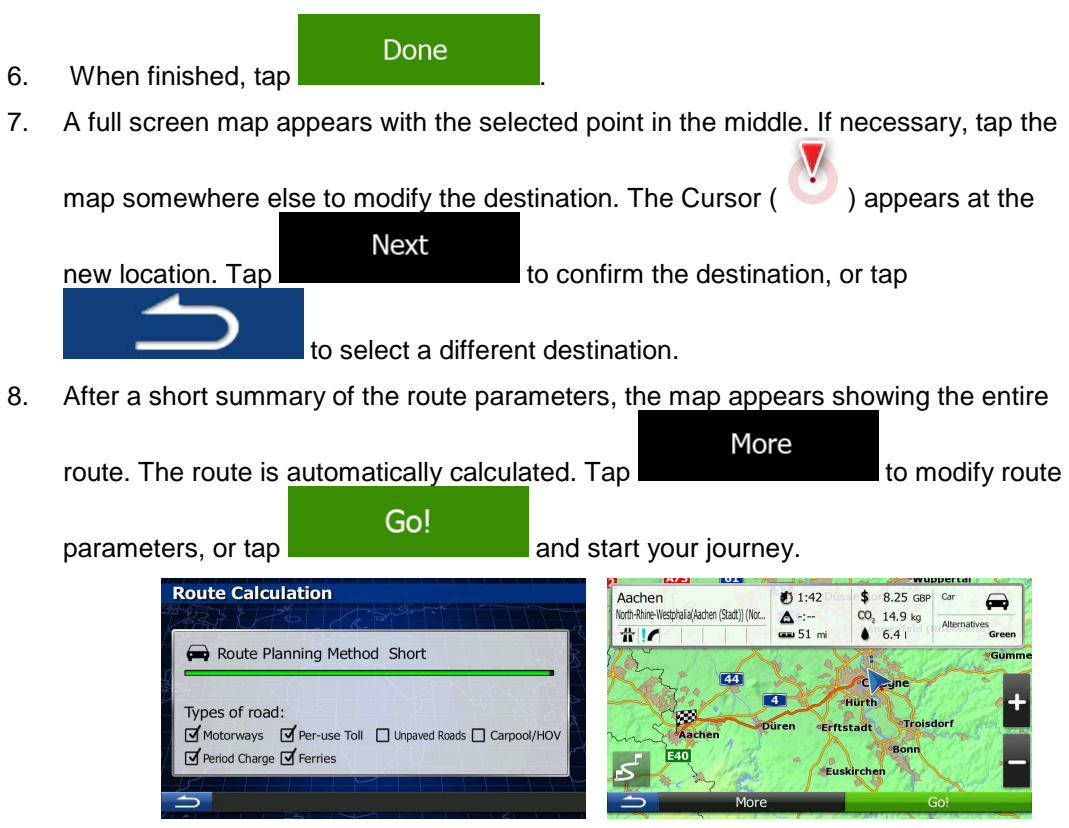

## **3.1.8 Navigate to a location stored in a picture**

You can also set the location stored in a picture as your destination. Do as follows:

1. If you are on the Map screen, press Navi Menu to return to the Navigation menu.

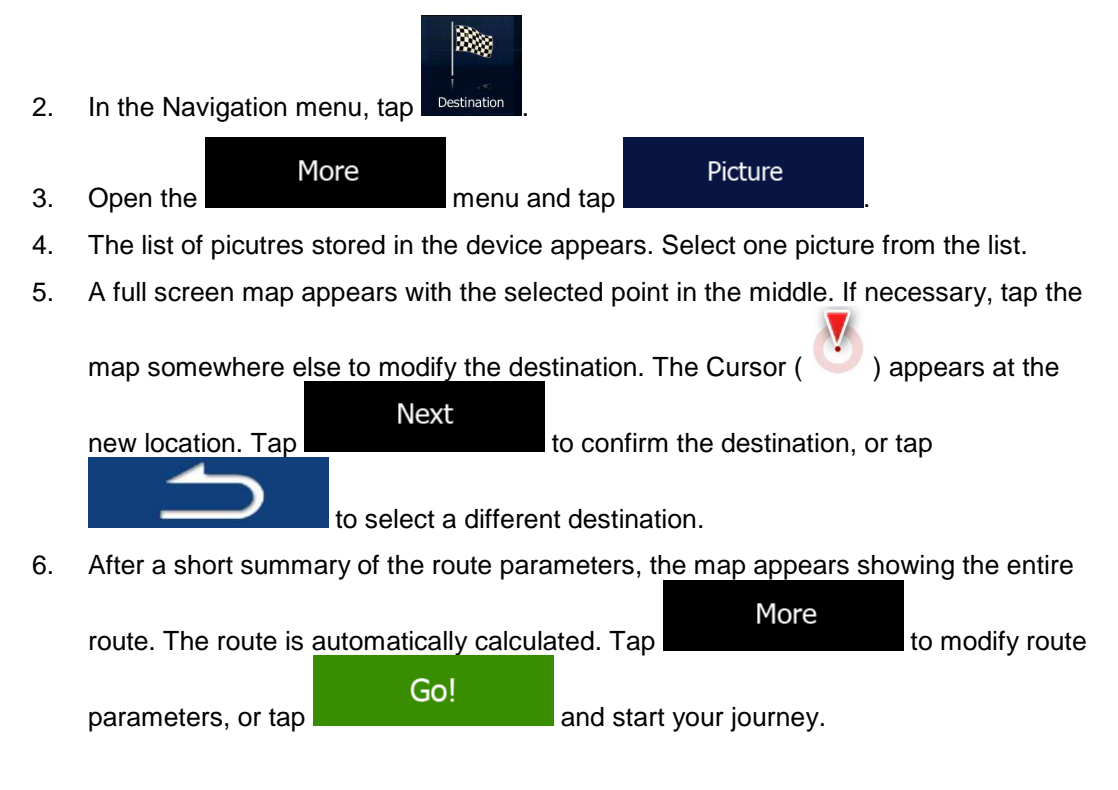

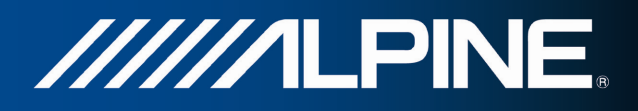

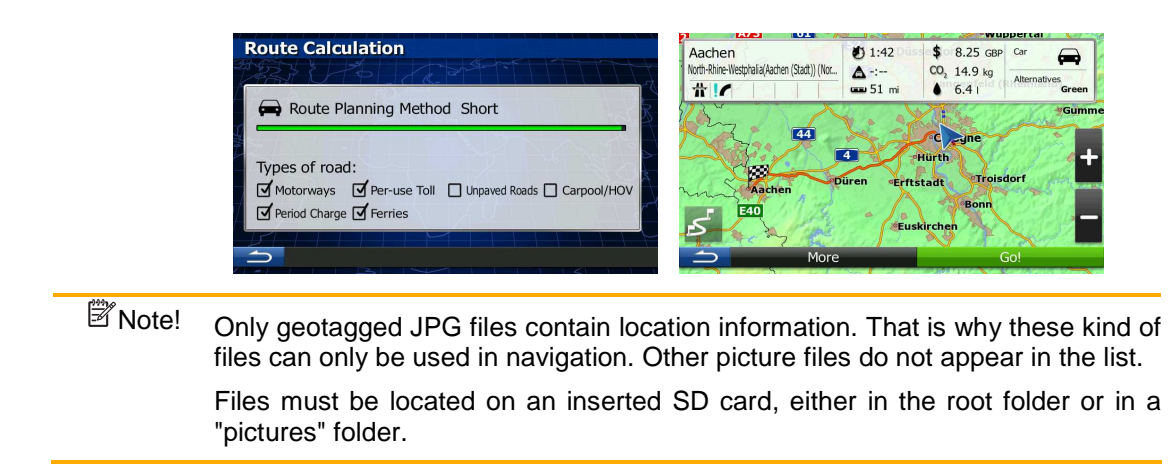

### **3.1.9 Building a route from the list of destinations (Create Route)**

You can also build your route destination by destination from the My Route menu.

1. If you are on the Map screen, press Navi Menu to return to the Navigation menu.

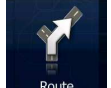

2. In the Navigation menu, tap

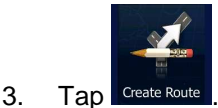

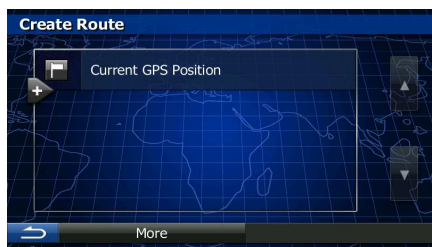

4. There is only one line in the list of route points, the start point of the route, normally the current GPS position.

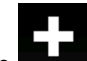

5. Tap  $\blacksquare$  to select the destination.

6. The Destination menu appears and you can select the destination of the route the same way as described in the previous sections.

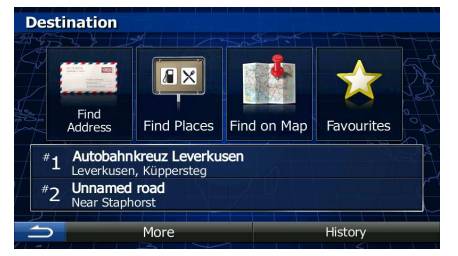

7. When the new destination is selected, the list returns.

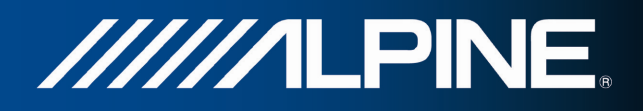

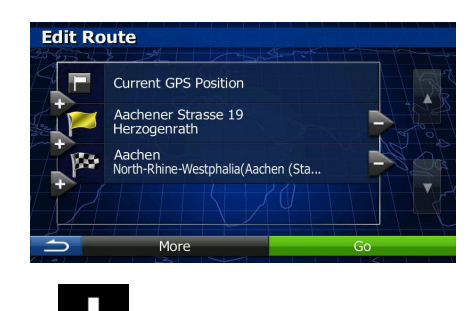

8. To add more destinations, tap where you want to insert the new route point in the list, and repeat the above procedure.

# **3.2 Viewing the entire route on the map**

It is easy to get a map overview of the active route. Do as follows:

1. If you are on the Map screen, press Navi Menu to return to the Navigation menu.

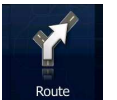

2. In the Navigation menu, tap

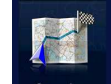

3. Tap **Werview**, The active route is displayed in its full length on the map together with additional information and controls.

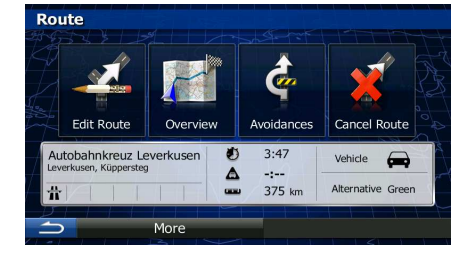

## **3.3 Checking route parameters and accessing route related functions**

You can check different parameters of the route recommended by the software.

1. If you are on the Map screen, press Navi Menu to return to the Navigation menu.

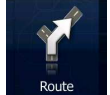

- 2. In the Navigation menu, tap
- 3. The following pieces of information are displayed:
	- The name and/or address of the destination.
	- Warning icons (if any). They provide extra information about your route (e.g. unpaved roads or toll roads to be taken).
	- The total time of the route.

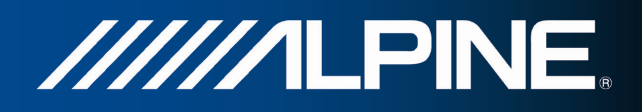

- The total length of the route.
- Estimated delay calculated from traffic events on your route.
- The symbol of the vehicle type used in route calculation.
- The route planning method (e.g. Fast).

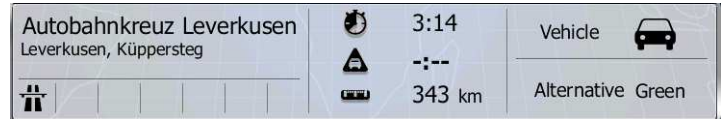

4. You have the following options on this screen (for detailed instructions on how to use them, see the next chapter):

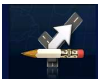

Tap  $\frac{1}{2}$  Edit Route to edit the route: to add or remove destinations or change their sequence. You can also set a route start point other than your current location. This can be useful to plan and save a future trip.

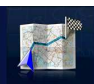

Tap  $\sqrt{\frac{N_{\text{e}}}{N_{\text{e}}}}$  to display the entire route on the map.

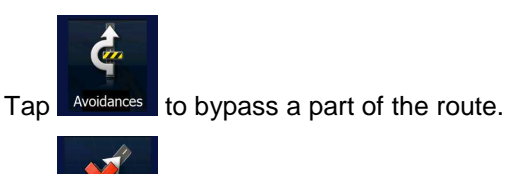

- 
- Tap cancel Route to delete the active route.
	- More
- Tap **to open a list with more options like selecting from** route alternatives, changing route parameters, simulating the route, saving the active route or loading a previously saved route.
- Tap **Tap to Tap to return to the Navigation menu.**

# **3.4 Modifying the route**

When navigation is already started, there are several ways to modify the active route. The following sections show some of those options.

### **3.4.1 Selecting a new destination when already having a route: New Route, Waypoint or Final Destination**

If you already have a recommended route and you select a new destination as described in the above sections, the application will ask you whether to start a new route, add a new waypoint (intermediate destination) to the route or append the newly selected destination at the end of the current route.

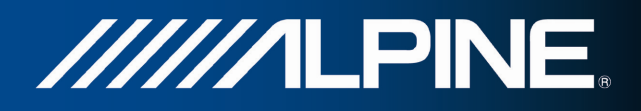

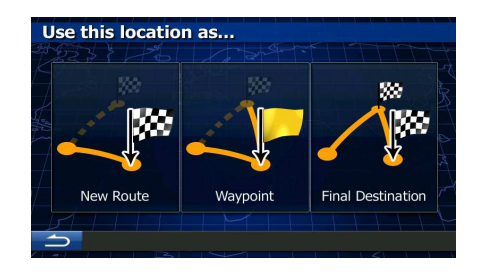

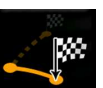

Tap **Rew Route** to plan a new route to the newly selected location. The previous destination and waypoint(s) are deleted.

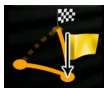

Tap were to add the newly selected location as an intermediate destination to your route. The other destinations of the route remain intact. Note: the new waypoint is placed among destinations to keep the route optimal. To decide where a waypoint to appear, use the Edit Route feature.

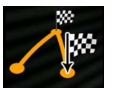

Tap **Final Destination** to append the newly selected destination at the end of the route. The other destinations of the route remain intact. The previous final destination is now the last waypoint.

## **3.4.2 Setting a new starting position for the route**

For normal navigation, all routes are planned from the current position. In order to check future routes, simulate them or see their length in time and distance, you can turn off the GPS receiver. Then you can set the starting point of the route to a different location than the current GPS position.

- 1. If you are on the Map screen, press Navi Menu to return to the Navigation menu.
- 2. In the Navigation menu, tap

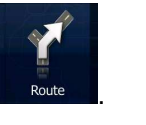

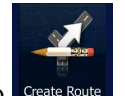

3. If you already have a route, tap  $\overline{E^{diff, Route}}$ . If you are starting a new route, tap

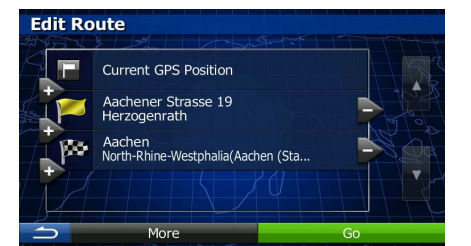

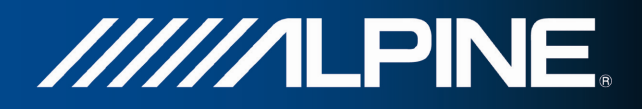

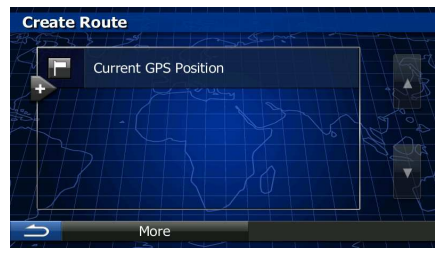

4. The first line is the start of the route, normally the current GPS position. Tap **a** and confirm your action at the warning message.

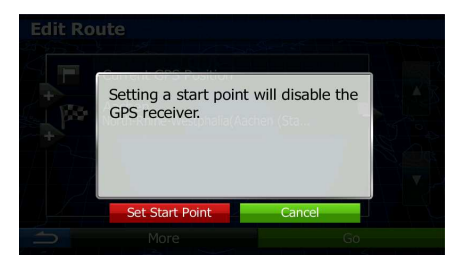

5. The Destination menu appears and you can select the start point of the route the same way you select a destination.

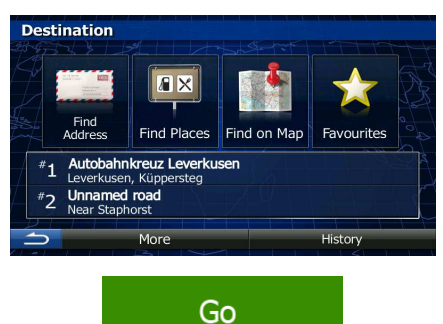

- 6. When the new start point is set, tap
- 7. The map returns with a transparent Vehimarker (showing that there is no GPS reception). If an active route already existed, it is now recalculated starting from the selected location.

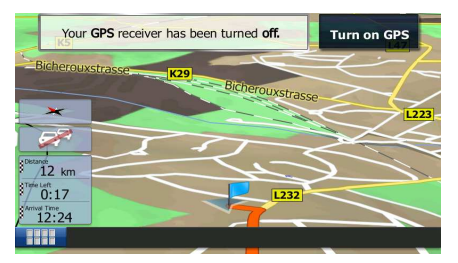

8. To return to normal navigation, tap Turn on GPS

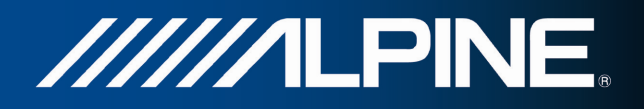

### **3.4.3 Editing the list of destinations (Edit Route)**

You can edit the route by modifying the list of destinations. You can add or remove destinations, modify the start position or reorder the list.

1. If you are on the Map screen, press Navi Menu to return to the Navigation menu.

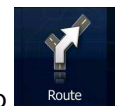

2. In the Navigation menu, tap

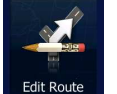

3. Tap

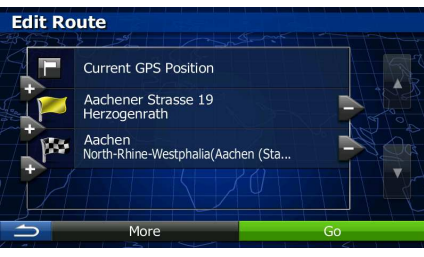

4. You have the following options:

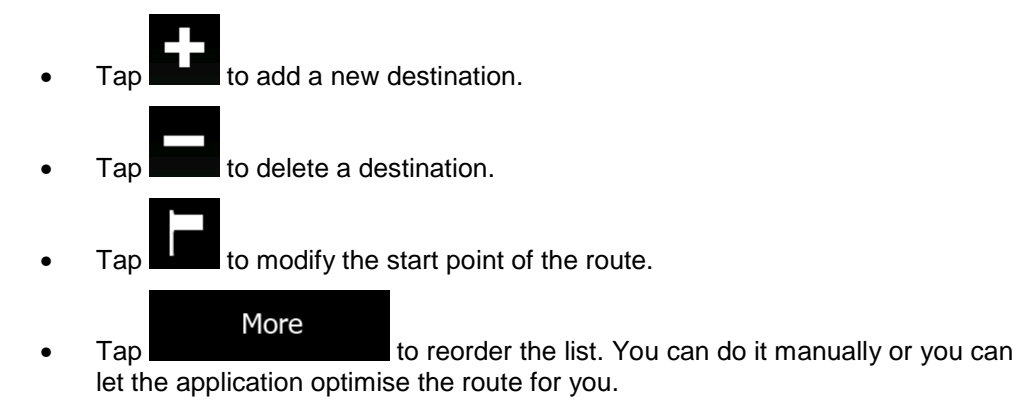

### **3.4.4 Pausing the active route**

You do not need to pause the active route: when you start driving again, the software restarts the voice instructions from your position.

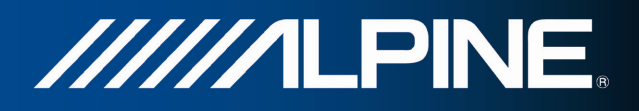

## **3.4.5 Cancelling the active route**

To cancel the navigated route, do one of the following:

• If you are on the Map screen, tap and then tap . (If you have a route with waypoints, you need to tap **Next Waypoint** until all waypoints are deleted.) In the Navigation menu, tap  $\Box$  Route  $\Box$  and then tap  $\Box$  and Route  $\Box$ . The active route is deleted with all its waypoints.

### **3.4.6 Checking route alternatives when planning the route**

You can select from different route alternatives or change the route planning method after you have selected a new destination. Do as follows:

1. Select a destination as explained earlier, and get to the route confirmation screen.

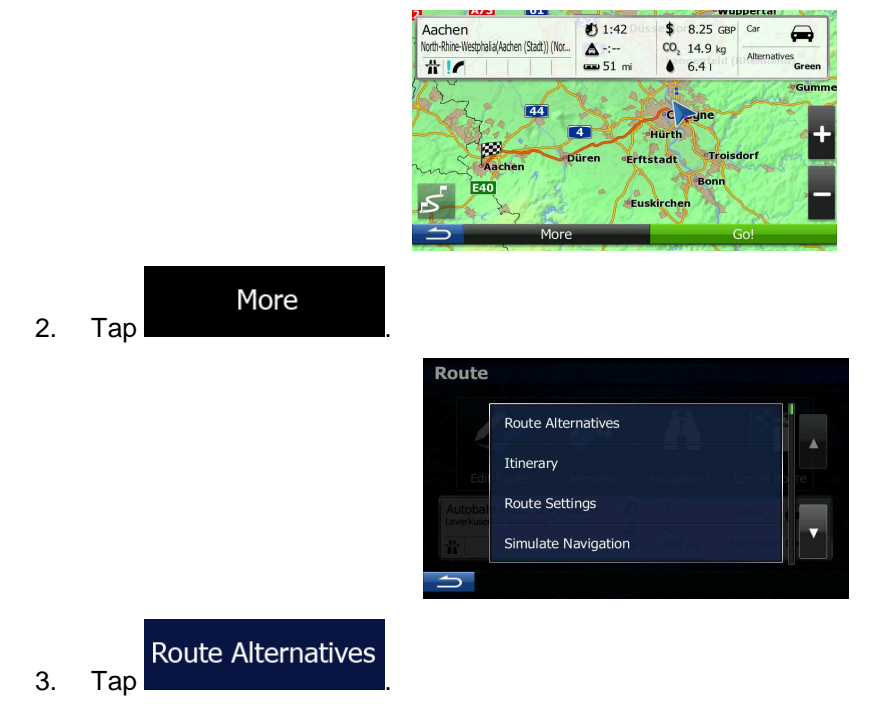

4. You see the basic details of three route alternatives with the selected route planning method. Tap any of them to see it on the map.

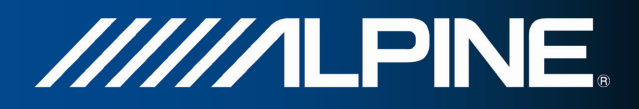

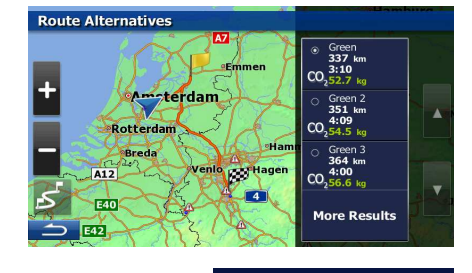

More Results

5. Or if you cannot find a good alternative,  $\text{tan}$  and scroll down for routes with different routing methods.

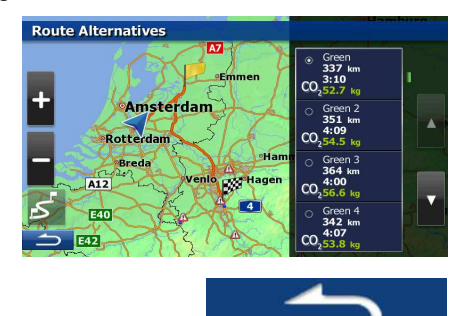

6. Select one of the route alternatives and  $\tan \theta$  to return to the previous screen. The software recalculates the route. The orange line now shows the new recommended route.

## **3.4.7 Checking route alternatives for an existing route**

To recalculate the active route with a different route planning method, you can modify the Route settings. There is another way to do this and to compare different route alternatives with the same route planning method. Do as follows:

- 1. If you are on the Map screen, press Navi Menu to return to the Navigation menu.
- 2. In the Navigation menu, tap  $3:47$ Vehicle  $\Box$  $\overline{\mathbf{A}}$  $-1 - 375$  km Alternative Gra  $M<sub>0</sub>$ More 3. Tap Route Route Alternatives Itinerary **Route Settings** Simulate Navigation

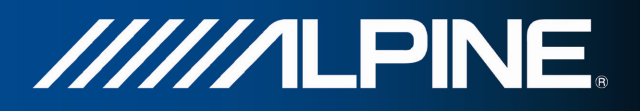

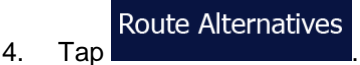

5. You see the basic details of three route alternatives with the selected route planning method. Tap any of them to see it on the map.

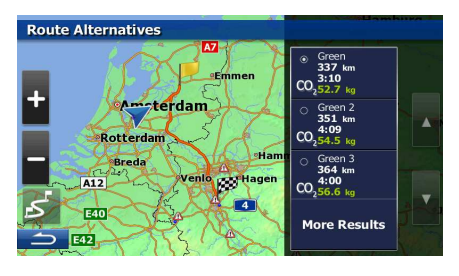

6. Or if you cannot find a good alternative,  $\tan \theta$  and scroll down for routes with different routing methods.

More Results

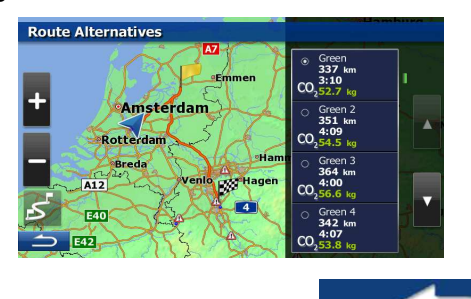

7. Select one of the route alternatives then tap and hold  $\blacksquare$  for a few seconds to return to the Map screen. The software recalculates the route. The orange line now shows the new recommended route.

## **3.4.8 Changing the vehicle used in route planning**

To recalculate the active route for a different vehicle, do as follows. These changes can also be made in Settings.

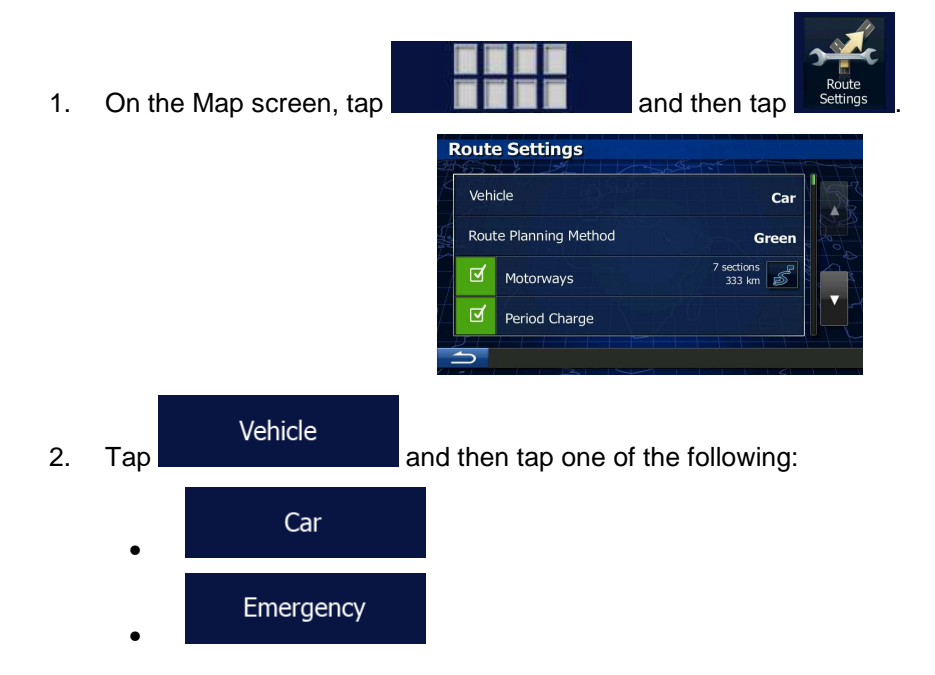

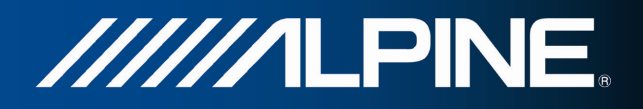

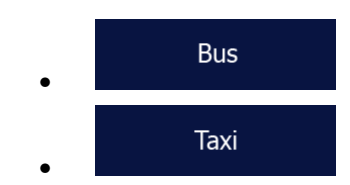

3. The software recalculates the route optimised for the new vehicle type. The orange line now shows the new recommended route.

### **3.4.9 Changing the road types used in route planning**

To recalculate the active route with different road type preferences, do as follows. These changes can also be made in Settings.

1. On the Map screen, tap

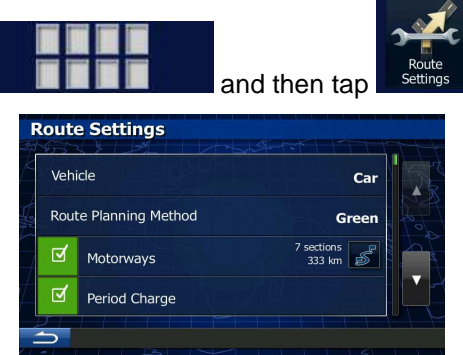

2. Tap any of the listed road types to modify the route. If needed, scroll the list for all road types. You have the following options (their order depends on the selected vehicle type):

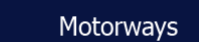

- You might need to avoid motorways when you are driving a slow car or you are towing another vehicle.

## Period Charge

• - Charge roads are pay roads where you can purchase a pass or vignette to use the road for a longer period of time. They can be enabled or disabled separately from toll roads.

### Per-use Toll

- The software includes toll roads (pay roads where there is a per-use charge) in the routes by default. If you disable toll roads, your software plans the best toll-free route.

#### **Ferries**

• - The software includes ferries in a planned route by default. However, a map does not necessarily contain information about the accessibility of temporary ferries. You might also need to pay a fare on ferries.

#### **Unpaved Roads**

- The software excludes unpaved roads by default: unpaved roads can be in a bad condition and usually you cannot reach the speed limit on them.
- 3. Tap **to confirm the changes.** The software recalculates the route. The orange line now shows the new recommended route.

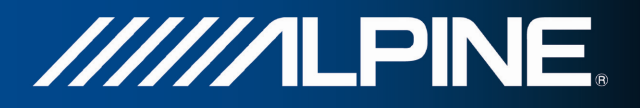

# **3.5 Saving a location as a Favourite destination**

You can add any location to Favourites, the list of frequently used destinations. Planning a route to one of the Favourite destinations was described earlier.

- 1. Select a destination as described before. It can be an address, a Place, any location on the map, a previously used destination from History, a coordinate or a location where a photo was taken.
- 2. When the full screen map appears with the selected location in the middle, tap

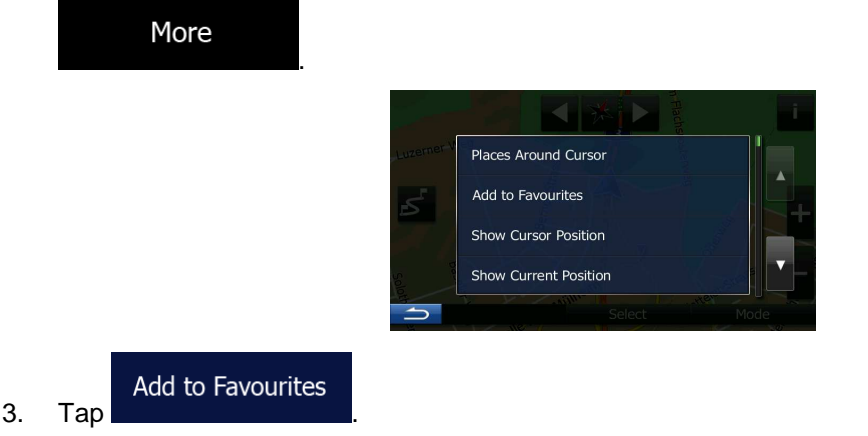

4. (optional) Using the keyboard, you can change the name offered for the Favourite. Tap 123

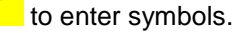

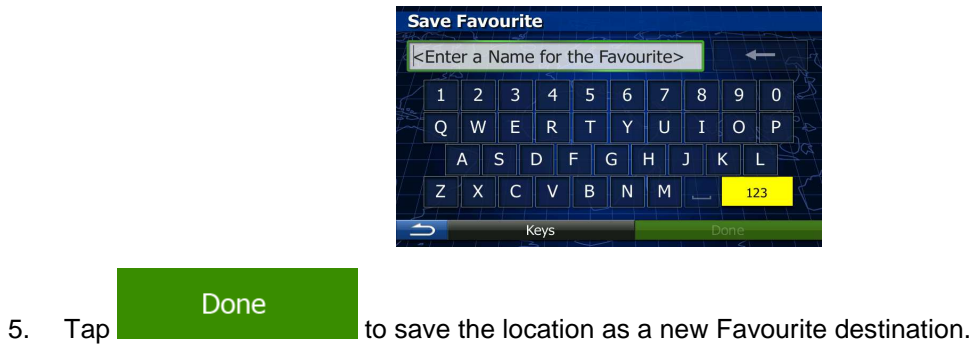

# **3.6 Watching the simulation of the route**

You can run a simulated navigation that demonstrates the active route. Do as follows:

1. If you are on the Map screen, press Navi Menu to return to the Navigation menu.

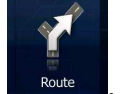

2. In the Navigation menu, tap

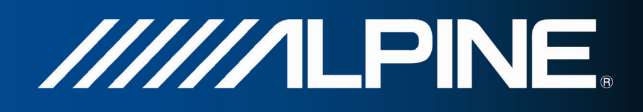

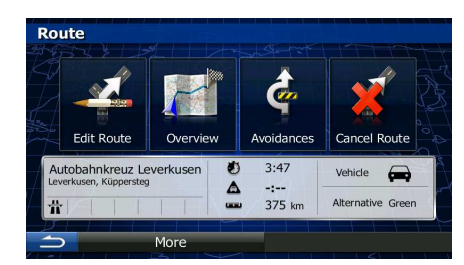

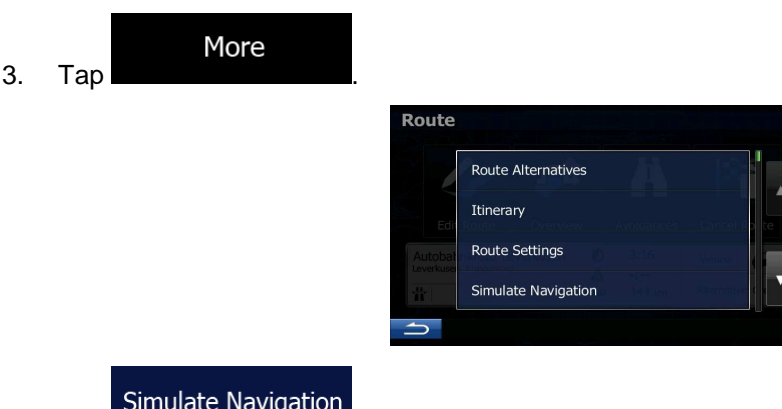

**EXECUTE:** Simulate Navigation . The simulation starts from the starting point of the route, and using a realistic speed, it leads you through the whole recommended route.

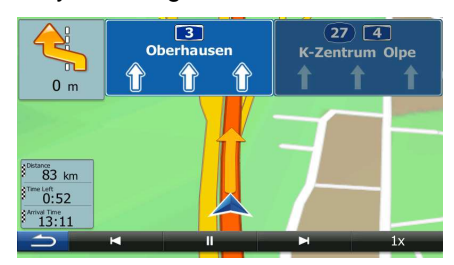

1. (optional) You have the following controls during the simulation:

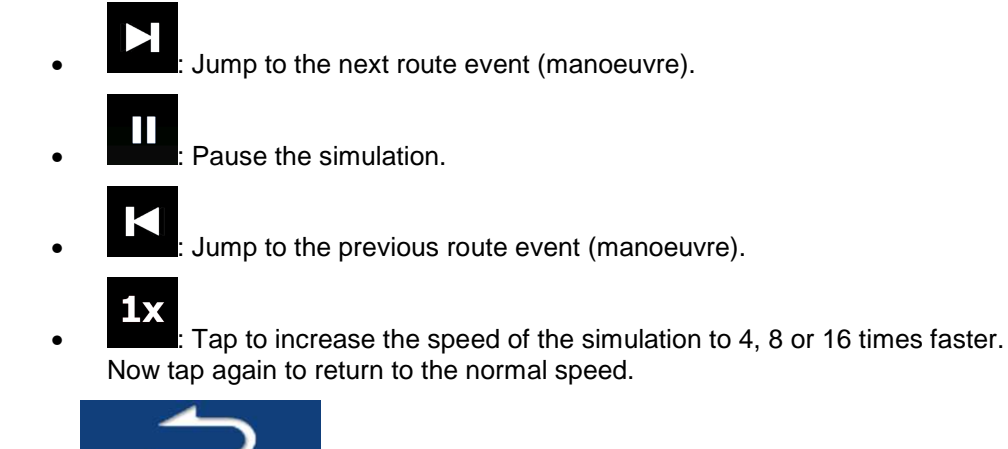

2.  $Tap$  to stop the simulation.

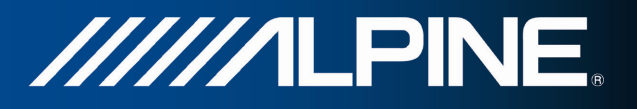

# **4 Reference Guide**

On the following pages you will find the description of the different concepts and menu screens of the software.

# **4.1 Concepts**

## **4.1.1 Smart Zoom**

Smart Zoom provides much more than just a usual automatic zoom feature:

- **While following a route:** when approaching a turn, it will zoom in and raise the view angle to let you easily recognise your manoeuvre at the next junction. If the next turn is at a distance, it will zoom out and lower the view angle to be flat so you can see the road in front of you.
- **While driving without an active route:** Smart Zoom will zoom in if you drive slowly and zoom out when you drive at high speed.

### **4.1.2 Daytime and night colour themes**

The software uses different colour themes during the day and during the night for both the map and the menu screens.

- Daytime colours are similar to paper road maps, and the menus are bright.
- The night colour themes use dark colours for large objects to keep the average brightness of the screen low.

The software offers different daytime and night colour profiles. It can also switch automatically between the daytime and the night schemes based on the current time and GPS position a few minutes before sunrise, when the sky has already turned bright, and a few minutes after sunset, before it becomes dark.

## **4.1.3 Route calculation and recalculation**

Your software calculates the route based on your preferences:

Route planning methods:

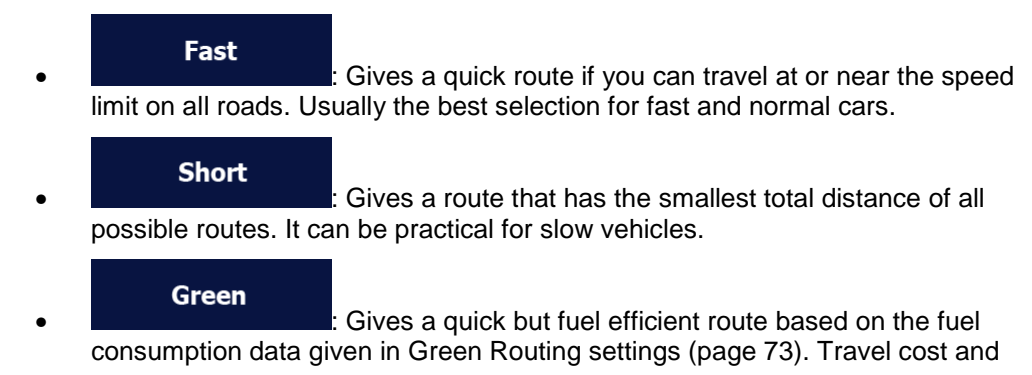

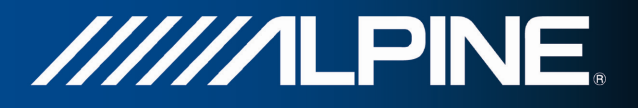

CO2 emission calculations are estimations only. They cannot take elevations, curves and traffic conditions into account.

## **Easy**

Results in a route with fewer turns and no difficult manoeuvres. With this option, you can make your software to take, for example, the motorway instead of a series of smaller roads or streets.

Vehicle types:

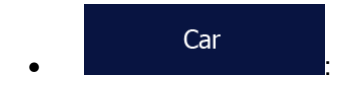

- Manoeuvre restrictions and directional constraints are taken into account when planning a route.
- Roads are used only if access for cars is allowed.
- Private roads and resident-only roads are used only if they are inevitable to reach the destination.
- Walkways are excluded from routes.

#### Emergency • <u>I and the second that</u>

- All manoeuvres are available in intersections.
- Directional constraints are taken into account the way that opposite direction is allowed with a low speed.
- A private road is used only if the destination is there.
- Walkways are excluded from routes.

#### **Bus** • <u>I and the second that</u>

- Manoeuvre restrictions and directional constraints are taken into account when planning a route.
- Roads are used only if access for buses is allowed.
- Private roads, resident-only roads and walkways are excluded from routes.

#### Taxi • <u>I and the second that</u>

- Manoeuvre restrictions and directional constraints are taken into account when planning a route.
- Roads are used only if access for taxis is allowed.
- Private roads, resident-only roads and walkways are excluded from routes.
- Road types used or avoided in route calculation:

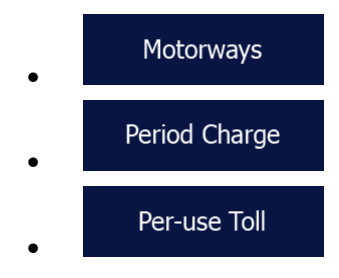

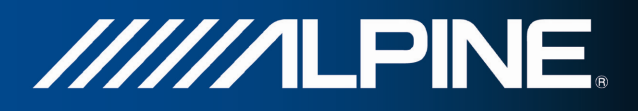

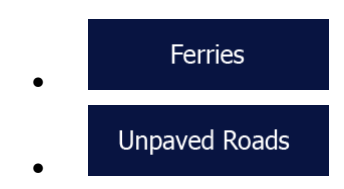

Whenever data exist, route calculation takes into account statistical traffic data for the given day of week and time of day.

Real-time Traffic events are also taken into account and sometimes greatly modify the route.

Your software automatically recalculates the route if you deviate from the proposed itinerary or if a newly received Traffic event concerns a part of the recommended route.

#### **4.1.4 Green routing**

Route calculation is not only about finding the quickest or shortest route. For some of the vehicle types, you can also check the fuel consumption and  $CO<sub>2</sub>$  emission when planning a route, and you can create cost effective routes with less effect on the environment.

**Green Routing** 

In Settings, select **the intervalled to enter the necessary parameters of your vehicle and** the average fuel price. You can also select whether you want to see the difference between your route and the green route even if the selected routing method is not Green.

**Green** After the above parameters are set, select **and as route planning method to** as route planning method to get a fast but also fuel efficient route. Note that travel cost and  $CO<sub>2</sub>$  emission calculations are estimations only. They cannot take elevations, turns, curves and traffic conditions into account. Also, this routing is not meant to give you the "greenest" route of all. It is still important to travel quickly so the result is a fast route with low fuel consumption and  $CO<sub>2</sub>$ emission.

With a vehicle type where green routing is selectable, whichever route planning method is selected, the Green details are also shown when you confirm the route:

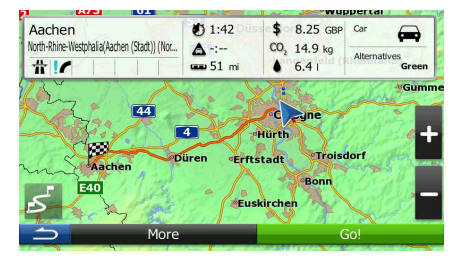

If the selected route planning method is not Green, and you have allowed the application to show the green alternative, the price, fuel consumption and  $CO<sub>2</sub>$  emission differences between your selected route and the Green route are also shown on this screen:

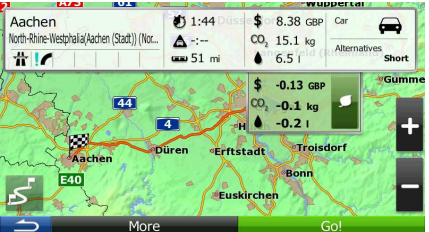

Tap the field with these details to switch the route to Green immediately.

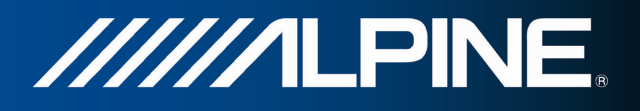

### **4.1.5 Road safety cameras and other proximity alert points**

There is a special proximity warning for road safety cameras (like speed or red light cameras) and other proximity alert points (like schools or railroad crossings). These alert points are not part of the software. You can download them from alpine.naviextras.com or you can upload points in a specific text file if needed.

The application can warn you when you approach road safety cameras like speed cameras or dangerous areas like school zones or railroad crossings. You can set up the different alert types individually in Sound and Warning settings (page 68).

The following alert types are available:

- Audio warning: beeps or the spoken type of the alert can be played while you are approaching one of these points, or extra alert sounds if you exceed the given speed limit while approaching.
- Visual warning: the type of the alert point, its distance and the related speed limit appear on the Map screen while you are approaching one of these cameras.

For some of the alert points, the enforced or expected speed limit is available. For these points, the audio alert can be different if you are below or above the given speed limit.

- Only when speeding: The audio alert is only played when you exceed the given speed limit.
- When approaching: The audio alert is always played. In order to draw your attention, the alert can be different if you exceed the speed limit.

 $\mathbb{\tilde{B}}$  Note! The warning for road safety cameras is disabled when the GPS position is not yet available or if you are in certain countries where road safety camera warning is prohibited.

### **4.1.6 Speed limit warning**

Maps may contain information about the speed limits of the road segments. The software is able to warn you if you exceed the current limit. This information may not be available for your region (ask your local dealer), or may not be fully correct for all roads in the map. Speed warning can be fine-tuned in Sound and Warning settings.

You can set the relative speed above which the application initiates the warning.

The following alert types are available:

- Audio warning: you receive a verbal warning when you exceed the speed limit with the given percentage.
- Visual warning: the current speed limit is shown on the map when you exceed it (for

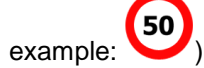

You can also choose to see the speed limit sign on the map all the time.

#### **4.1.7 Traffic information in route planning**

The recommended route is not always the same between two points. Offline statistical traffic information (historical speed information or traffic patterns) can be taken into account in the route calculation based on the time of day and the day of week whenever suitable data exists. In addition, real-time traffic information can help you avoid current traffic events like temporary

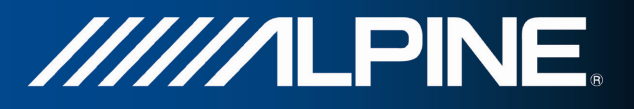

road closures or a traffic jam caused by an accident. Both functions are subject to data availability.

#### **4.1.7.1 Historical traffic**

If statistical traffic information is stored with the map data, the software can take them into account when planning a route. In normal cases, these statistics help you avoid usual traffic jams on the given day of week in the given hour but in some cases like on public holidays that fall on normal weekdays, they can be misleading. You can enable this feature in Traffic settings.

### **4.1.7.2 Real-time traffic information (TMC)**

TMC (Traffic Message Channel) can provide you with the real-time status of the traffic. Route calculation can avoid road blocks or unexpected traffic jams caused by an accident.

TMC is a specific application of the FM Radio Data System (RDS) used for broadcasting realtime traffic and weather information.

Using traffic information is enabled by default in the software.

 $\mathbb{\tilde{B}}$  Note! TMC is not a global service. It may not be available in your country or region. Ask your local dealer for coverage details.

Your device contains the TMC receiver that is needed to receive Traffic events.

If public Traffic data is broadcast at your location, the software automatically takes into account the traffic events received. You do not need to set anything in the program. The receiver will automatically search the FM radio stations for TMC data, and the decoded information will immediately be used in route planning. When your software receives traffic information that may affect your route, the program will warn you that it is recalculating the route, and navigation will continue with a new route that is optimal considering the most up-todate traffic conditions.

To fine-tune this recalculation, you can set the minimum delay that can trigger a route recalculation, or you can instruct the software to have you confirm the new recommended route before it takes effect. You can do these in Traffic settings.

A special icon ( ) is displayed on the Map screen to show you whether traffic events are received. The icon shows the status of the traffic receiver when there are no traffic events on your route, otherwise it shows the type of the next traffic event on your route.

Road segments affected by traffic events are displayed with an alternate colour on the map, and small symbols above the road show the nature of the event:

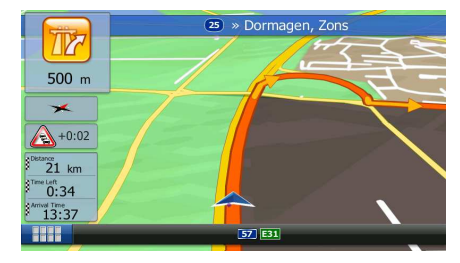

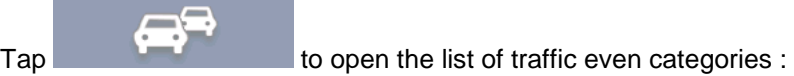

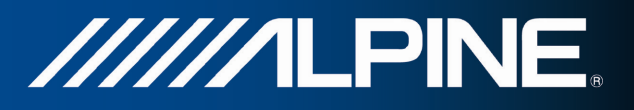

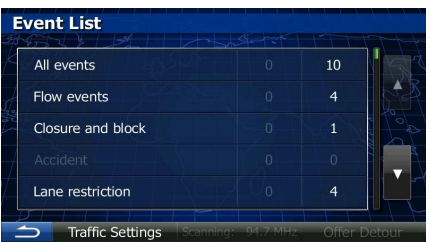

In the first column you can see the number of traffic events on your route. The second column contains the full count of traffic events in the categories.

Tap any of the even types to open the list of traffic events or tap the first line to show all events:

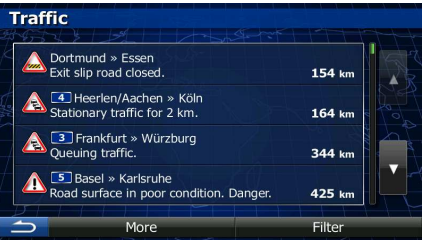

Now tap any of the list items to see its details, and to display the affected road segment in its full length on the map:

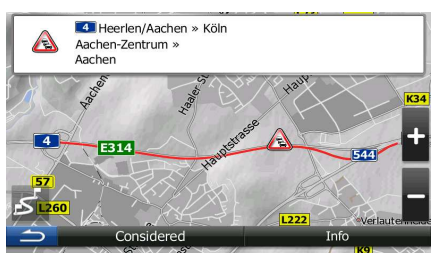

# **4.2 'More' menu**

The 'More' menu provides you with various options and additional applications.

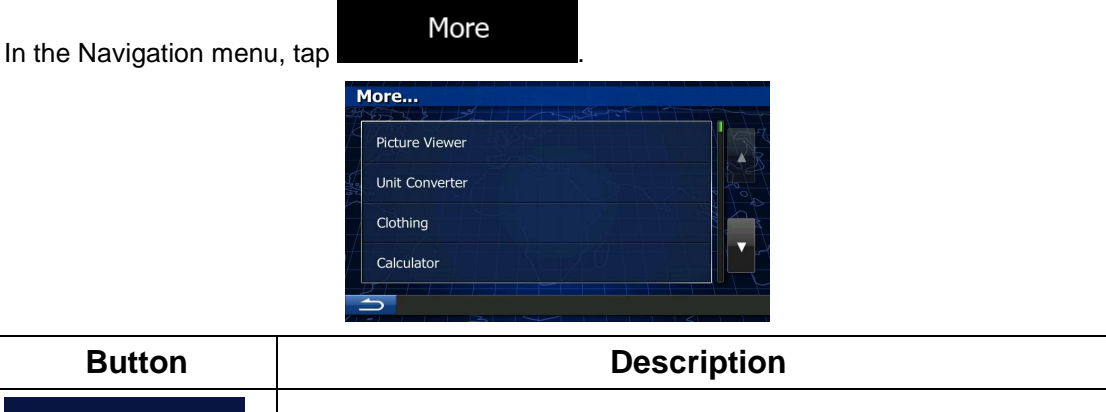

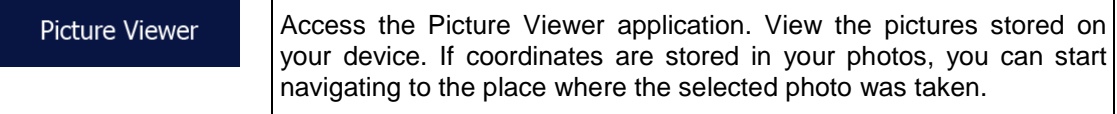

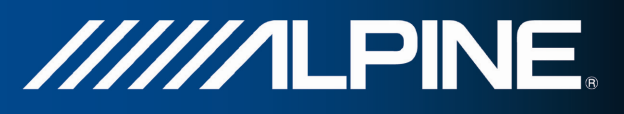

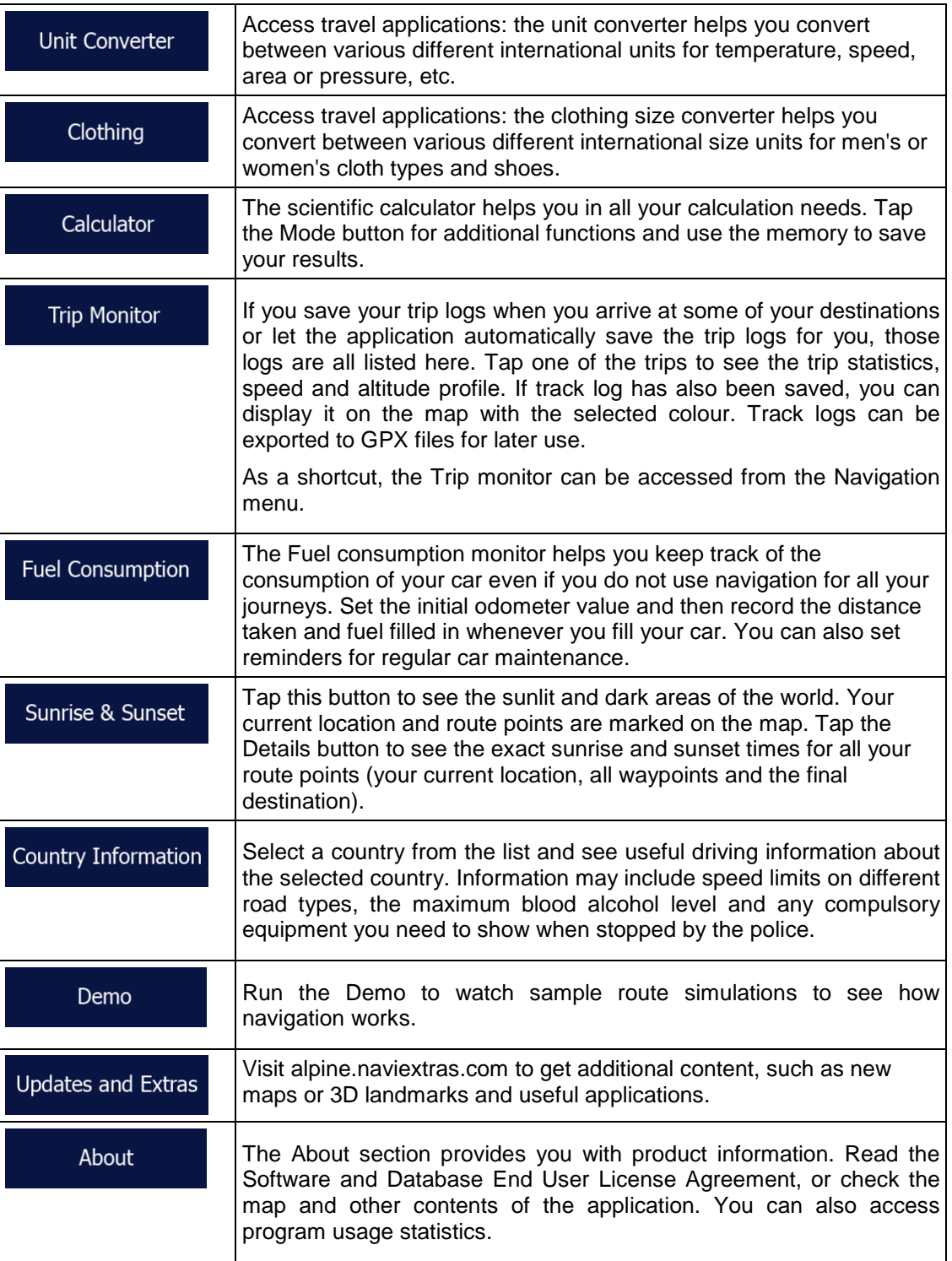

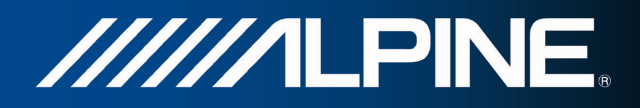

# **4.3 Settings menu**

You can configure the program settings, and modify the behaviour of the software.

In the Navigation menu, tap

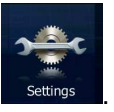

The Settings menu has several options. Tap or scroll with your finger to see the full list.

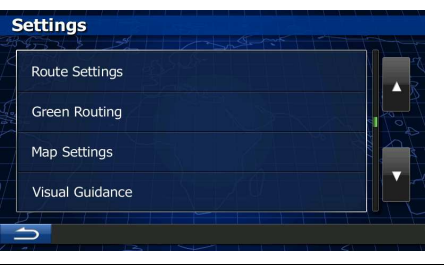

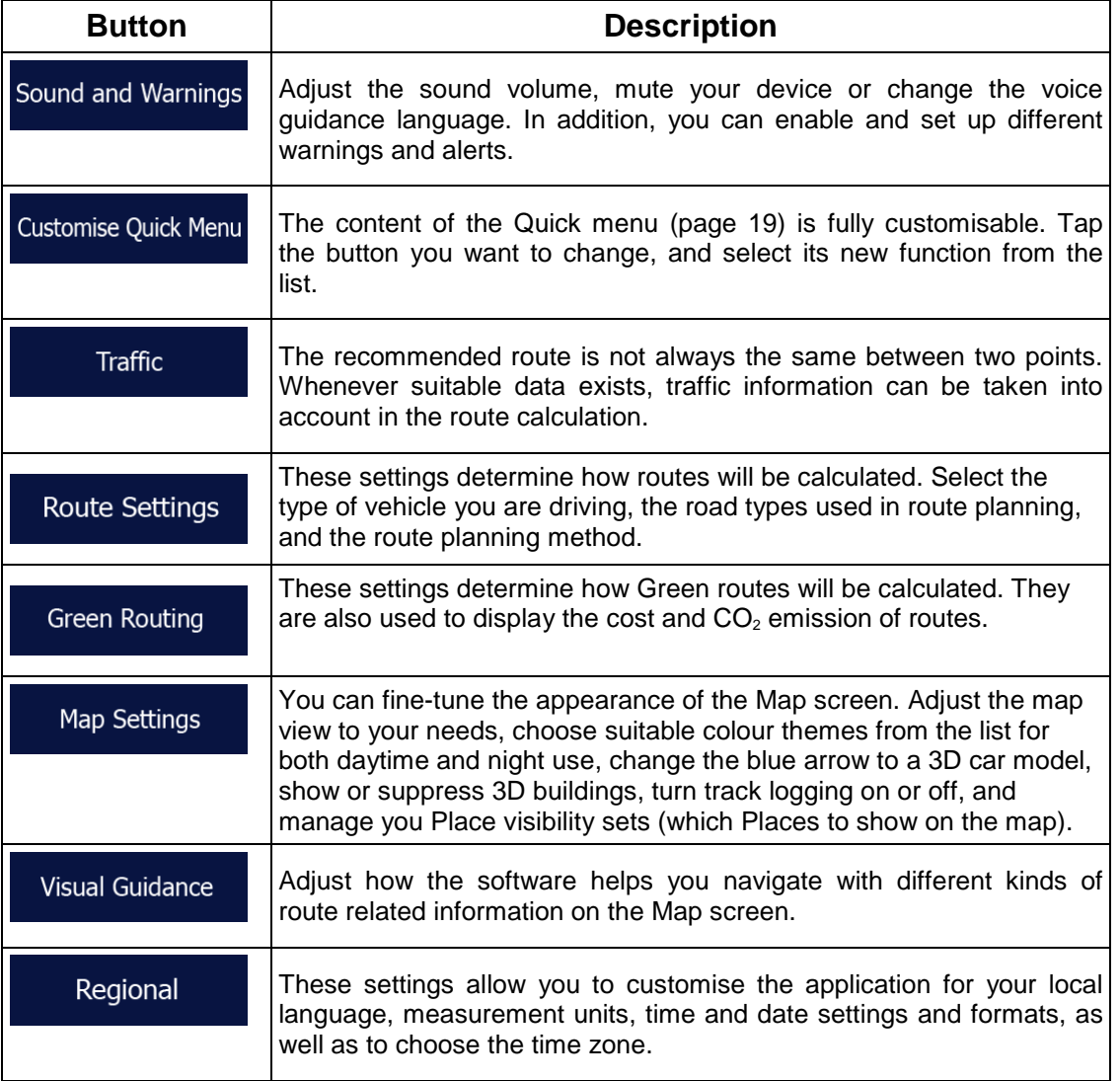

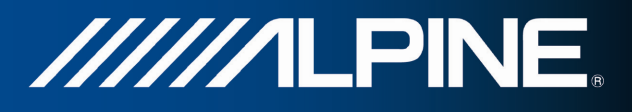

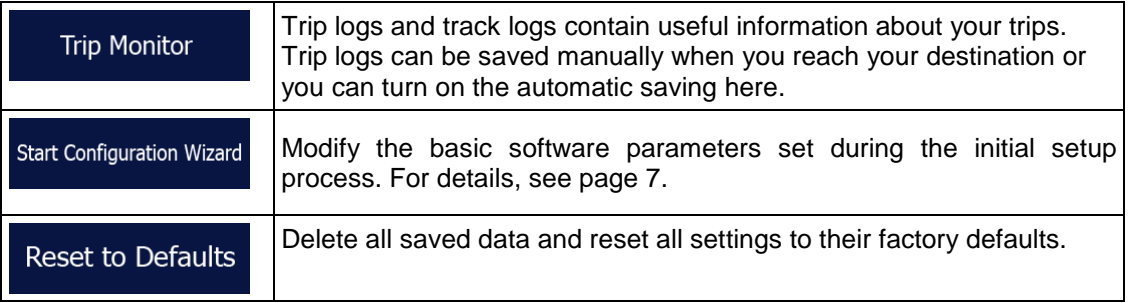

## **4.3.1 Sound and Warnings**

Adjust the sound volume, mute your device or change the voice guidance language. In addition, you can enable and set up different warnings and alerts.

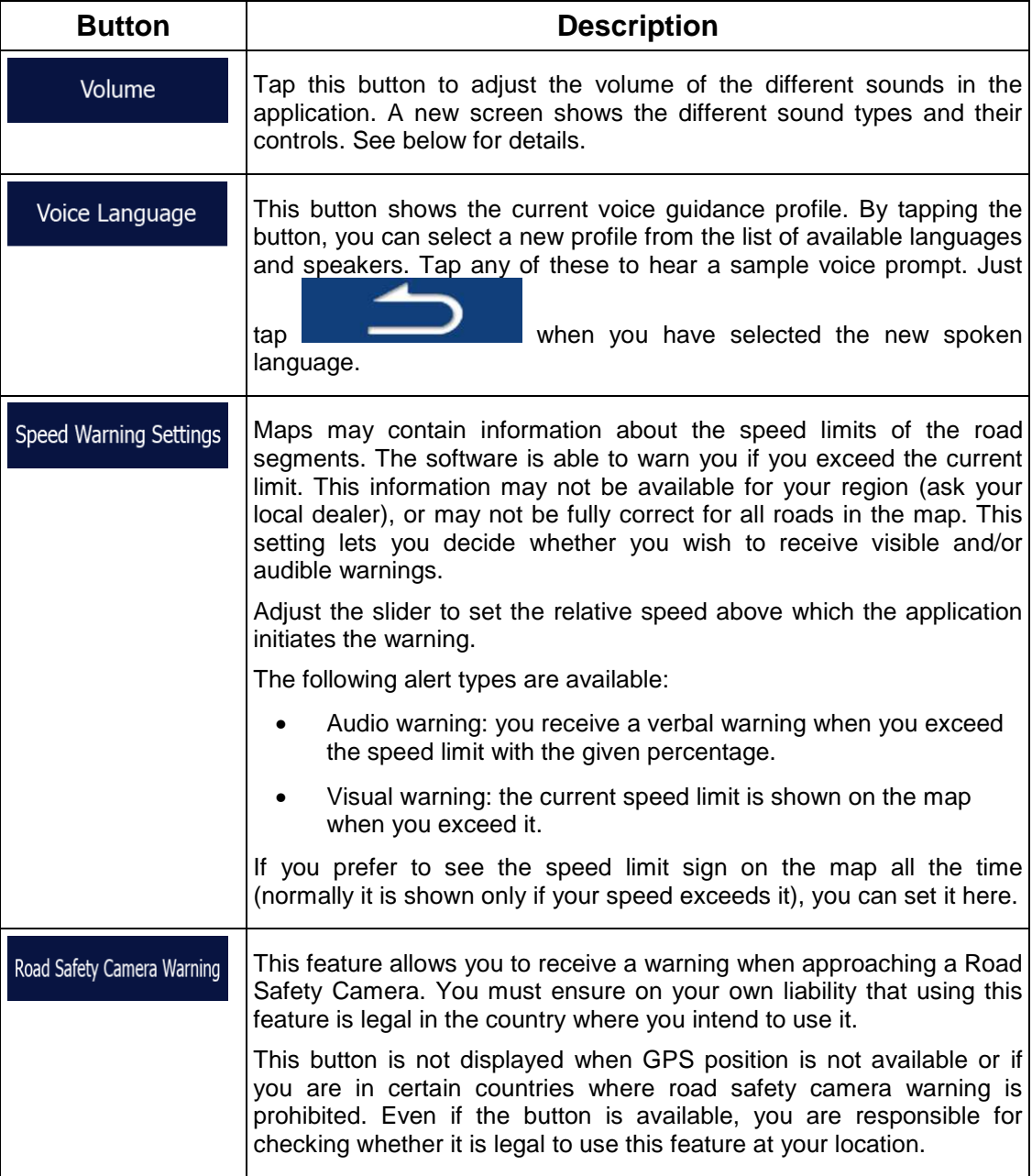

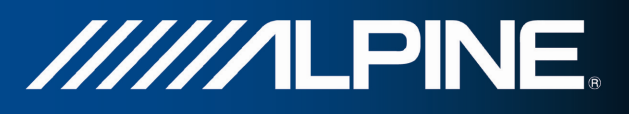

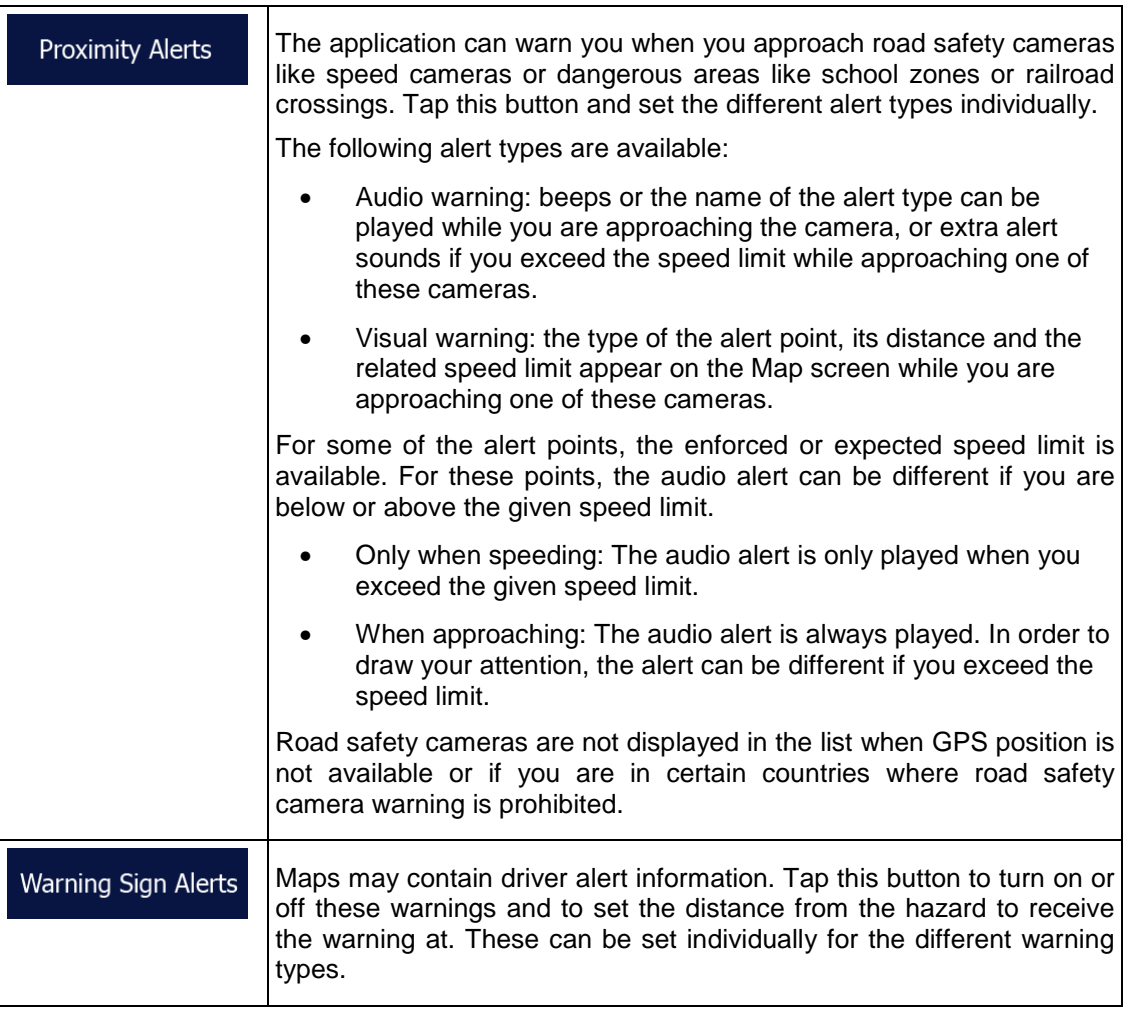

You can control the volume of the following sound types:

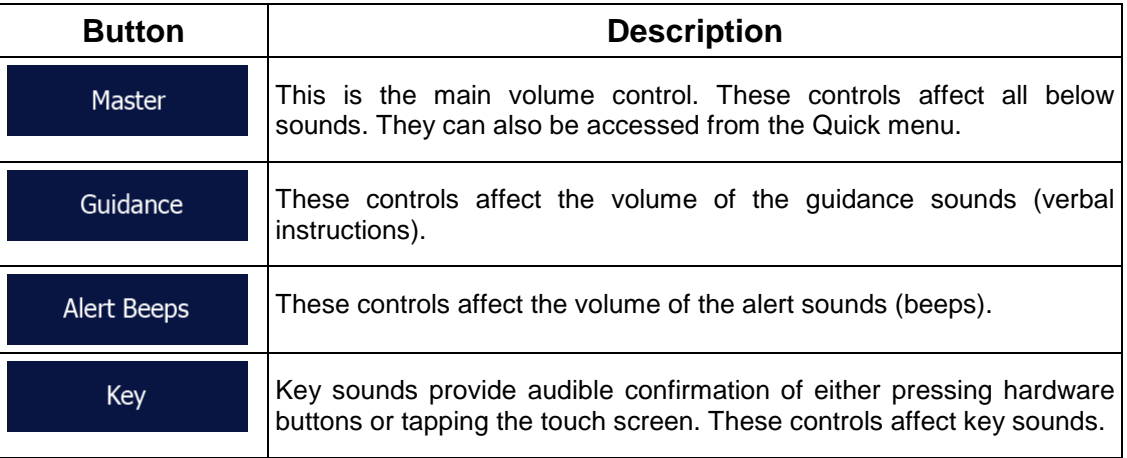

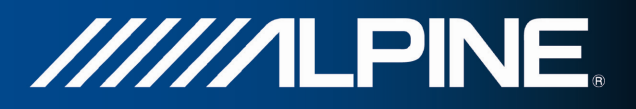

Controls for each sound type:

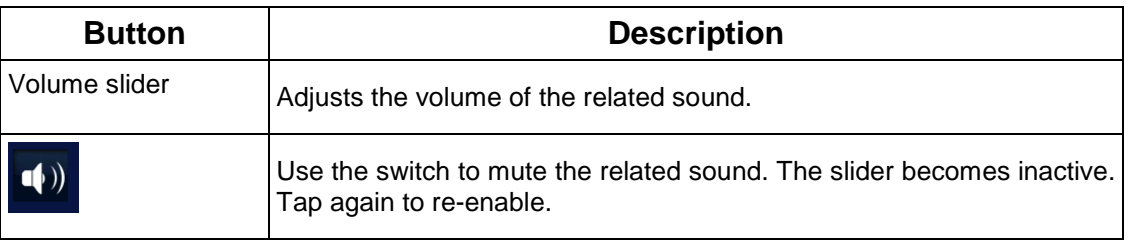

### **4.3.2 Customise Quick menu**

The content of the Quick menu is fully customisable. Tap the button you want to change, and select its new function from the list.

## **4.3.3 Traffic settings**

The recommended route is not always the same between two points. Whenever suitable data exists, traffic information can be taken into account in the route calculation.

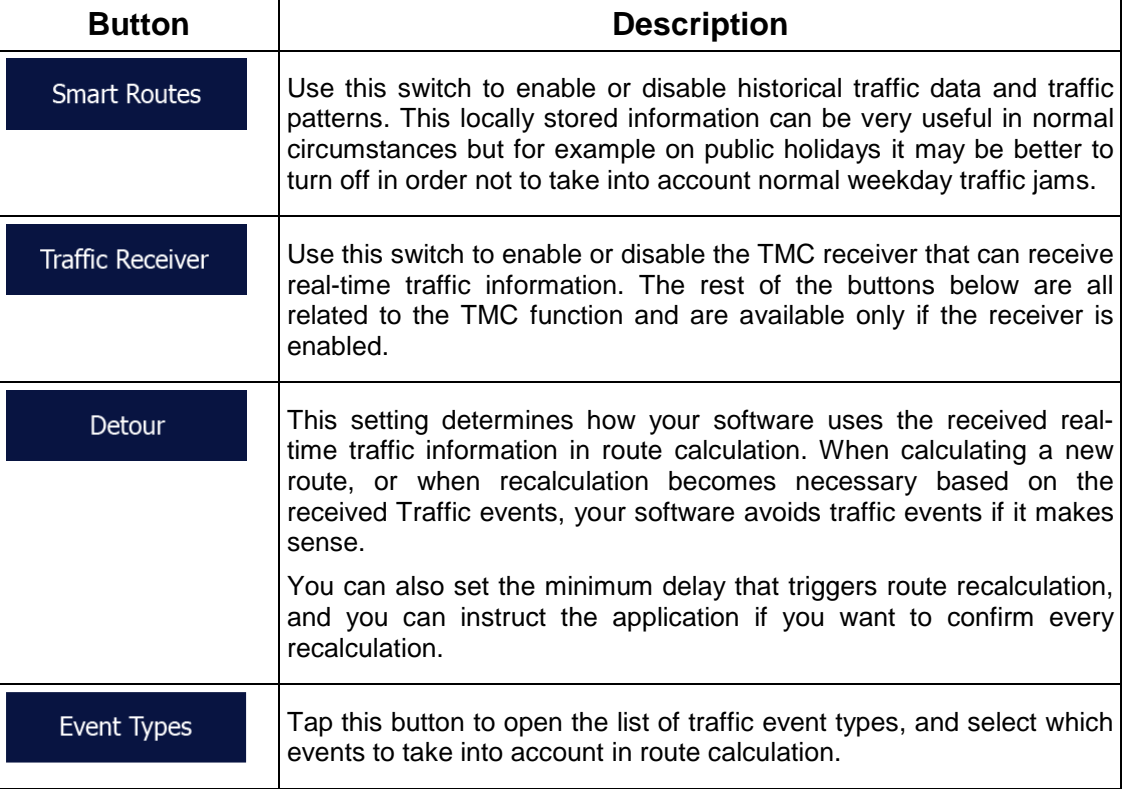

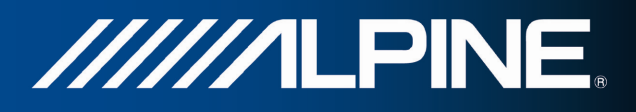

## **4.3.4 Route settings**

These settings determine how routes will be calculated.

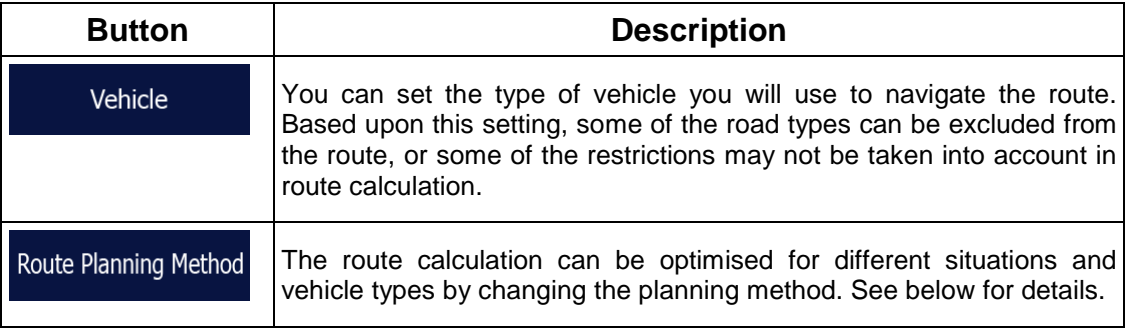

To let the route fit your needs, you can also set which road types are to be considered for or to be excluded from the route if possible.

Excluding a road type is a preference. It does not necessarily mean total prohibition. If your destination can only be accessed using some of the excluded road types, they will be used but only as much as necessary. In this case a warning icon will be shown on the My Route screen, and the part of the route not matching your preference will be displayed in a different colour on the map.

In the list of road types you can see in how many segments and what total length of the road type is used in the current route.

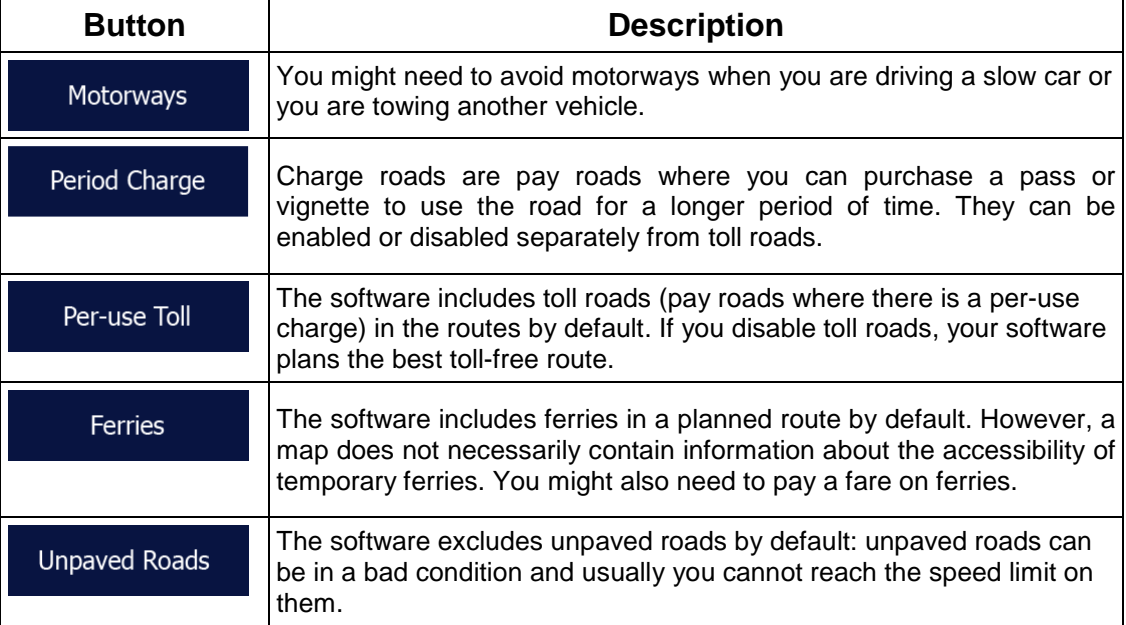

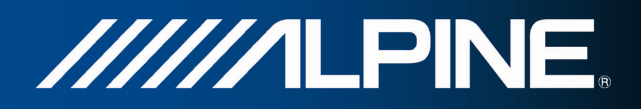

### **Vehicle types:**

### Car • <u>• • • • • • • • • • • • • • • • • </u>

- Manoeuvre restrictions and directional constraints are taken into account when planning a route.
- Roads are used only if access for cars is allowed.
- Private roads and resident-only roads are used only they are inevitable to reach the destination.
- Walkways are excluded from routes.

#### Emergency • :

- All manoeuvres are available in intersections.
- Directional constraints are taken into account the way that opposite direction is allowed with a low speed.
- A private road is used only if the destination is there.
- Walkways are excluded from routes.

#### **Bus** • <u>I and the second that</u>

- Manoeuvre restrictions and directional constraints are taken into account when planning a route.
- Roads are used only if access for buses is allowed.
- Private roads, resident-only roads and walkways are excluded from routes.

#### Taxi • <u>I : et al. 2000 et al.</u>

- Manoeuvre restrictions and directional constraints are taken into account when planning a route.
- Roads are used only if access for taxis is allowed.
- Private roads, resident-only roads and walkways are excluded from routes.

### **Route Planning Method types:**

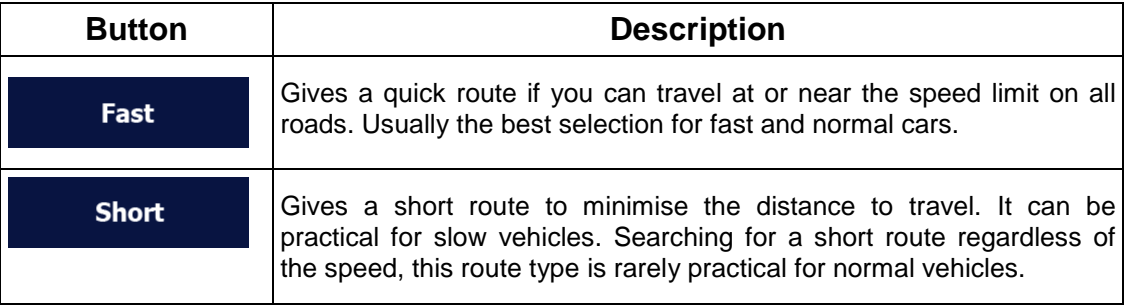
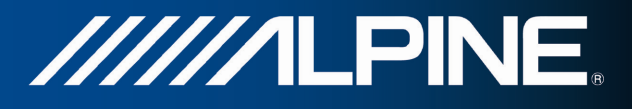

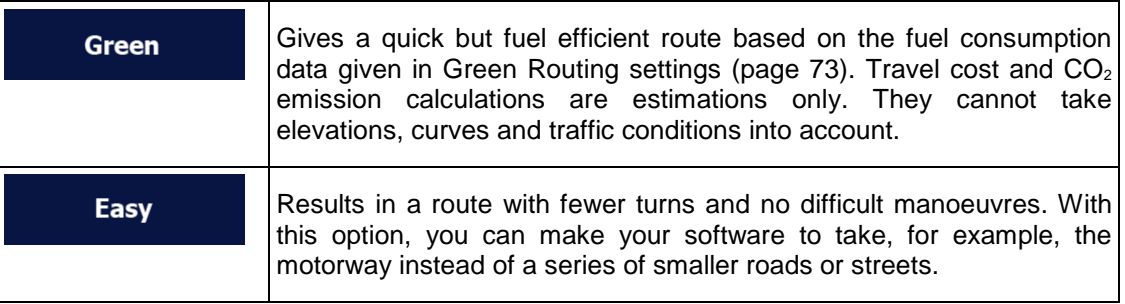

When selecting the Route Planning Method, tap the button at the bottom of the screen to adjust the Green Routing setting:

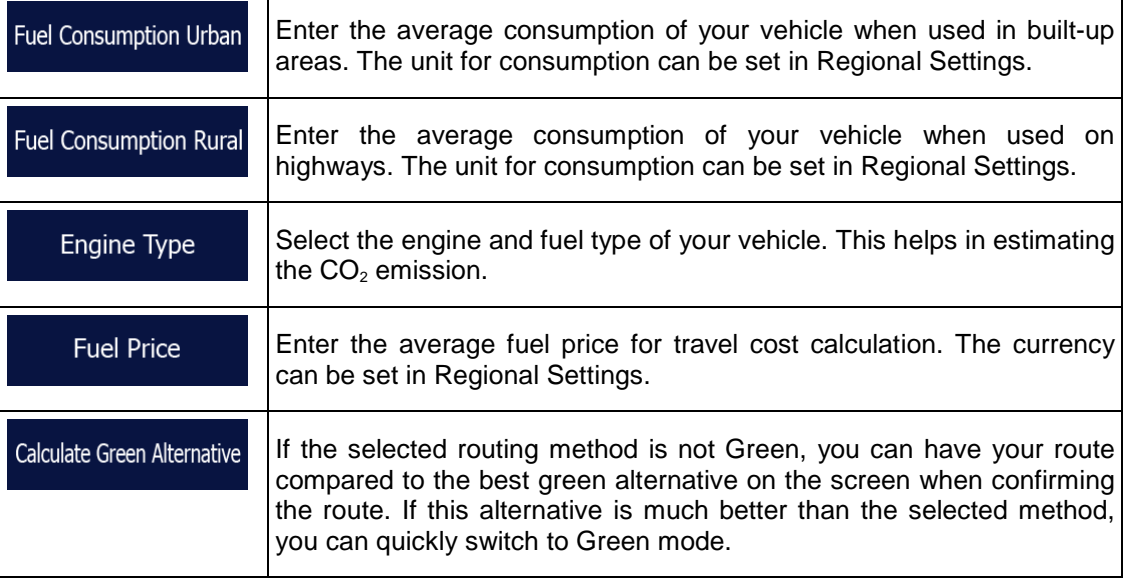

## **4.3.5 Green routing settings**

These settings determine how Green routes will be calculated. They are also used to display the cost and  $CO<sub>2</sub>$  emission of routes.

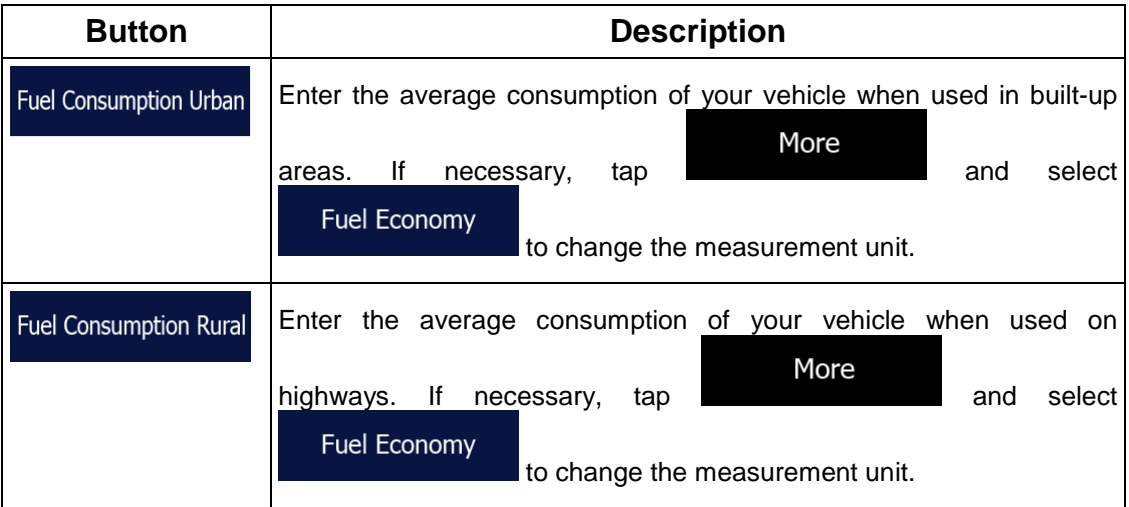

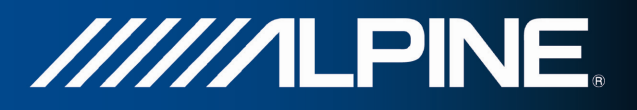

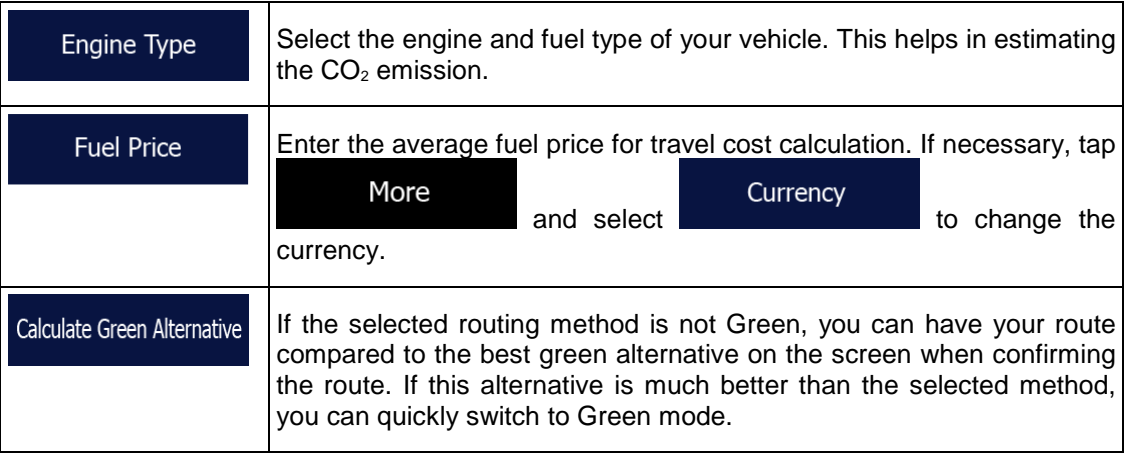

### **4.3.6 Map settings**

You can fine-tune the appearance of the Map screen. Adjust the map view to your needs, choose suitable colour themes from the list for both daytime and night use, change the blue arrow to a 3D car model, show or hide 3D buildings, turn track logging on or off, and manage you Place visibility sets (which Places to show on the map).

The map is always shown on the screen so that you can see the effect when you change a setting.

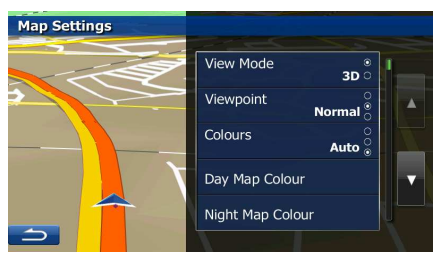

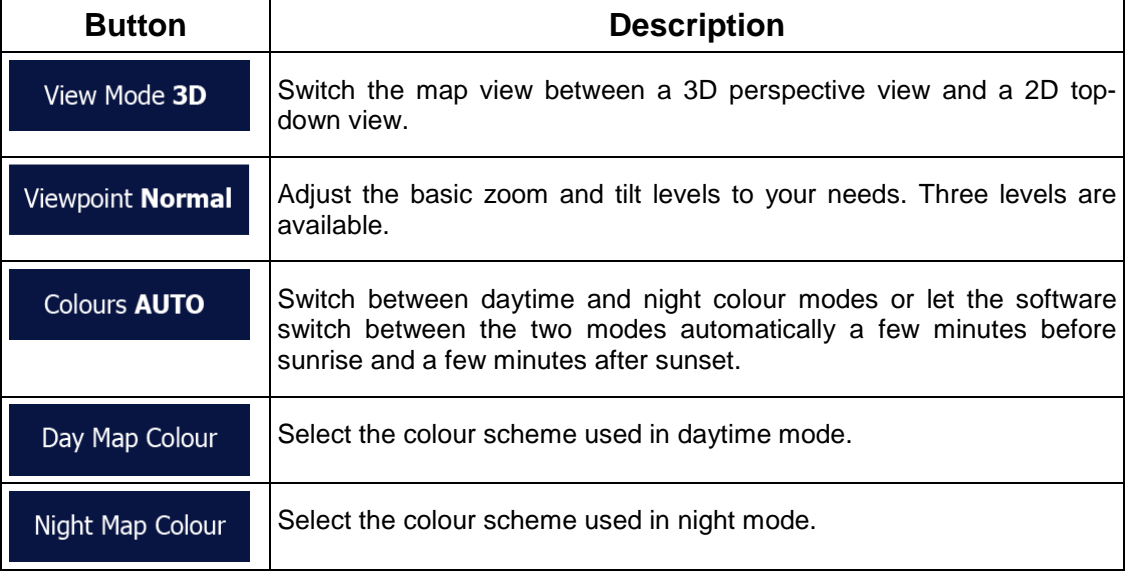

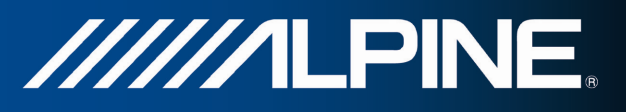

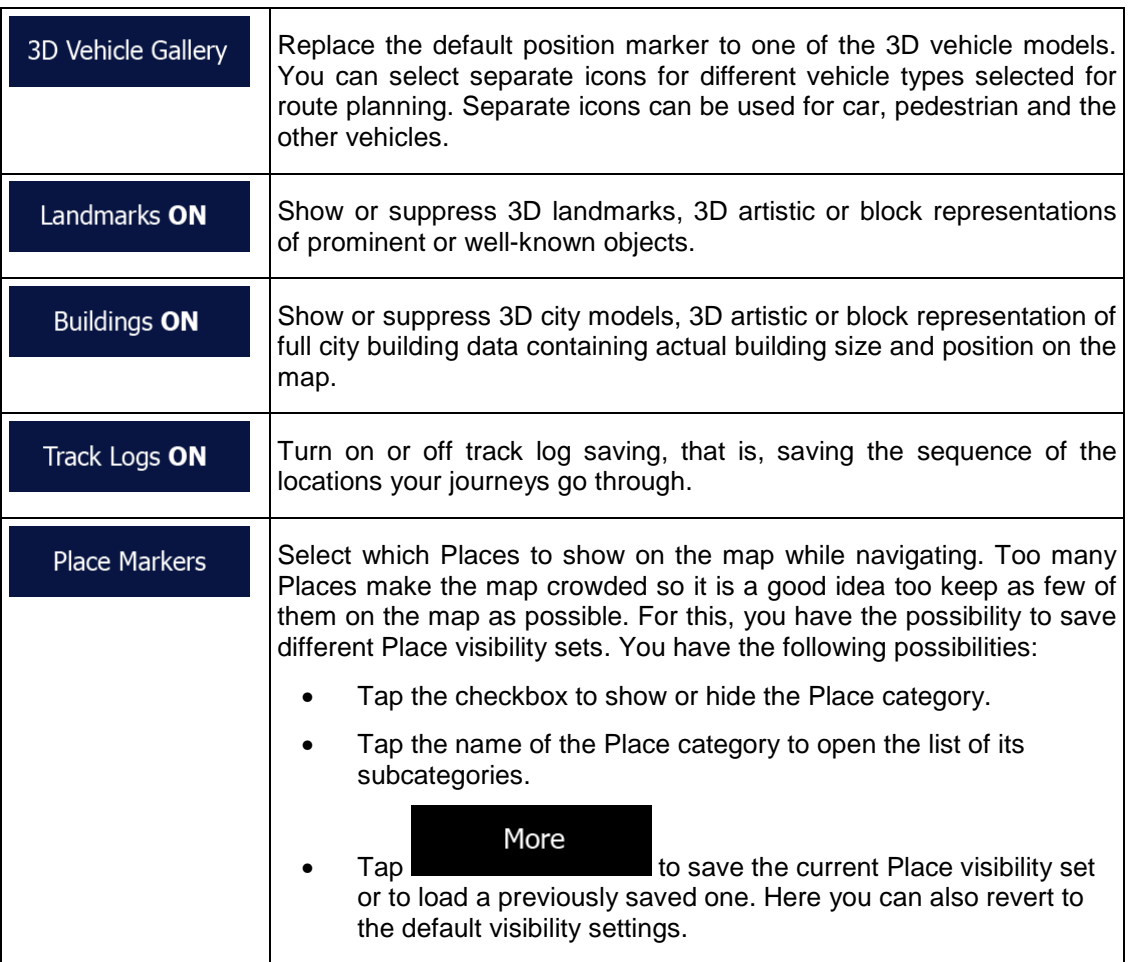

## **4.3.7 Visual guidance settings**

Adjust how the software helps you navigate with different kinds of route related information on the Map screen.

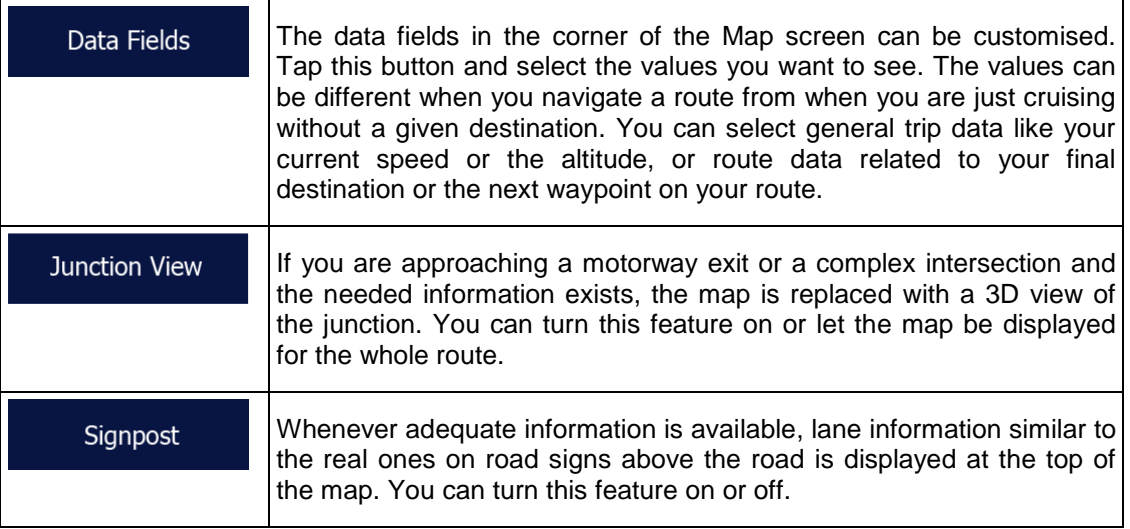

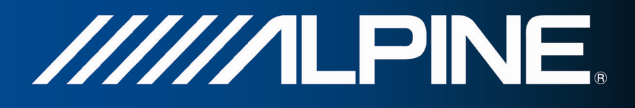

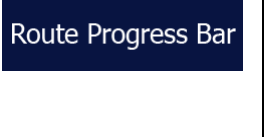

Turn on the route progress bar to see your route as a straight line on the right side of the map. The blue arrow represents your current position and moves up as you travel. Waypoints and Traffic events are also displayed on the line.

### **4.3.8 Display settings**

Display related settings.

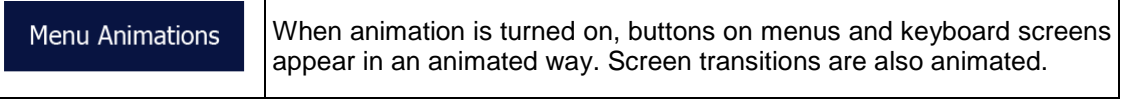

### **4.3.9 Regional settings**

These settings allow you to customise the application for your local language, measurement units, time and date settings and formats, as well as to choose the time zone.

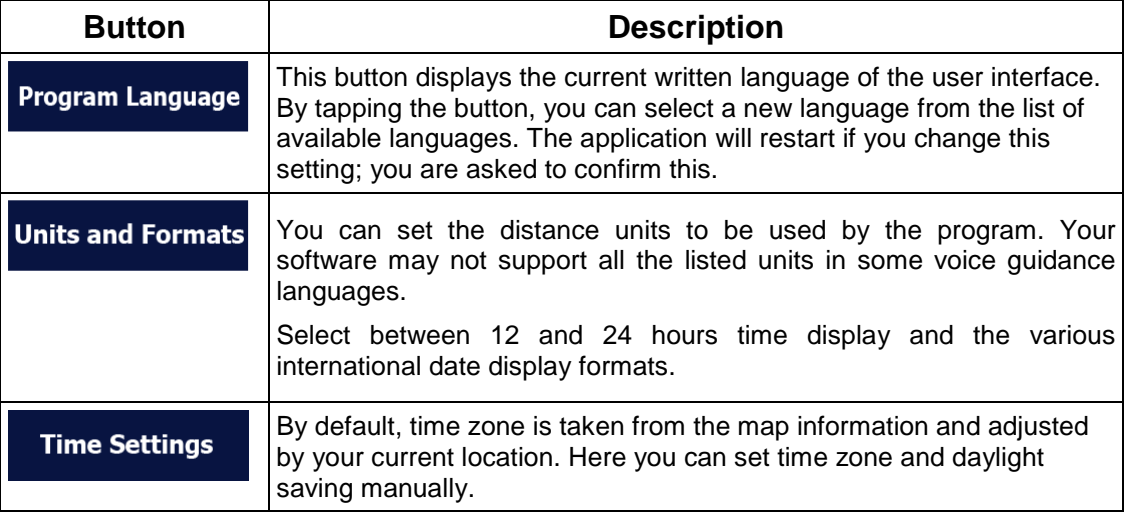

### **4.3.10 Trip monitor settings**

Trip logs contain useful information about your trips. Trip logs can be saved manually when you reach your destination or you can turn on the automatic saving here. You can access these logs in the Trip monitor. Trip monitor is available from the More menu.

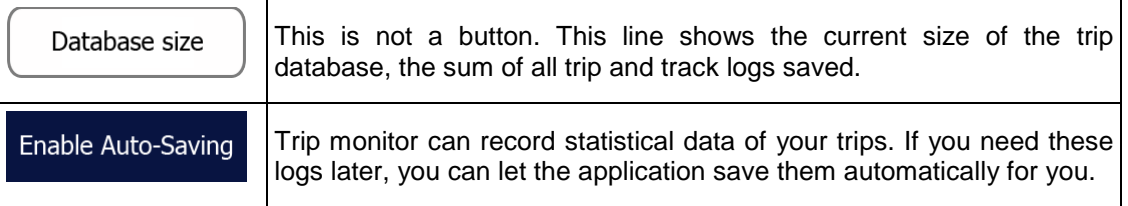

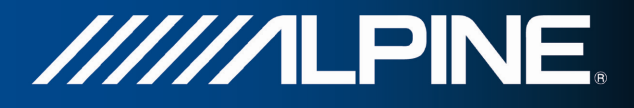

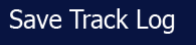

Track logs, the sequence of the positions given by the GPS receiver, can be saved together with trip logs. They can later be displayed on the map. You can let the application save the track log whenever it saves a trip.

## **4.4 Trip monitor**

If you save your trip logs when you arrive at some of your destinations or let the application automatically save the trip logs for you, those logs are all listed here. Tap one of the trips to see the trip statistics, speed and altitude profile.

If track log has also been saved, you can display it on the map with the selected colour. Track logs can be exported to GPX files for later use.

The Trip monitor can also be accessed from the More menu.

## **4.5 ActiveWindow**

ActiveWindow displays important navigation information in audio screens. The window can be activated and deactivated by pressing the AUDIO hardkey in audio screens. If there is an active route, the route information is displayed and replaced by the next turn when approaching a turn.

The last advice can be repeated by touching the ActiveWindow area. Without a route, the data fields are displayed and can be hidden and shown again by pressing the ActiveWindow area.

The ActiveWindow also shows speed limit information. If speed limit warnings are set to be displayed they will cover the window. Speed warnings can be configured to be displayed only when speeding; please check the Navigation Owners Manual for more information. It is possible to change from ActiveWindow mode to full screen navigation mode by pressing the MAP or NAVI MENU hardkeys at any time. In some cases user input is required to continue navigation: a small part of the navigation window will be displayed and, to continue, please press the NAVI MENU hardkey to operate the navigation software. ActiveWindow is not supported in combination with SD video and DVD player to allow full screen video playback.

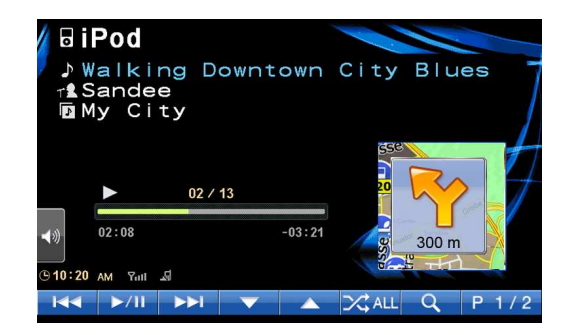

INA-W910R Navigation Software Owner's Manual 77

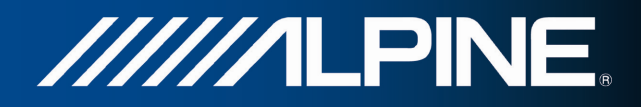

## **5 Glossary**

### **2D/3D GPS reception**

The GPS receiver uses satellite signals to calculate its (your) position and needs at least four signals to give a three-dimensional position, including elevation. Because the satellites are moving and because objects can block the signals, your GPS device might not receive four signals. If three satellites are available, the receiver can calculate the horizontal GPS position but the accuracy is lower and the GPS device does not give you elevation data: only 2D reception is possible.

#### **Active route**

The currently navigated route. Whenever the destination is set, the route is active until you delete it or you reach your destination. See also: Route.

#### **City Centre**

The city/town centre is not the geometric centre of the city/town but an arbitrary point the map creators have chosen. In towns and villages, it is usually the most important intersection; in larger cities, it is one of the important intersections.

#### **Colour theme**

Your software comes with different colour themes for daytime or night use of the map and menu screens. Themes are custom graphic settings and they can have different colours for streets, blocks or surface waters in 2D and 3D modes, and they display shades or shadows in different ways in 3D mode.

One daytime scheme and one night scheme is always selected for the map and for the menus. The software uses them when it switches from day to night and back.

#### **GPS accuracy**

Several factors have impact on the deviation between your real position and the one given by the GPS device. For example, signal delay in the ionosphere or reflecting objects near the GPS device have a different and varying impact on how accurately the GPS device can calculate your position.

#### **Map**

The software works with digital maps which are not simply the computerised versions of traditional paper maps. Similarly to the paper road maps, the 2D mode of digital maps show you streets, roads, and elevation is also shown by colours.

In 3D mode, you can see the altitude differences, for example valleys and mountains, elevated roads, and in selected cities 3D landmarks and 3D buildings are also displayed.

You can use digital maps interactively: you can zoom in and out (increase or decrease the scale), you can tilt them up and down, and rotate them left and right. In GPS-supported navigation, digital maps facilitate route planning.

INA-W910R Navigation Software Owner's Manual 78

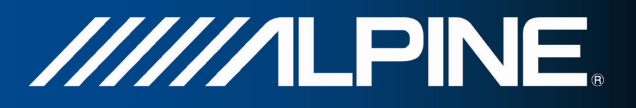

#### **North-up map orientation**

In North-up mode the map is rotated so its top always faces North. This is the orientation for example in Find on Map.

#### **Road Safety Camera**

Special alert points for speed, red light or bus lane cameras. Different data sources are available. You can configure the software to warn you when you approach one of these cameras.

Detecting the location of Road Safety Cameras is prohibited in certain countries. It is the sole responsibility of the driver to check whether this feature can be used during the trip.

The software is capable of showing and warning for more than just cameras. Various other types of proximity alert points like school zones and railway crossings are also available.

#### **Route**

A sequence of route events, i.e. manoeuvres (for example, turns and roundabouts) to reach the destination. The route contains one start point and one or more destinations. The start point is the current (or last known) position by default. If you need to see a future route, the start point can be replaced with any other given point.

#### **Track-up map orientation**

In Track-up mode the map is rotated so its top always points in the current driving direction. This is the default orientation in 3D map view mode.

#### **Vehicle marker**

The current position is shown with a blue arrow on the map by default. The direction of the blue arrow shows the current heading. This position marker can be replaced with different 3D vehicle symbols. You can even specify different Vehicle markers for different route types (depending on which vehicle type is selected for route calculation).

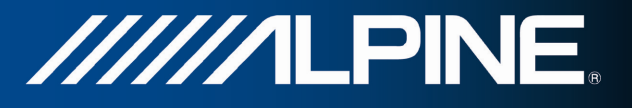

# **6 Copyright note**

The product and the information contained herein are subject to change without prior notification.

This manual may not, in whole or in part, be reproduced or transmitted in any form either electronically or mechanically, including photocopying and recording, without the express written consent of Alpine Electronics, Inc.

© 2011 - Alpine Electronics, Inc

© 2011 - NAVTEQ. All rights reserved.

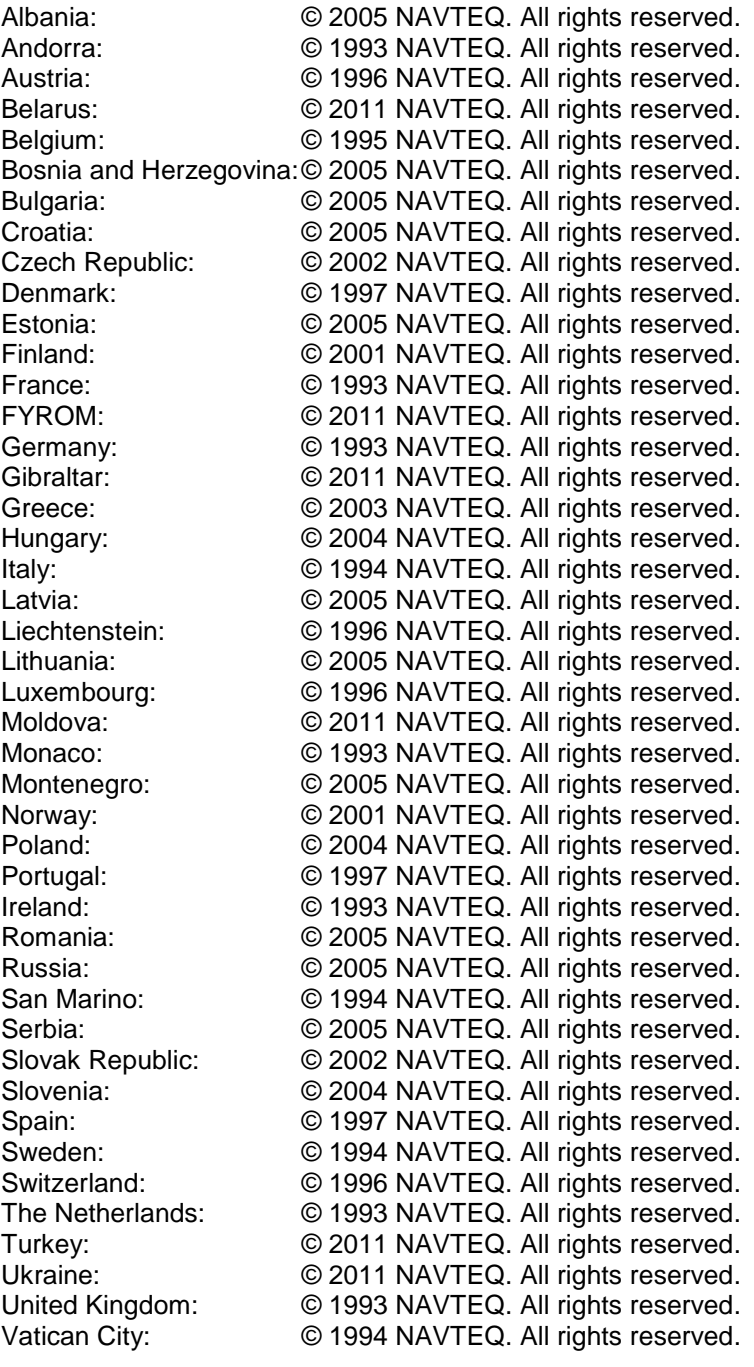

All rights reserved.

INA-W910R Navigation Software Owner's Manual 80

Free Manuals Download Website [http://myh66.com](http://myh66.com/) [http://usermanuals.us](http://usermanuals.us/) [http://www.somanuals.com](http://www.somanuals.com/) [http://www.4manuals.cc](http://www.4manuals.cc/) [http://www.manual-lib.com](http://www.manual-lib.com/) [http://www.404manual.com](http://www.404manual.com/) [http://www.luxmanual.com](http://www.luxmanual.com/) [http://aubethermostatmanual.com](http://aubethermostatmanual.com/) Golf course search by state [http://golfingnear.com](http://www.golfingnear.com/)

Email search by domain

[http://emailbydomain.com](http://emailbydomain.com/) Auto manuals search

[http://auto.somanuals.com](http://auto.somanuals.com/) TV manuals search

[http://tv.somanuals.com](http://tv.somanuals.com/)